# DIGITAL PC 3500/5510 Service Maintenance Manual

Part Number: ER-G2BWW-SM. A01

**Digital Equipment Corporation**

### **April 1998**

The information in this document is subject to change without notice and should not be construed as a commitment by Digital Equipment Corporation.

Digital Equipment Corporation assumes no responsibility for any errors that might appear in this document.

The software described in this document is furnished under a license and may be used or copied only in accordance with the terms of such license. No responsibility is assumed for the use or reliability of software or equipment that is not supplied by Digital Equipment Corporation or its affiliated companies.

Restricted Rights: Use, duplication, or disclosure by the U.S. Government is subject to restrictions as set forth in subparagraph (c) (1) (ii) of the Rights in Technical Data and Computer Software clause at DFARS 252.227-7013.

DIGITAL PC 3500/5510 Service Maintenance Manual Copyright<sup>©</sup> Digital Equipment Corporation. All Rights Reserved.

AMD and Magic Packet are trademarks of Advanced Micro Devices, Inc. DEC, DIGITAL PC, and the DIGITAL logo are registered trademarks of Digital Equipment Corporation

Intel, Pentium Pro and Pentium II are registered trademarks of Intel Corporation. Microsoft, Windows 95, and Windows NT are registered trademarks of Microsoft Corporation.

Novell and NetWare are U.S. registered trademarks of Novell Inc.

OS/2 and PS/2 are registered trademarks of International Business Machines Corporation.

SCO UNIX is a trademark of The Santa Cruz Operation, Inc.

All other trademarks and registered trademarks are the property of their respective holders.

## **FCC Notice**

This equipment has been tested and found to comply with the limits for a Class B digital device, pursuant to Part 15 of the FCC rules. These limits are designed to provide reasonable protection against harmful interference in a residential installation.

Any changes or modifications made to this equipment may void the user's authority to operate this equipment.

This equipment generates, uses, and can radiate radio frequency energy and, if not installed and used in accordance with the instructions, may cause harmful interference to radio communications. However, there is no guarantee that interference will not occur in a particular installation. If this equipment does cause harmful interference to radio or television reception, which can be determined by turning the equipment off and on, try to correct the interference by one or more of the following measures:

- Reorient or relocate the receiving antenna
- Increase the separation between the equipment and receiver
- Connect the equipment into an outlet on a circuit different from that to which the receiver is connected
- Consult the dealer or an experienced radio/TV technician for help

You may find the following booklet prepared by the Federal Communications Commission helpful: How to Identify and Resolve Radio-TV Interference Problems. This booklet is available from the U.S. Government Printing Office, Washington, D.C., 20402. Stock No. 004-00398-5.

All external cables connecting to this basic unit need to be shielded. For cables connecting to option boards, see the option manual or installation instructions.

## **Canadian DOC Notice**

This digital apparatus does not exceed the Class B limits for radio noise emissions set out in the radio interference regulations of the Canadian Department of Communications.

## **VCCI Notice**

This equipment is in the 2nd Class category (information equipment to be used in a residential area or an adjacent area thereto) and conforms to the standards set by the Voluntary Control Council For Interference by Data Processing Equipment and Electronic Office Machines aimed at preventing radio interference in such residential area.

When used near a radio or TV receiver, it may become the cause of radio interference.

Read the instructions for correct handling.

## **German Ergonomic Notice**

This equipment meets or exceeds the ergonomic requirements of ZH1/618 and is certified to bear the GS mark by TUV Rheinland of Germany.

## **Safety Requirements**

This equipment meets or exceeds requirements for safety in the U.S. (UL 1950), Canada (CSA C22.2 No. 950), and Europe (EN 60950/IEC 950) with Nordic requirements.

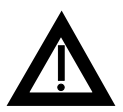

**WARNING:** There is a danger of battery explosion if a lithium battery is incorrectly replaced. To prevent damage to your computer, be sure the + side faces up when installing a new battery. Also, be sure you replace the battery with either a DIGITAL (P/N 12-41474-05), Toshiba (P/N CR2032), or equivalent 3 V dc lithium battery.

Depending on your locality, your computer's battery might be considered hazardous waste. Make sure you follow any state or local statute to properly dispose of the old battery.

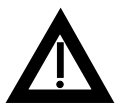

**ADVARSEL:** Der er fare for, at et lithiumbatteri eksploderer, hvis det udskiftes ukorrekt. Undgå, at beskadige din computer - HUSK, at + siden skal vende opad, når du installerer et nyt batteri. Du skal udskifte batteriet med enten et DIGITAL (delnummer 12-41474-05), Toshiba (delnummer CR2032), eller tilsvarende 3 V jævnstrøms lithiumbatteri.

Afhængig af dit lokalområde, er det muligt, at din computers batteri betragtes som farligt affald. Husk, at følge evt. miljølove og lokale bestemmelser, når du kasserer det gamle batteri**.**

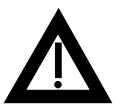

**VAROITUS:** Litiumpatterit voivat räjähtää, jos ne asennetaan väärin. Estääksesi tietokoneesi vaurioitumisen varmista, että patteria asentaessasi sen positiivinen (+) puoli on ylöspäin. Tarkista myös, että käyttämäsi uusi patteri on joko DIGITAL (osa no. 12-41474-05), Toshiba (osa no. CR2032) tai vastaavanlainen 3 voltin tasavirtalitiumpatteri.

Asuinpaikastasi riippuen tietokoneesi patteria voidaan pitää ongelmajätteenä. Pidä huoli, että hävität vanhan patterin voimassa olevien lakien ja asetusten mukaisesti.

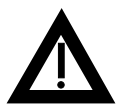

**VARNING!** Det kan förekomma en batteriexplosion om ett litiumjonbatteri byts ut på felaktigt sätt. Förhindra att datorn skadas genom att se till att plussidan (+) är uppåtvänd när du sätter i ett nytt batteri. Det gamla batteriet får endast bytas ut mot ett DIGITAL -batteri (artikelnummer 12- 41454-05), ett Toshiba-batteri (artikelnummer CR2032) eller ett motsvarande litiumbatteri på 3 volt likström.

Datorbatterier anses vara miljöfarligt avfall i många länder. Du måste följa alla lokala bestämmelser när du avyttrar ett gammalt batteri.

### **Laser Safety Notices**

All CD-ROM drives included in DIGITAL computers are classified as Class 1 laser products and comply with safety standards as set by U.S. government and applicable European agencies.

No hazardous radiation is emitted from this CD-ROM drive; the laser beam is completely enclosed in the CD-ROM subassembly during all customer operation and maintenance. In the event that repair or service of the CD-ROM subassembly is required, only authorized DIGITAL service personnel should perform such repairs.

### **Energy Star Compliant**

Your DIGITAL PC 3500/5510 computer (low profile model only) is ENERGY STAR compliant when used with Windows 95. DIGITAL advises that you do not use the enable Power Management features with operating systems that do not allow for power management, such as SCO UNIX, Windows NT, or OS/2.

To ensure that the entire computer system remains ENERGY STAR compliant, an ENERGY STAR compliant monitor must be used, that is, a monitor that supports the DPMS protocol.

# **Contents**

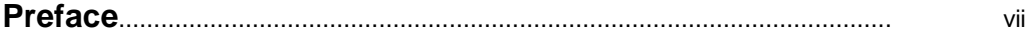

### **1**

## **Product Description**

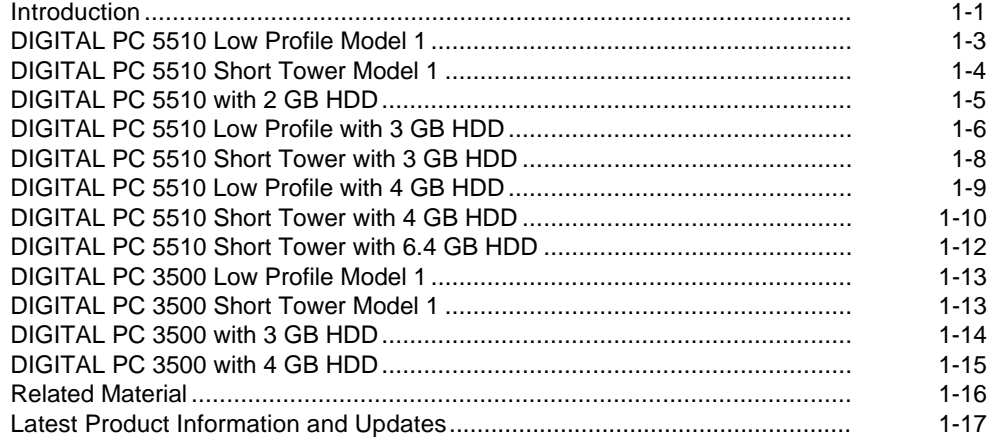

### $\overline{2}$ **BIOS Setup Utility**

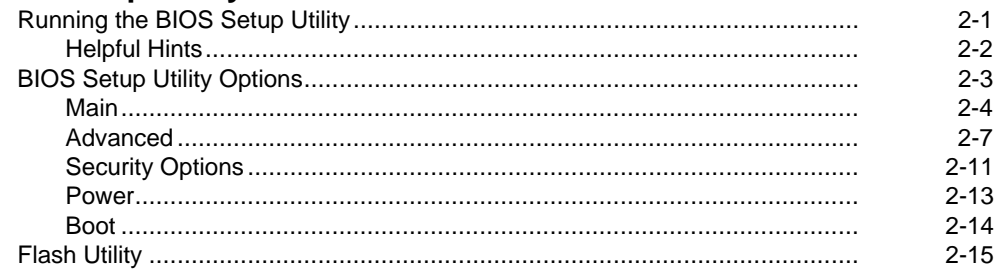

# $\overline{3}$

## **System Software**

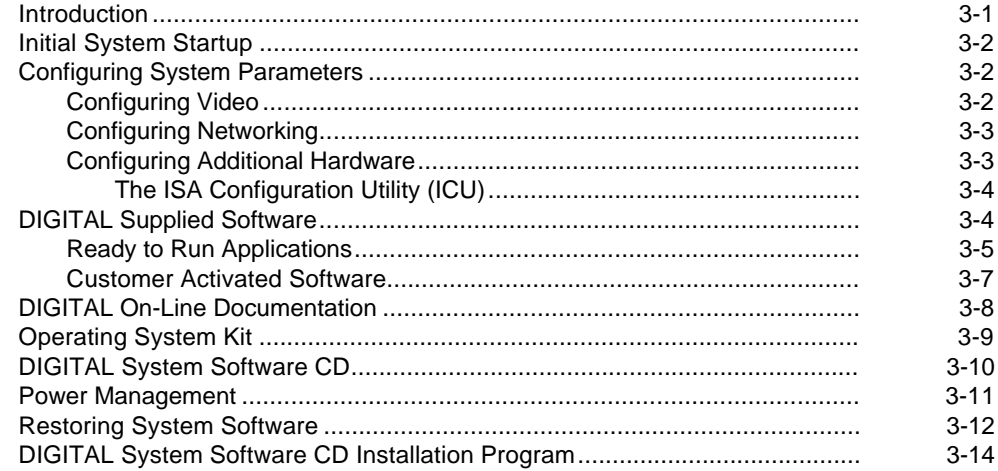

### $\overline{\mathbf{4}}$ Troubleshooting

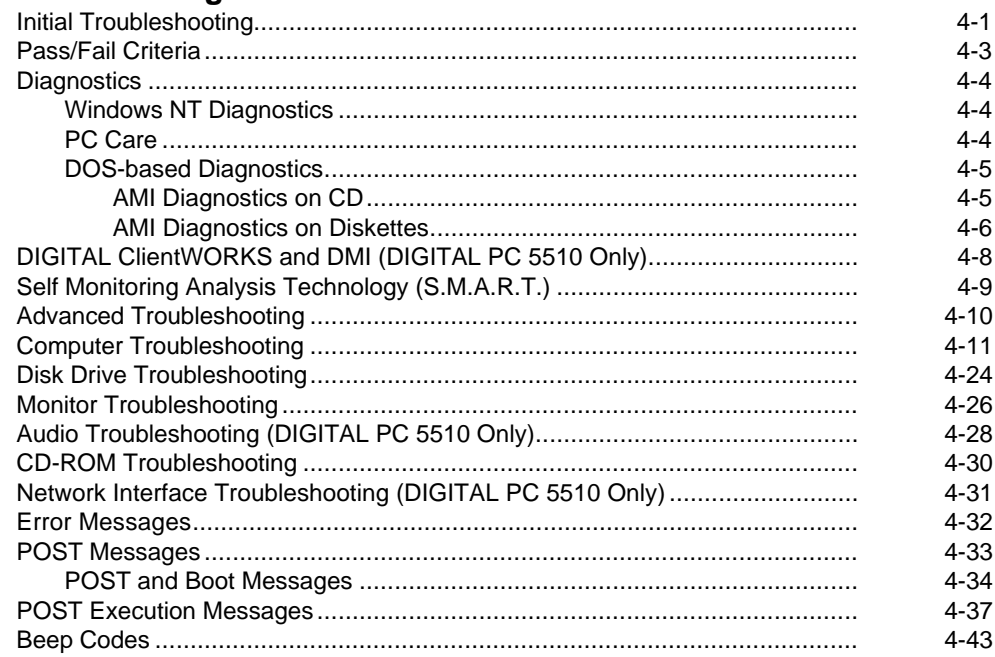

## $5\overline{)}$

## Parts Replacement

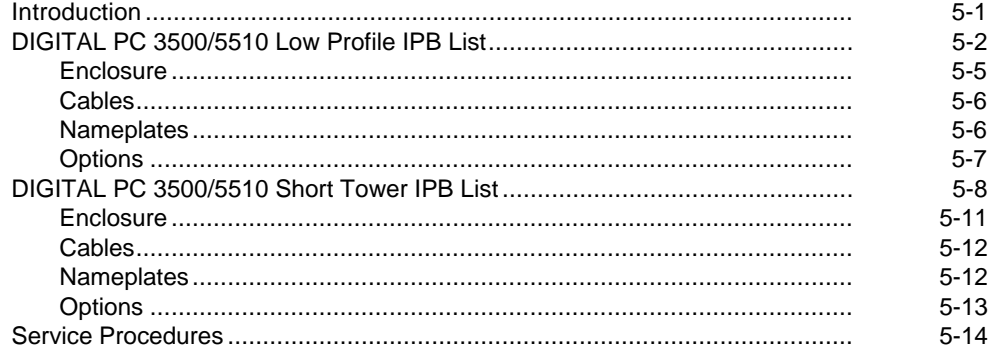

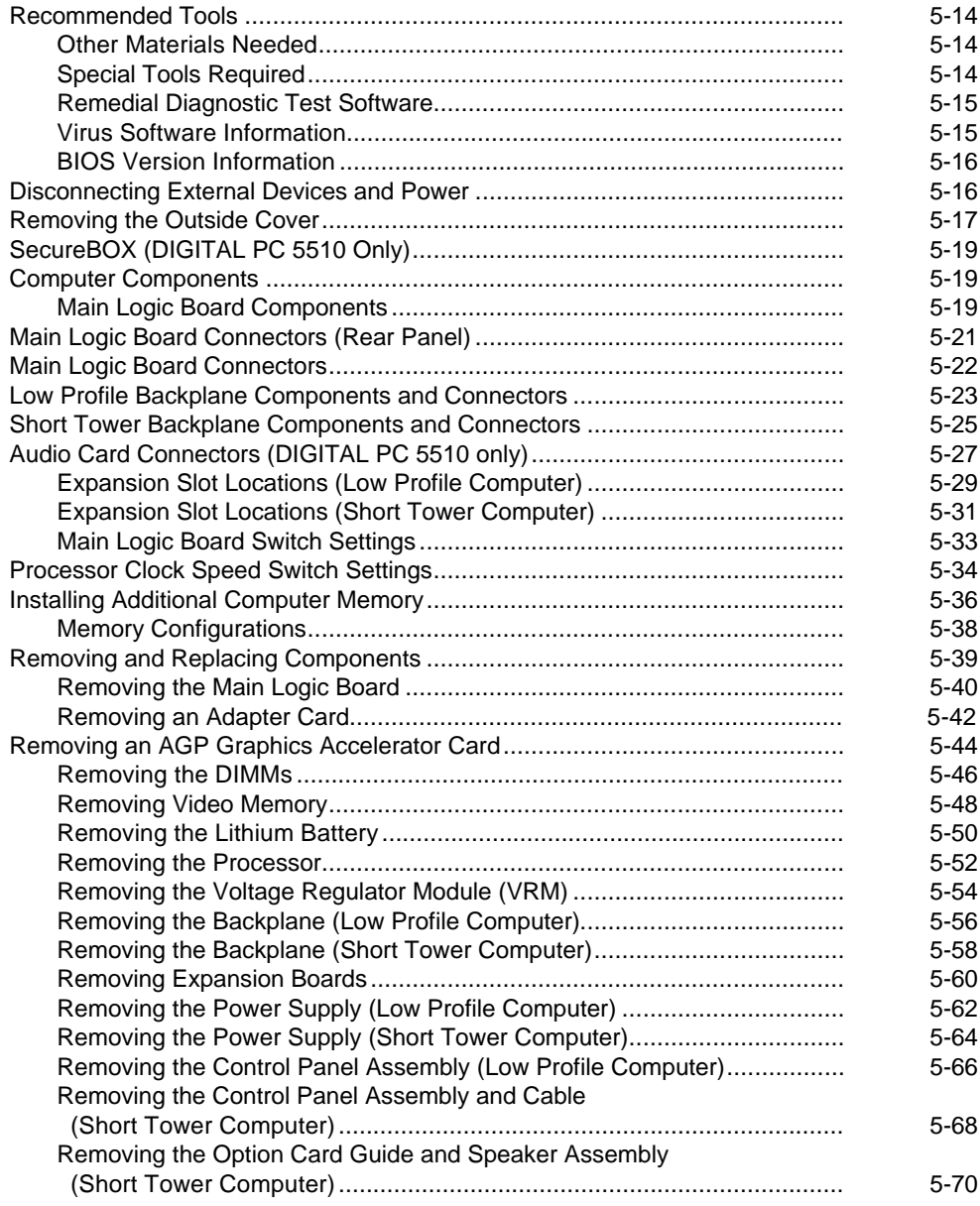

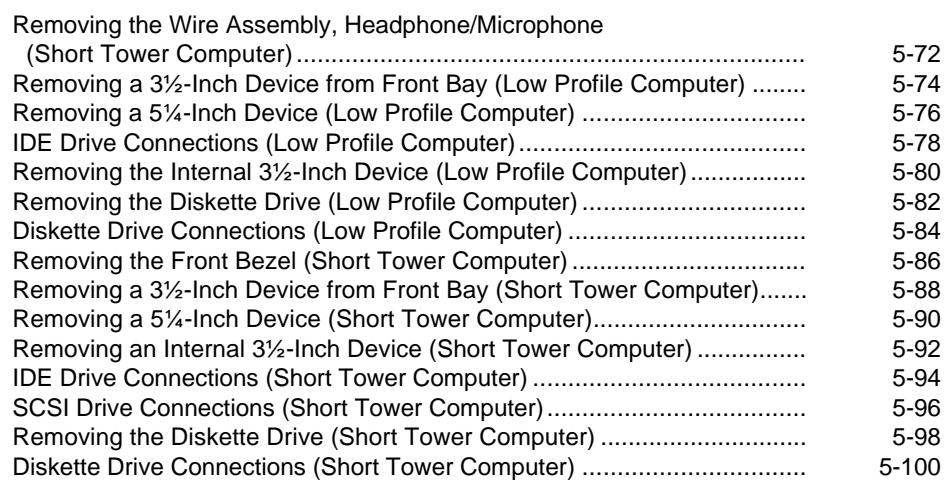

## **6**

### **Device Mapping**

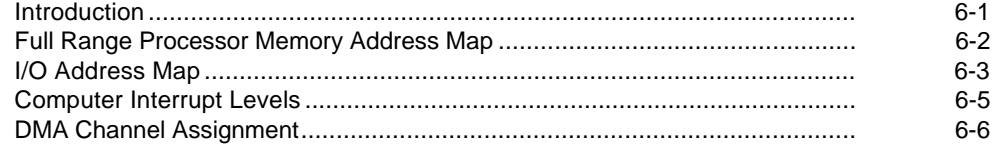

## **A**

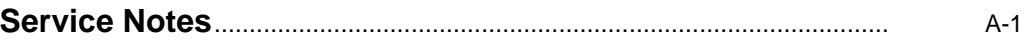

## **Figures**

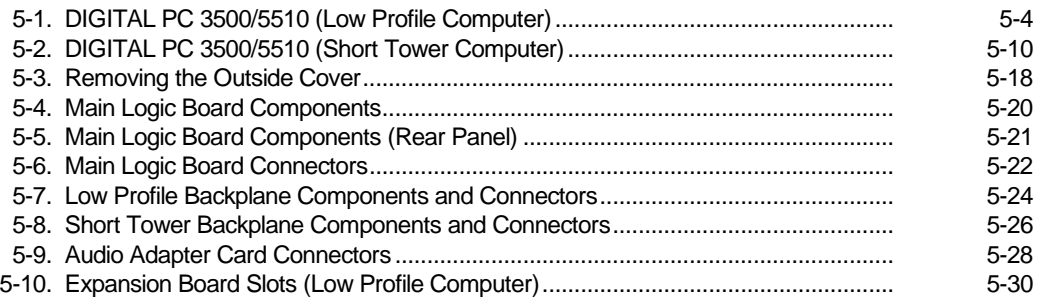

#### **Contents**

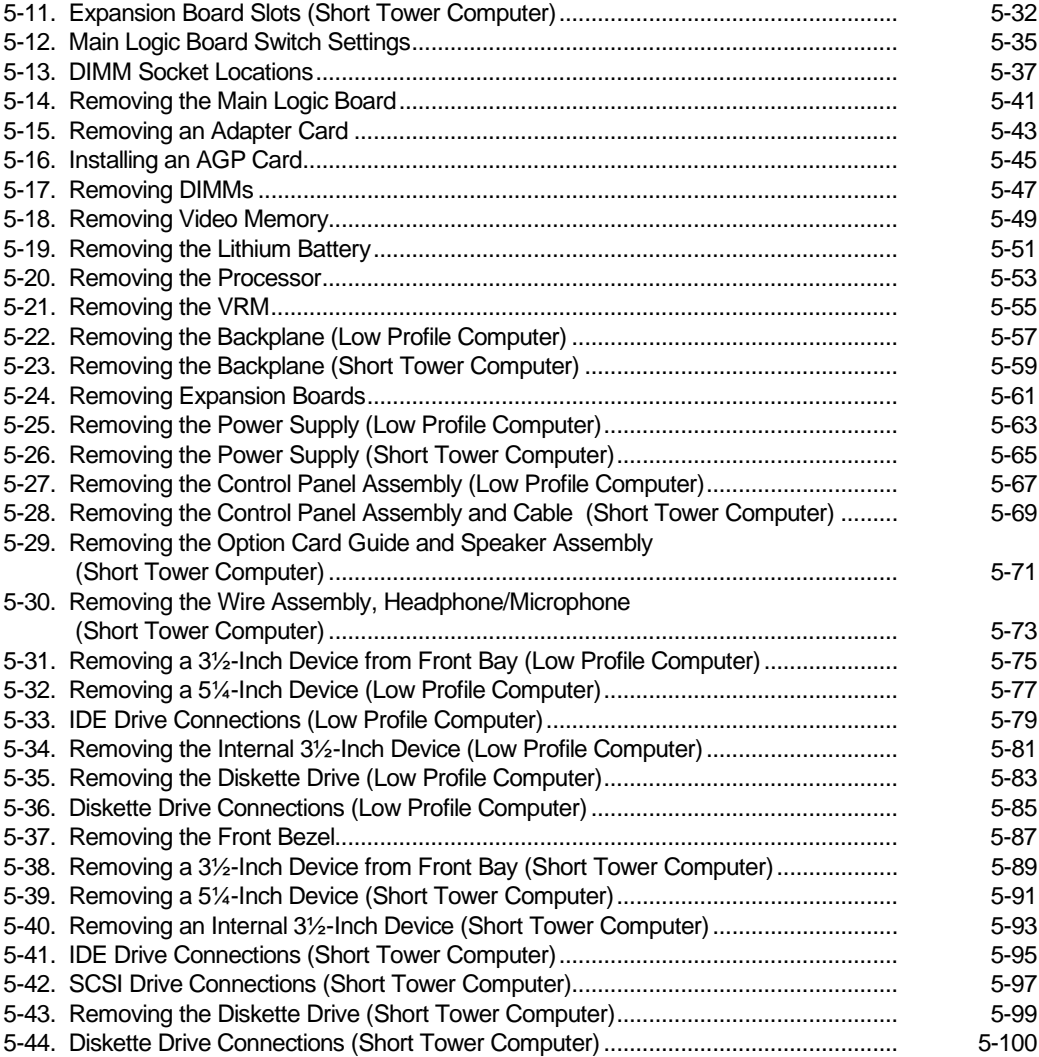

# *P*  **Preface**  *P*

This Service Maintenance Manual is a troubleshooting guide that can be used for reference when servicing DIGITAL PC 3500/5510 computers.

DIGITAL reserves the right to make changes to this Service Maintenance Manual without notice. Accordingly, the illustrations and procedures in this document might not apply to all DIGITAL PC 3500/5510 computers to be serviced since many of the diagnostic tests are designed to test more than one product.

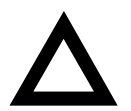

**CAUTION:** DIGITAL recommends that only A+ certified engineers attempt to repair this equipment. All troubleshooting and repair procedures are detailed to support subassembly/module level exchange. Because of the complexity of the individual boards and subassemblies, no one should attempt to make repairs at the component level or make modifications to any printed circuit board. Improper repairs can create a safety hazard. Any indications of component replacement or circuit board modifications might void any warranty or exchange allowances.

# **Product Description**

## **Introduction**

DIGITAL PC 3500/5510 computers are high-performance personal computers featuring the latest in computing technology. They can be used as stand-alone computers or as clients in a network environment. Developed using the following state-of-the-art technology, these computers are the most value packed computers in their class.

- Microprocessor Pentium® II processor with MMX Slot 1 configuration and 512 KB level 2 cache.
- Memory Up to 384 MB of computer memory using 3 128 MB DIMMs.
- Plug and Play Optional Plug and Play compatible expansion boards are automatically configured for easy installation.

*1* 

Product Description

- PCI local bus The computer's PCI architecture represents the latest in local bus technology.
- Onboard video:
	- − Integrated Matrox 3D graphics controller with 2 MB of SGRAM upgradeable to 6 MB or, a Diamond AGP 4 MB graphics card (upgradeable to 8 MB).
	- − Optional AGP expansion board.
- Onboard Ethernet Single-chip DIGITAL 21143 PCI Ethernet LAN controller (not available on all models). Supports 10Base-T (Twisted-Pair) and 100Base-TX (Fast Ethernet) connections.
- Onboard audio Crystal CS4236B single-chip controller with 16-bit stereo audio, dual DMA support, and full duplex operation (not available on all models).

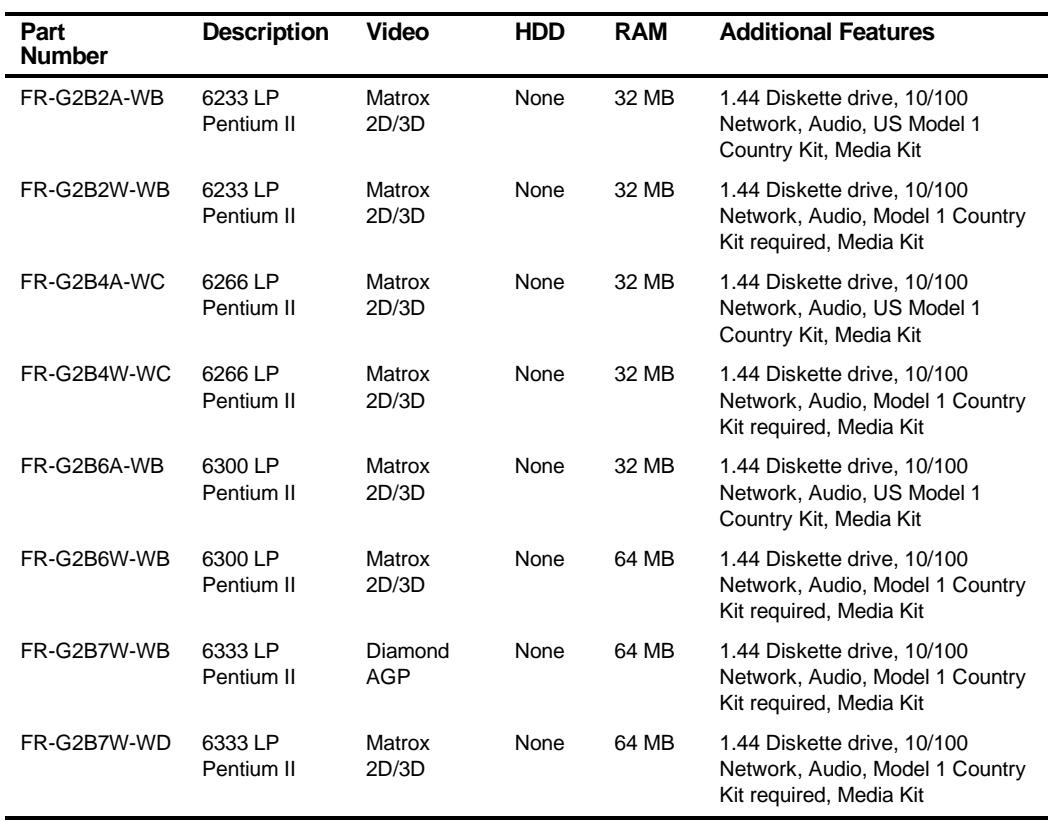

## **DIGITAL PC 5510 Low Profile Model 1**

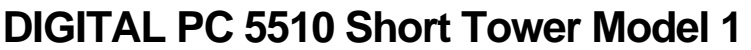

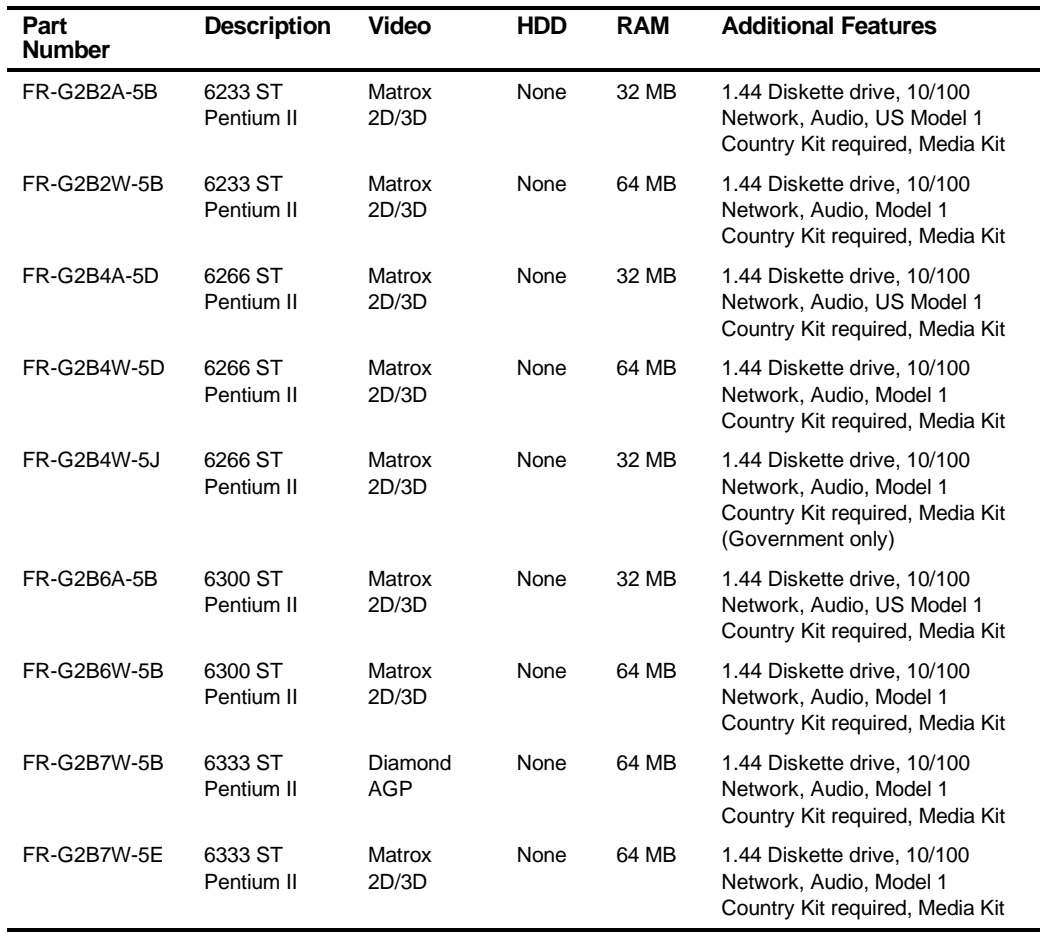

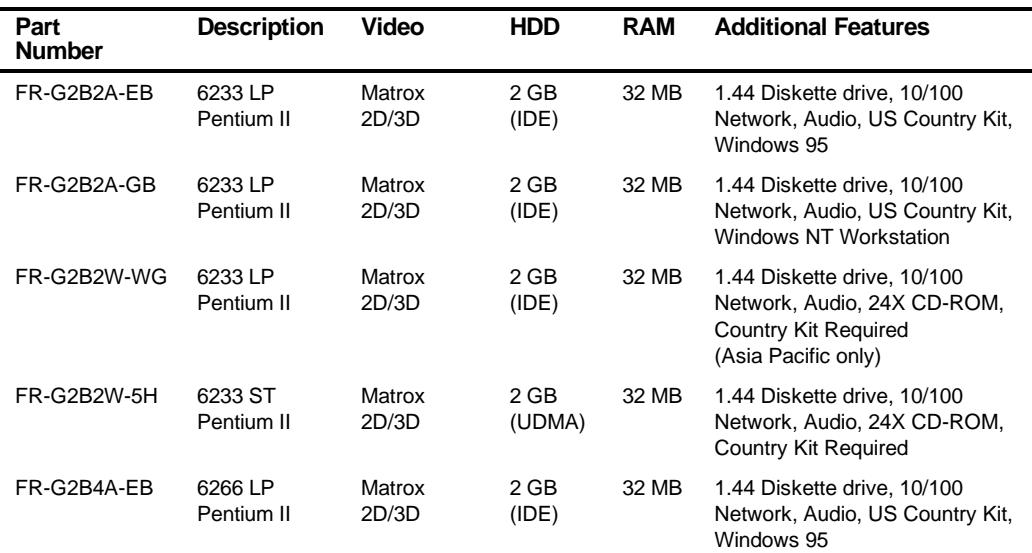

## **DIGITAL PC 5510 with 2 GB HDD**

# **DIGITAL PC 5510 Low Profile with 3 GB HDD**

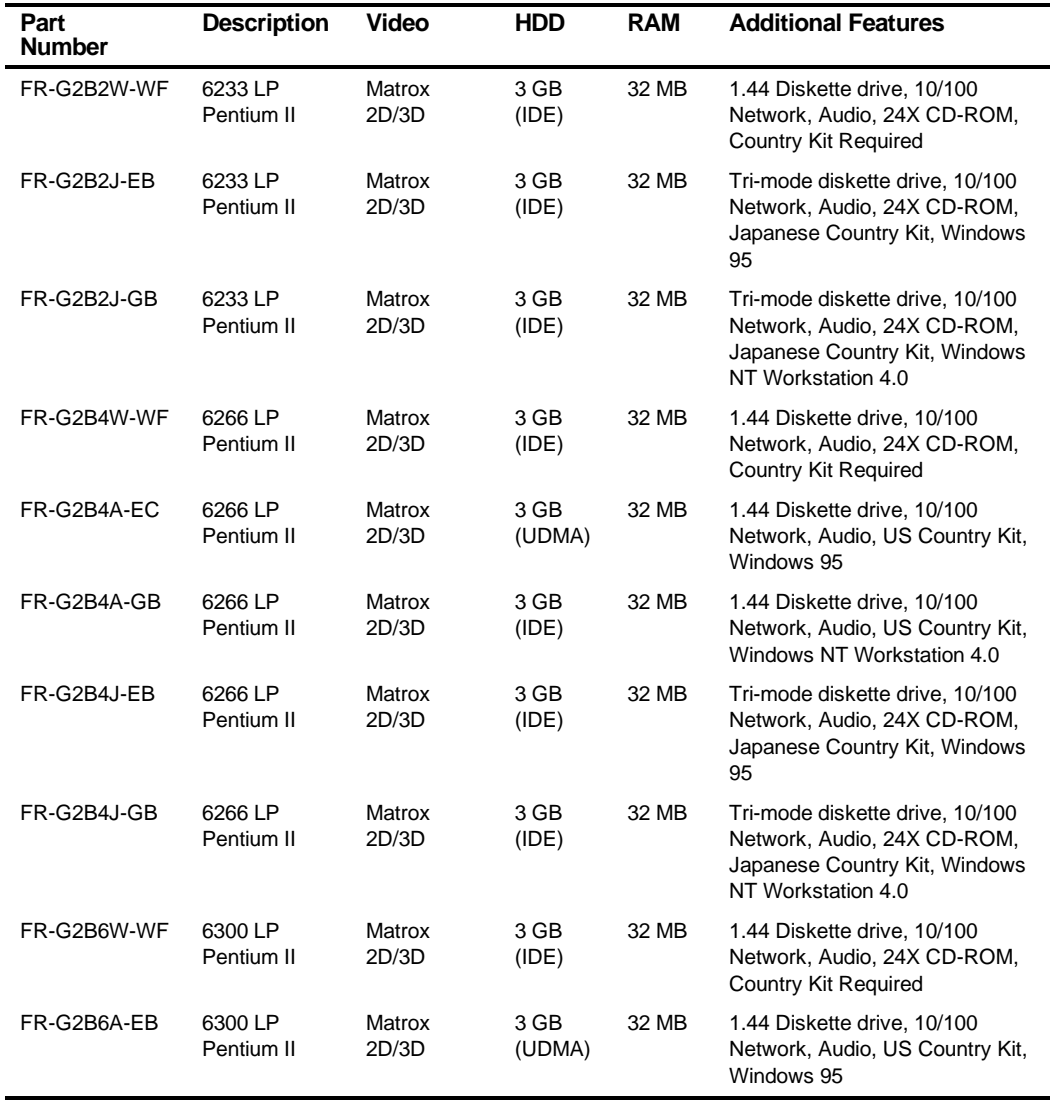

continued

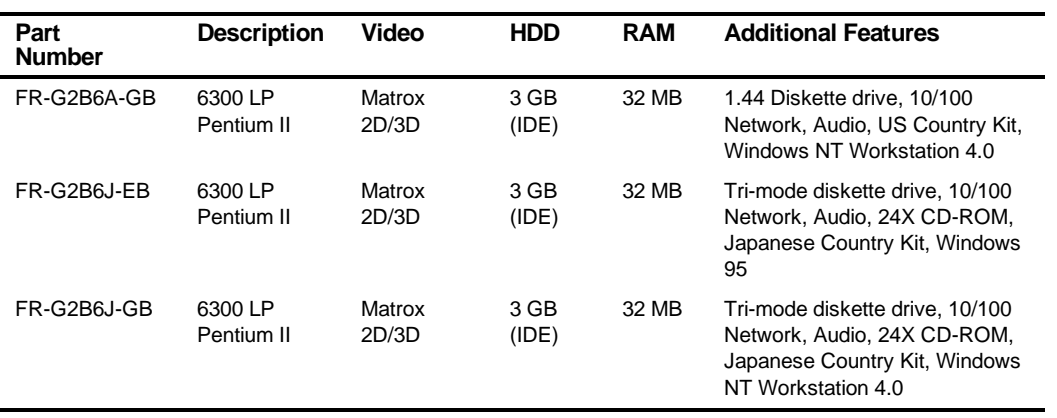

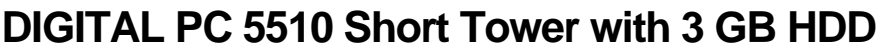

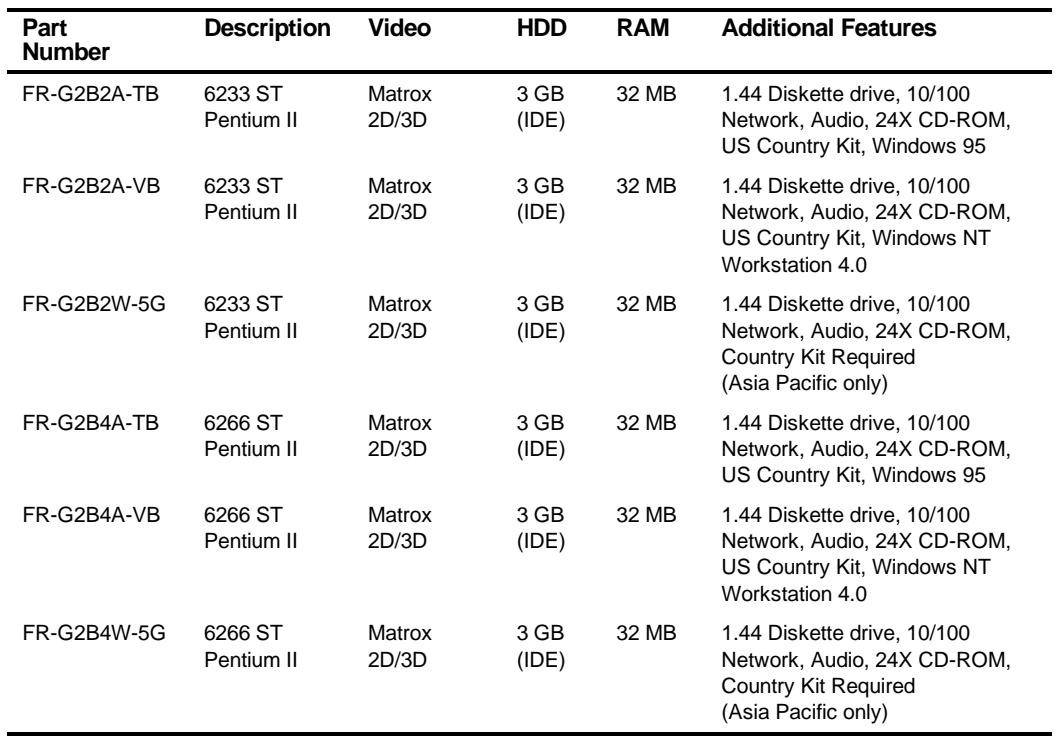

# **DIGITAL PC 5510 Low Profile with 4 GB HDD**

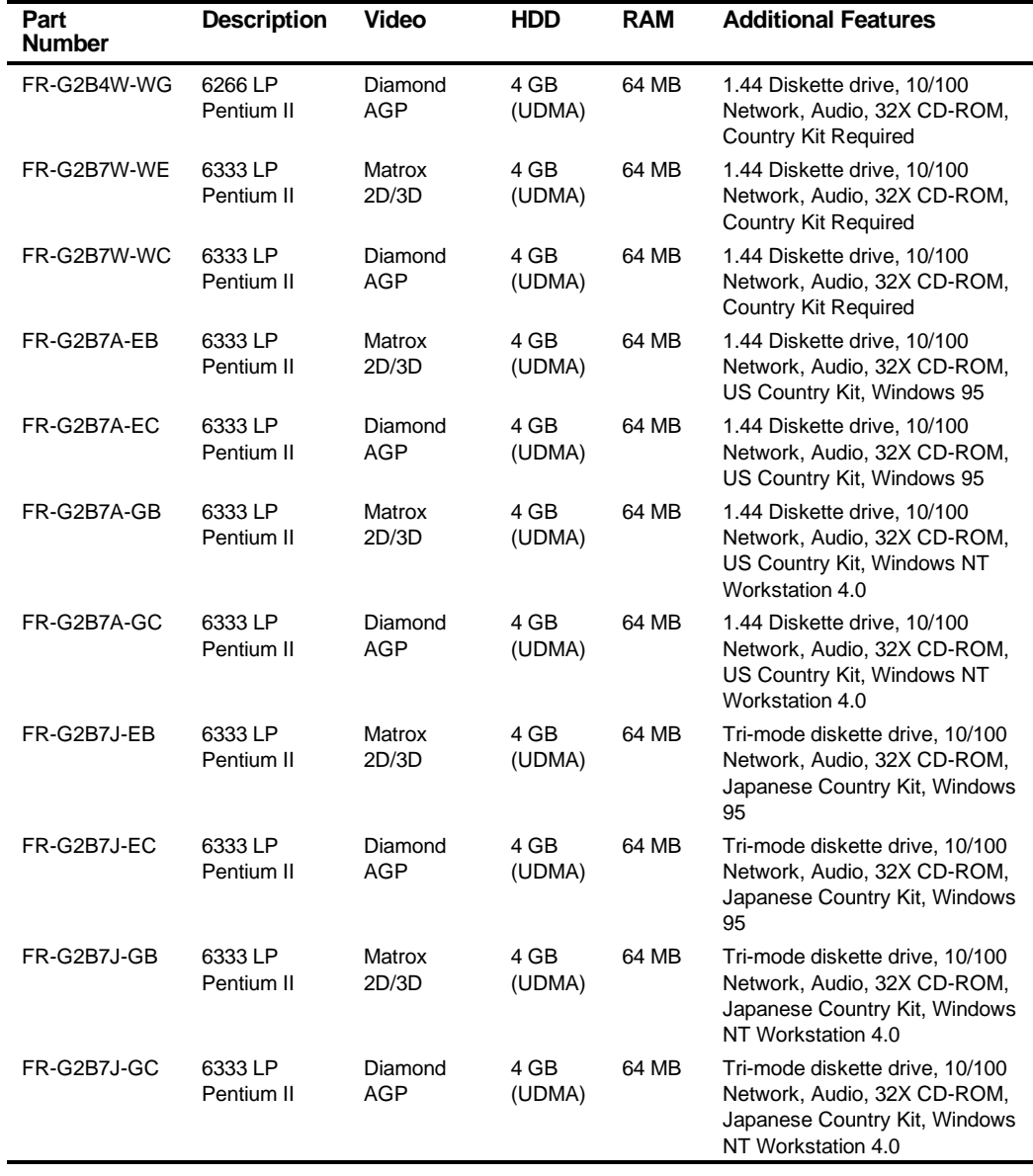

## **DIGITAL PC 5510 Short Tower with 4 GB HDD**

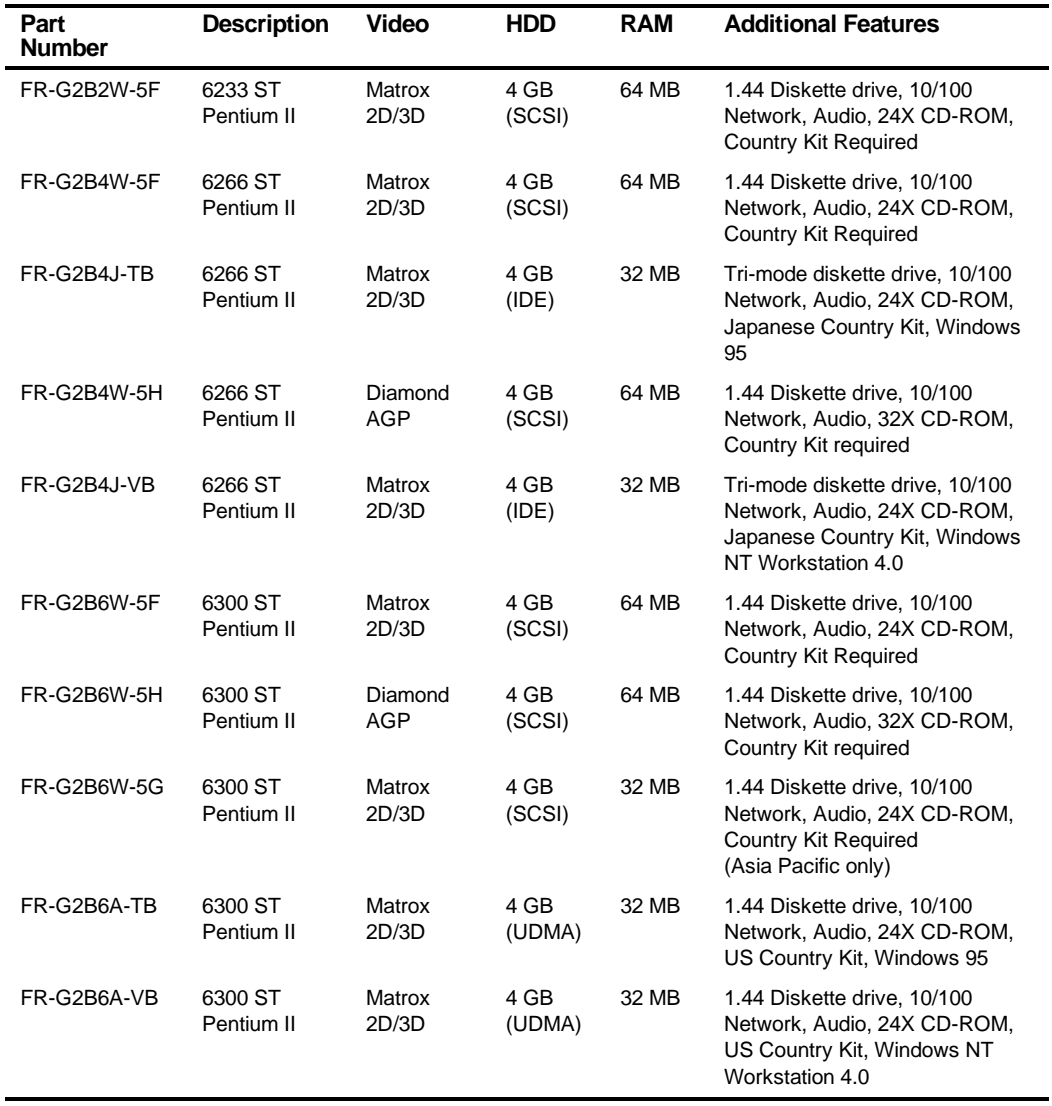

continued

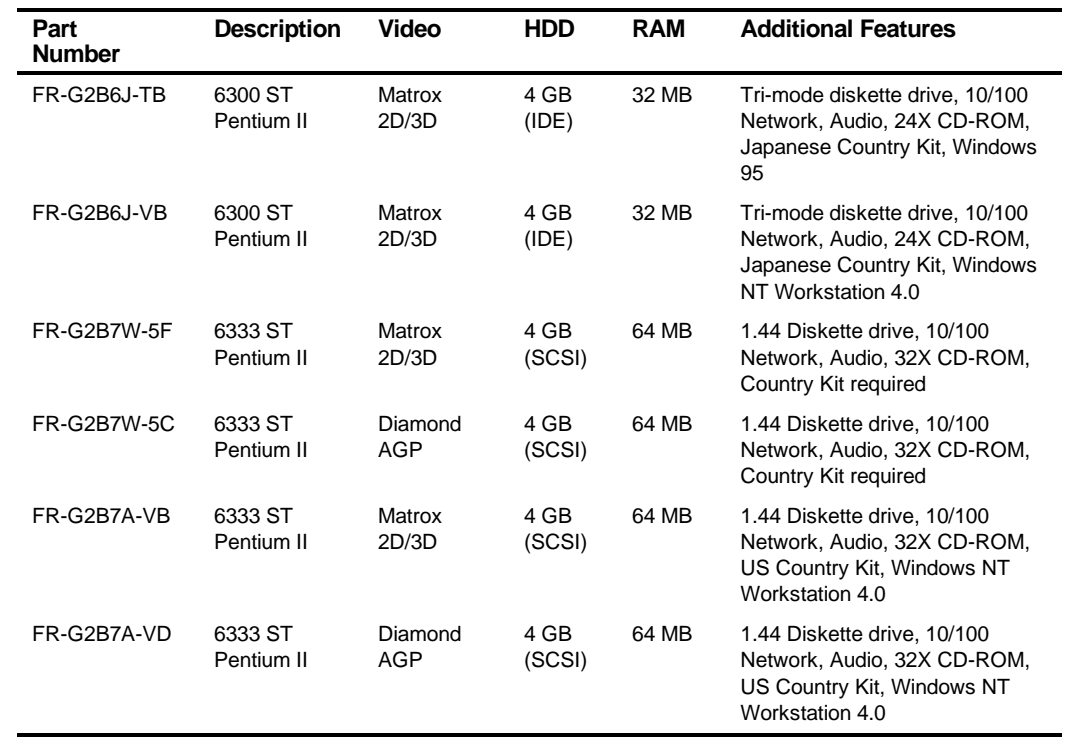

# **DIGITAL PC 5510 Short Tower with 6.4 GB HDD**

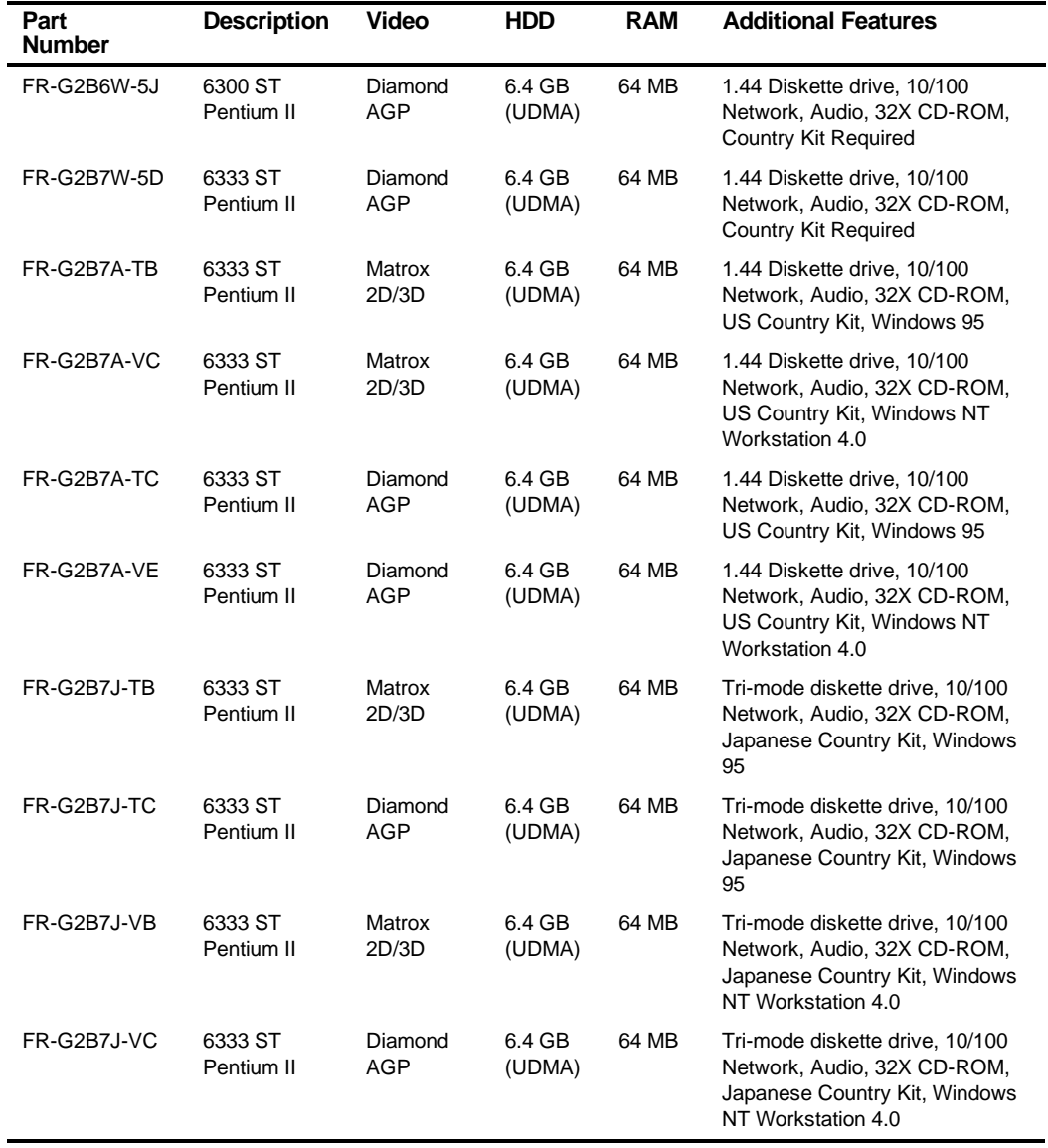

## **DIGITAL PC 3500 Low Profile Model 1**

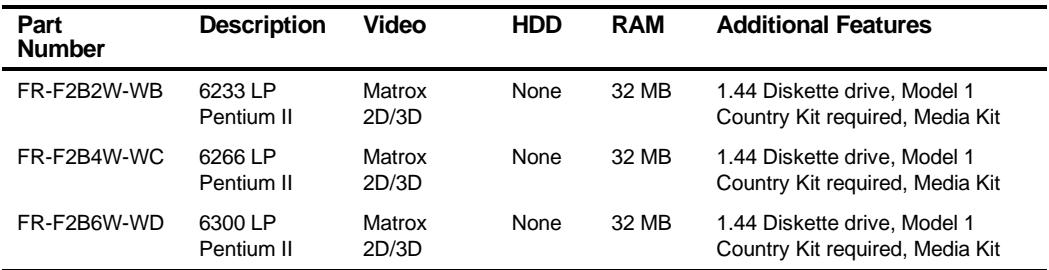

## **DIGITAL PC 3500 Short Tower Model 1**

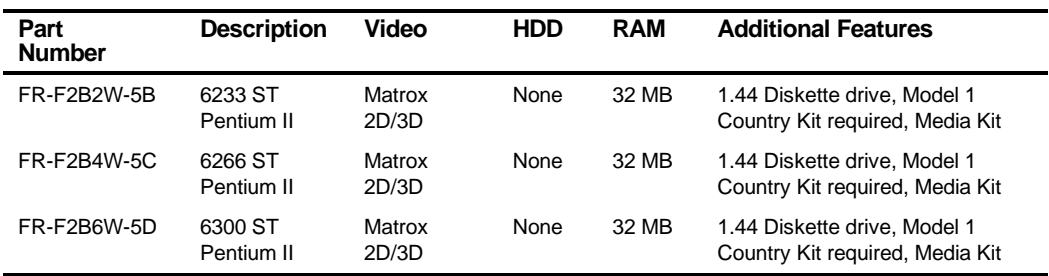

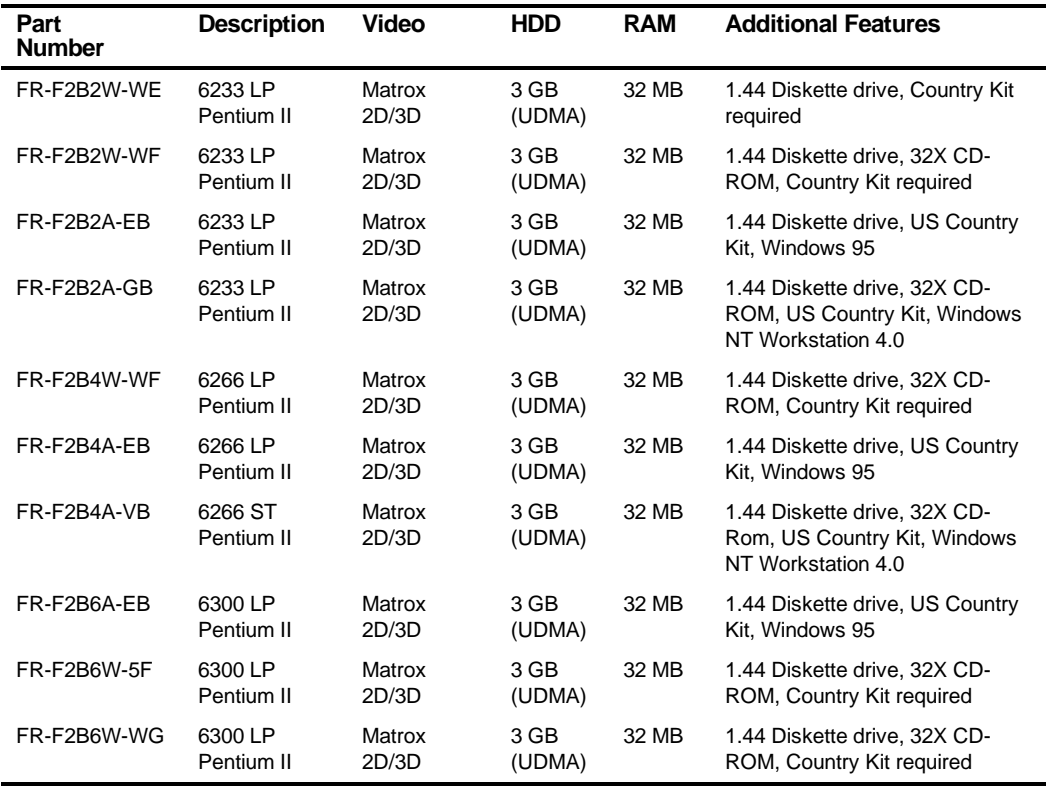

## **DIGITAL PC 3500 with 3 GB HDD**

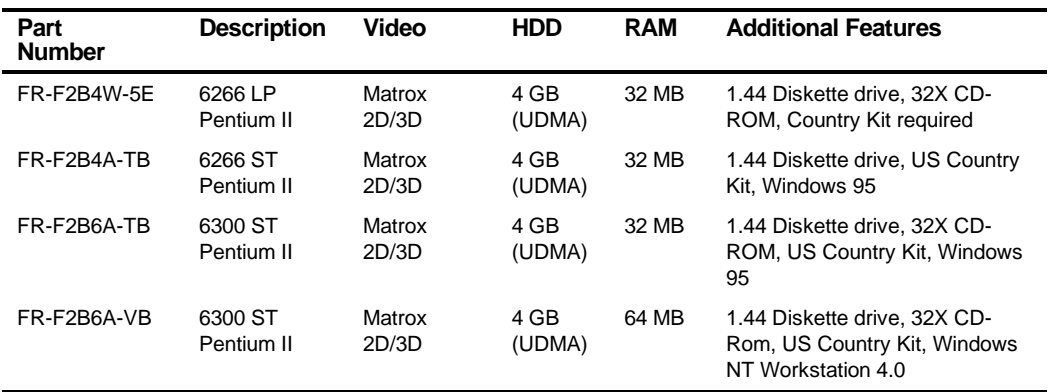

## **DIGITAL PC 3500 with 4 GB HDD**

## **Related Material**

The following related material is available:

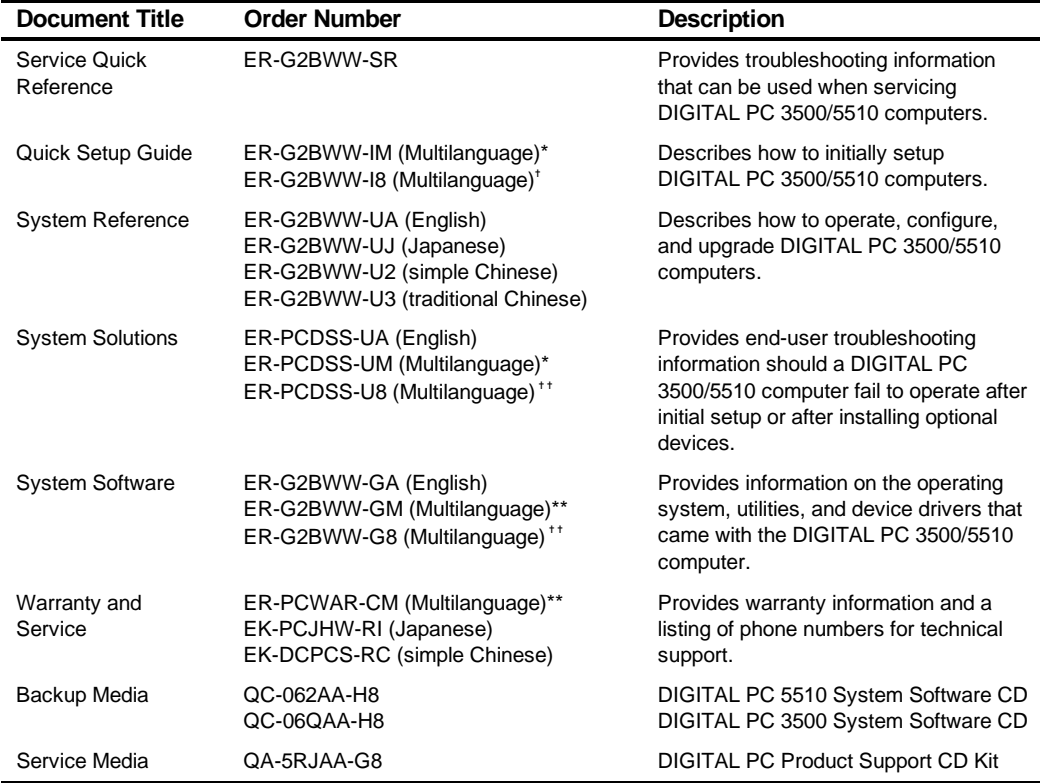

\* Multilanguage includes: English, French, Italian, German, Spanish, and Brazilian Portuguese.

\*\* Multilanguage includes: English, French, Italian, German, and Spanish.

✝ Multilanguage includes: English, Japanese, Simple Chinese, Traditional Chinese, Thai

✝ ✝ Multilanguage includes: English, Japanese, Simple Chinese, and Traditional Chinese

README files come with the factory installed software and on the supplied System Software CD-ROM. These files contain useful setup, configuration, and operation information. Read this information first.

## **Latest Product Information and Updates**

You can access product information and download the latest BIOS, device drivers, and software updates using the Internet at:

### **http://www.windows.digital.com**

- 1. To get to the file library, choose **Service & Support.**
- 2. At the next screen, under **Firmware & Drivers**, select the Intel-based System Library.
- 3. Choose the correct DIGITAL PC model from the displayed list.
- 4. From the file list, choose the file to download.

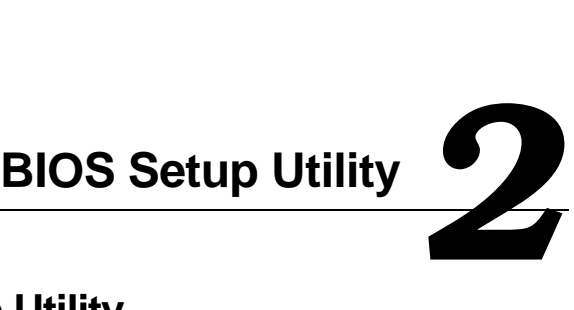

## **Running the BIOS Setup Utility**

The BIOS Setup utility enables you to select and store information about the computer's hardware and software permanently in the battery-backed memory of the CMOS RAM. This information takes effect each time the computer boots and can be changed any time you run setup.

Use the BIOS Setup utility if you experience problems with the hard disk or if you need to reconfigure or expand the computer. Also, the BIOS Setup utility can be used to modify the configuration after adding or removing hardware, or changing computer settings.

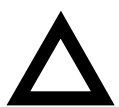

**CAUTION:** The computer was setup for normal operation at the factory and will operate properly without additional configuring.

It is important for you to read carefully and understand this chapter before attempting to modify the computer's factory settings. Changing some settings might cause the computer to operate improperly.

To access the BIOS Setup utility, perform the following steps:

- 1. Turn on the computer and allow the Power-On Self Test (POST) to complete.
- 2. Make a note of any configuration errors listed, and then press [F2] to display the Main menu.
- 3. Follow the instructions on the monitor screen and any on-line help pop-up screens to configure you computer.

BIOS Setup Utility

## **Helpful Hints**

- Several keyboard keys are assigned to help you select menus and submenus, options, change option values, and display help information. These keys are displayed at the bottom of all menus and from the General Help pop-up screen.
- Item-specific help is available anytime during the setup process and appears at the right of the setup screen when an option is highlighted. This on-line help provides information about a highlighted option.
- Select Exit Saving Changes to save all Setup values and exit Setup.
- Select Exit Discarding Changes to exit Setup without recording any changes.
- Select *Load Setup Defaults* to set all Setup options to their default values.
- Select Discarding Changes to restore all CMOS values from the last session.
- Select *Save Changes* to save all selections without exiting Setup.
- Press [Esc] to exit the BIOS Setup utility.

## **BIOS Setup Utility Options**

The following Help topics list the BIOS options that can be updated or modified by using the BIOS Setup utility, according to the various sub-menus under which they appear.

- Main Menu Options Sets basic computer configuration options (time, date, video, etc.).
- Advanced Options Sets advanced features to increase computer performance (COM ports, LPT ports, etc.).
- Security Options Sets passwords and user privileges.
- Power Options Sets power saving options to increase the life of the computer.
- Boot Options Sets the boot sequence of the computer.
- Exit Provides options for saving changes and leaving the BIOS Setup utility. Refer to "Navigating," in the BIOS Setup utility, for additional information.

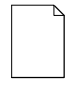

**NOTE:** The following tables list the BIOS Setup Menu options available for DIGITAL PC 3500 and 5510 computers. Note that an " \* " that follows an option in the Settings column indicates the factory default setting.

## **Main**

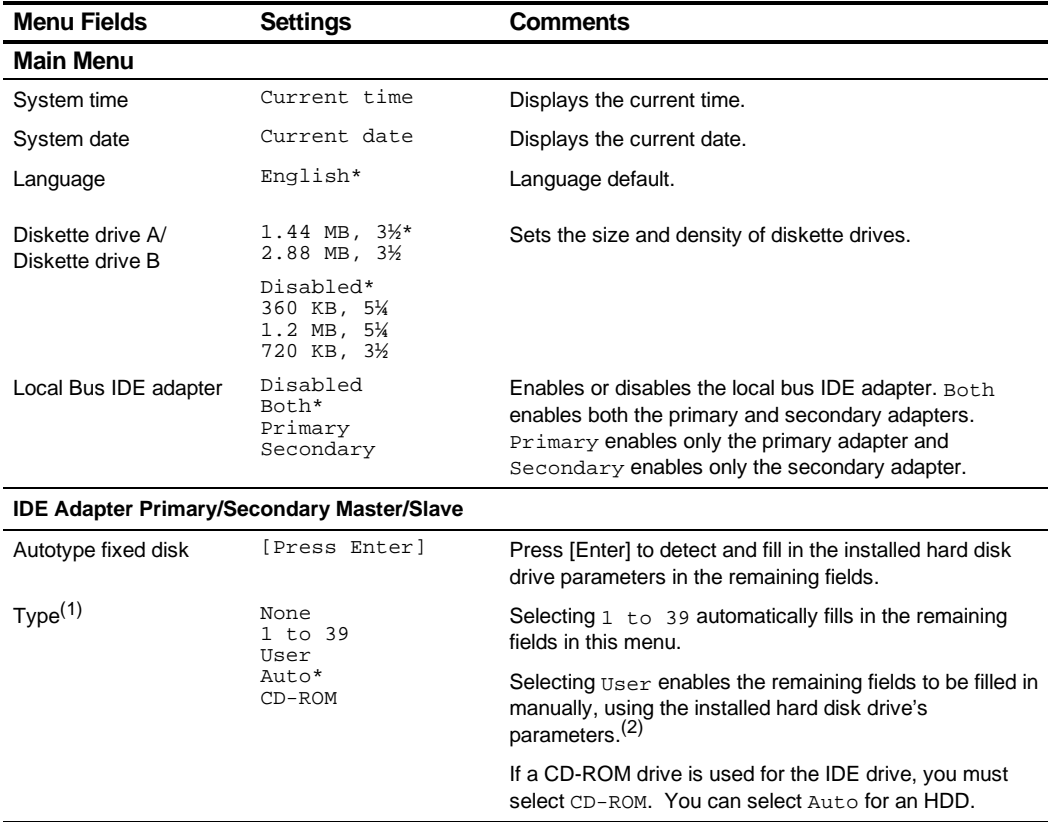

(1) These fields are automatically filled in if the computer auto-detected an installed hard disk drive. (2) Incorrect settings can cause the computer to malfunction.

continued

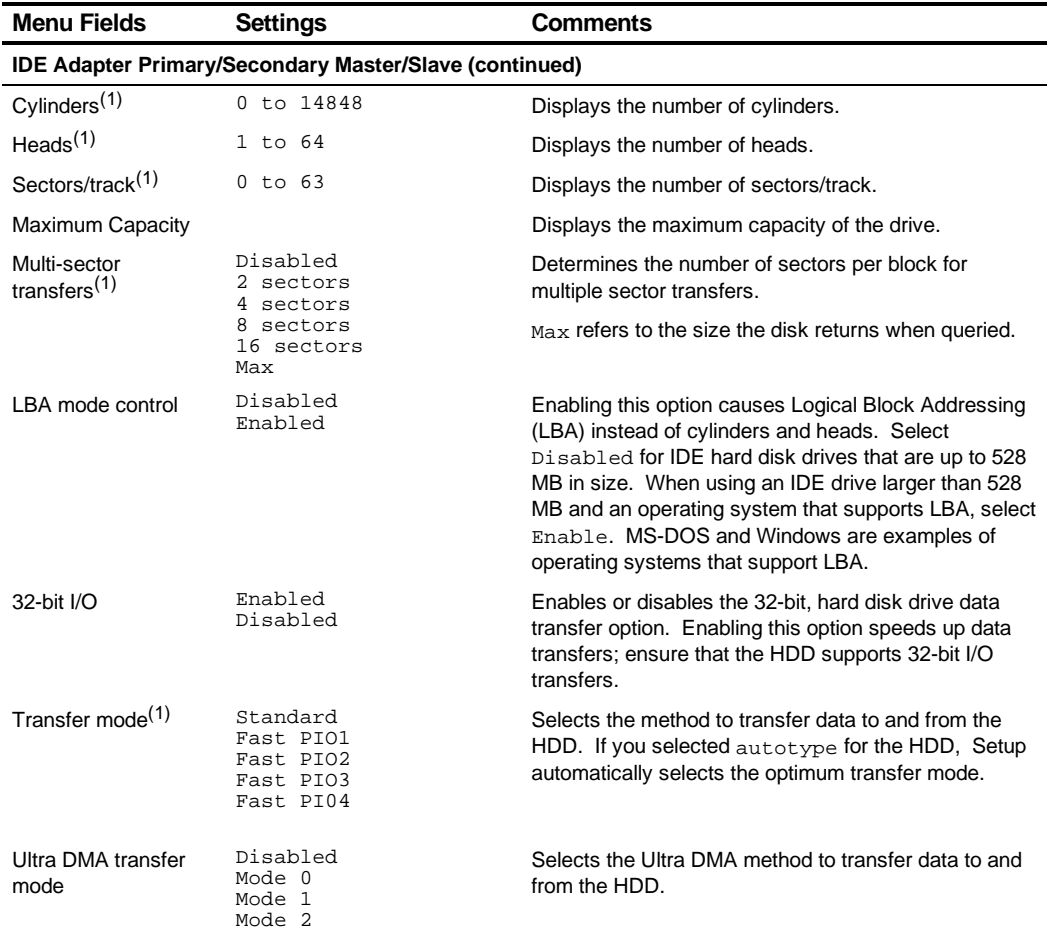

(1) These fields are automatically filled in if the computer auto-detected an installed hard disk drive.

continued

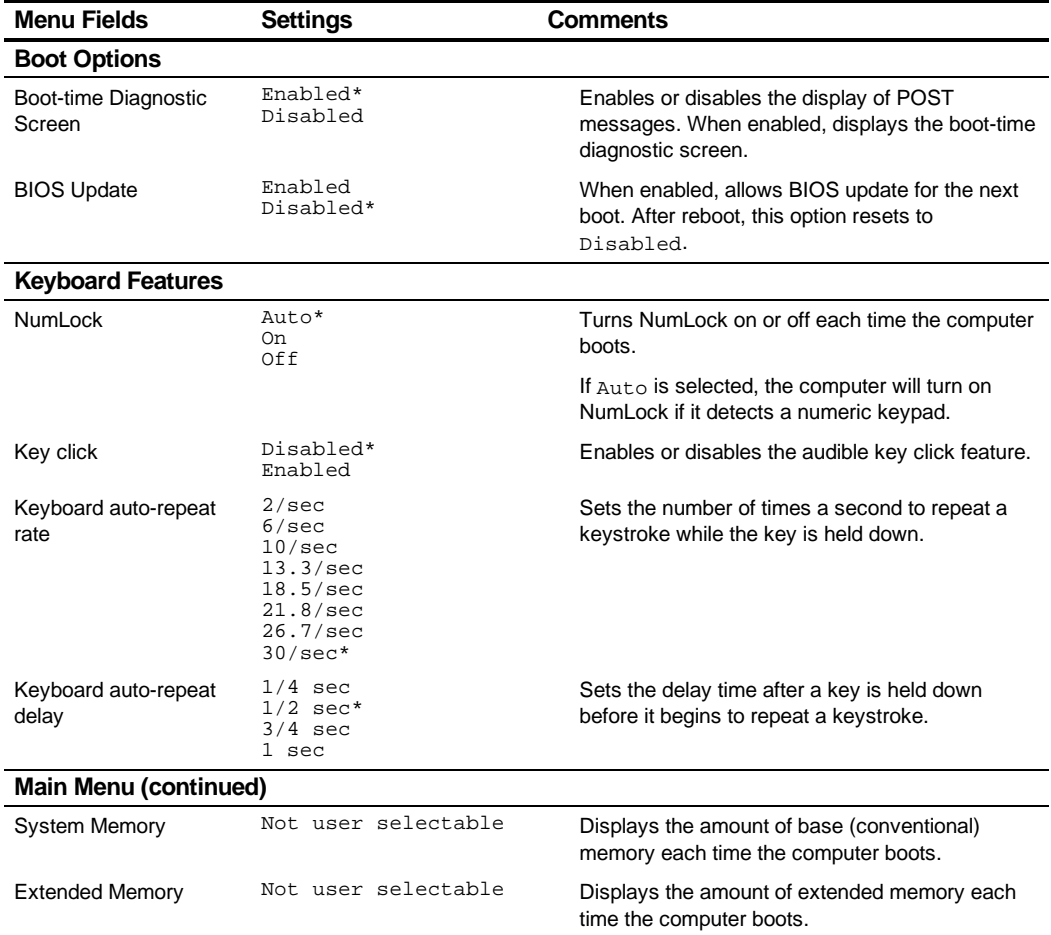
#### **Advanced**

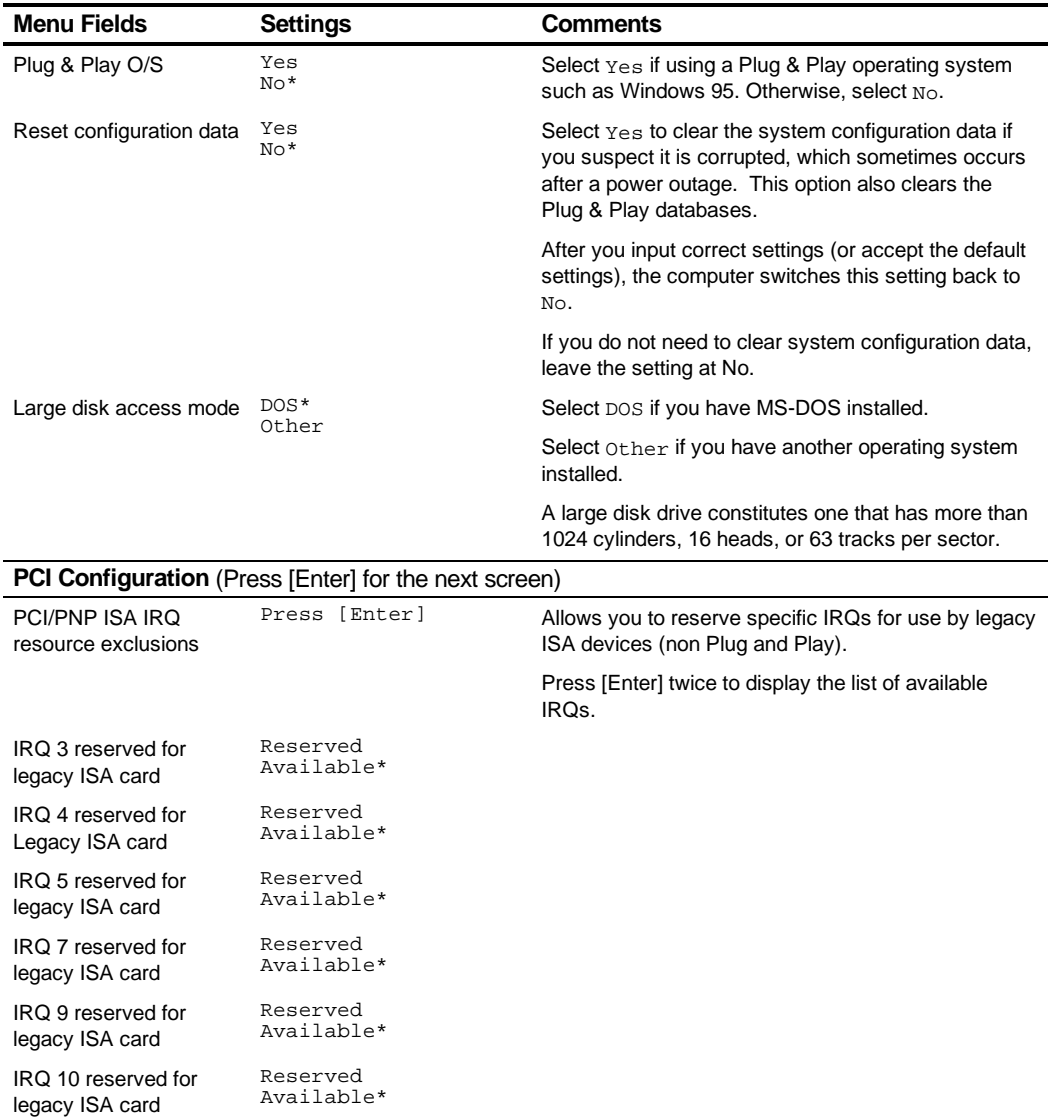

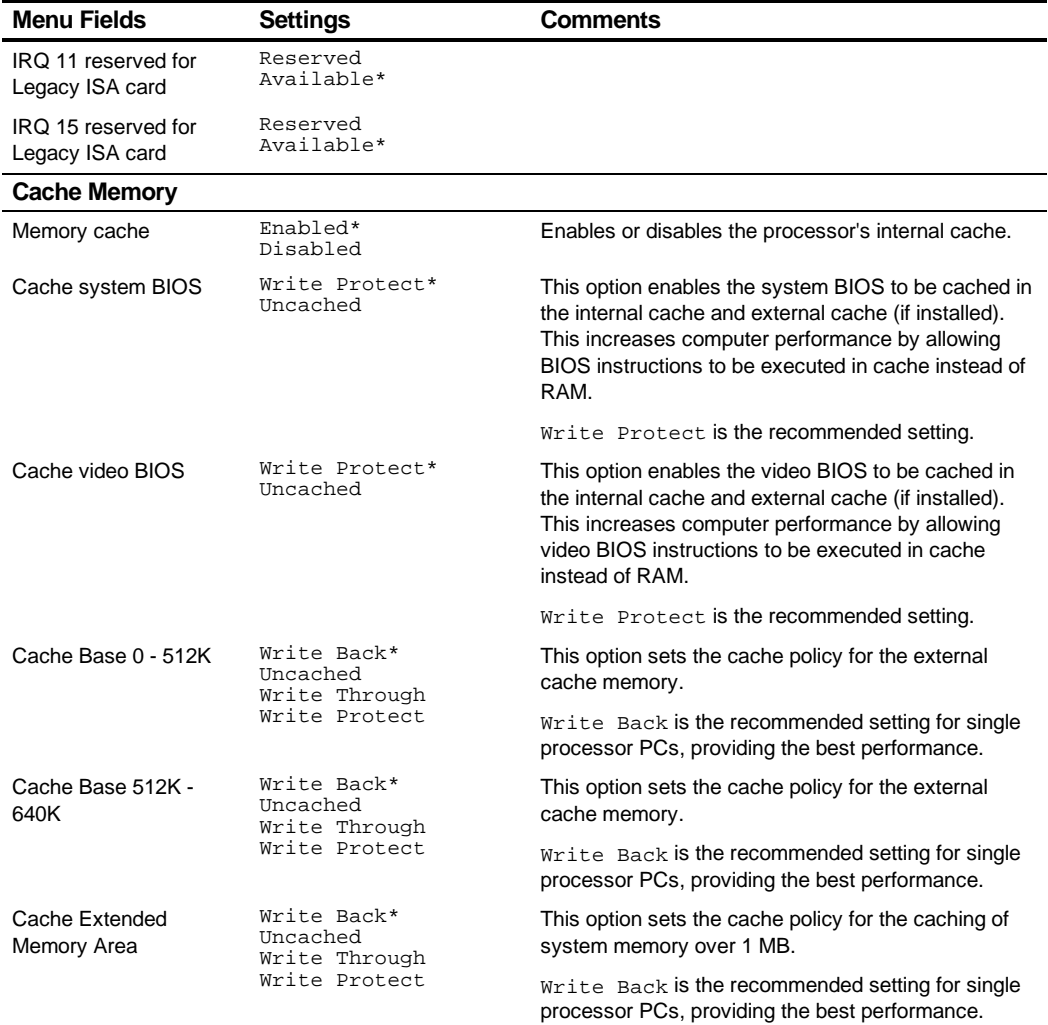

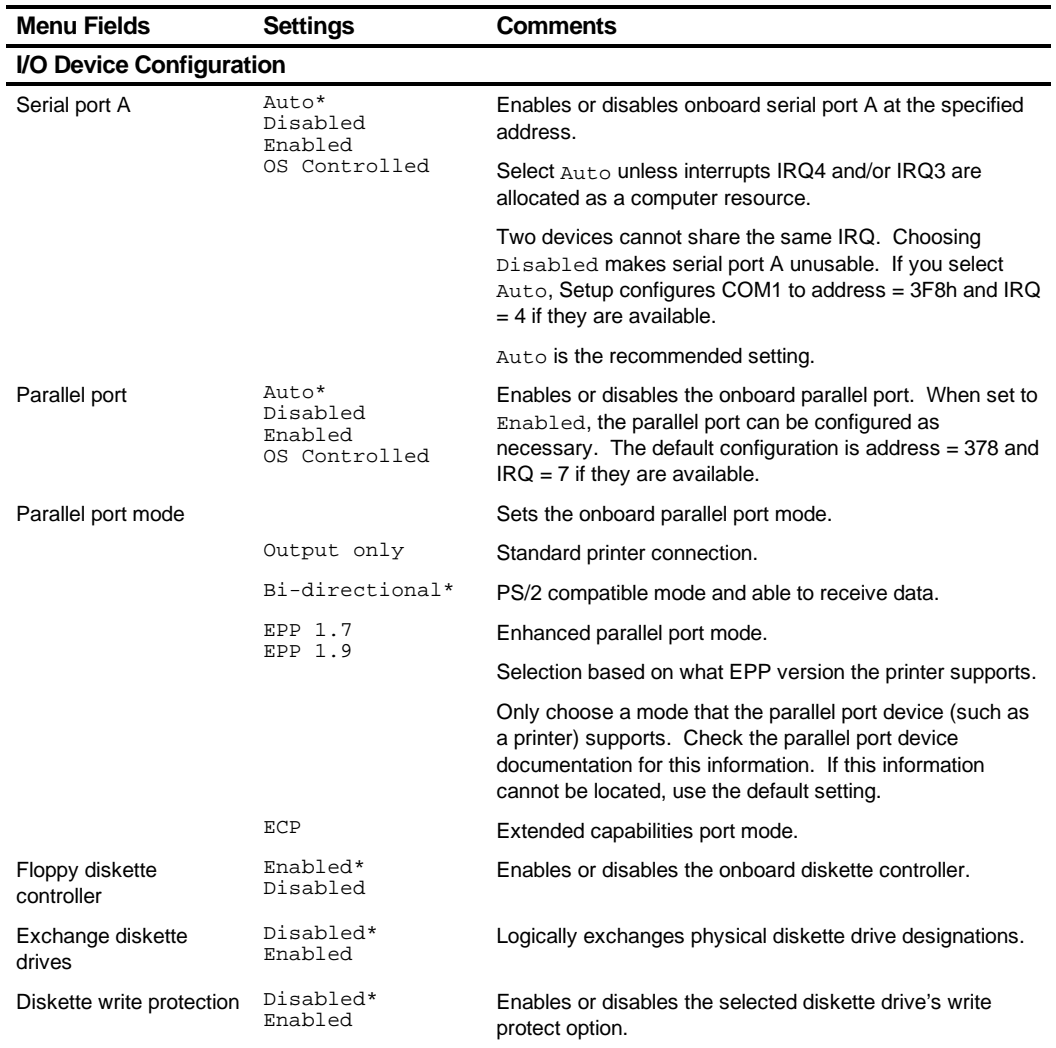

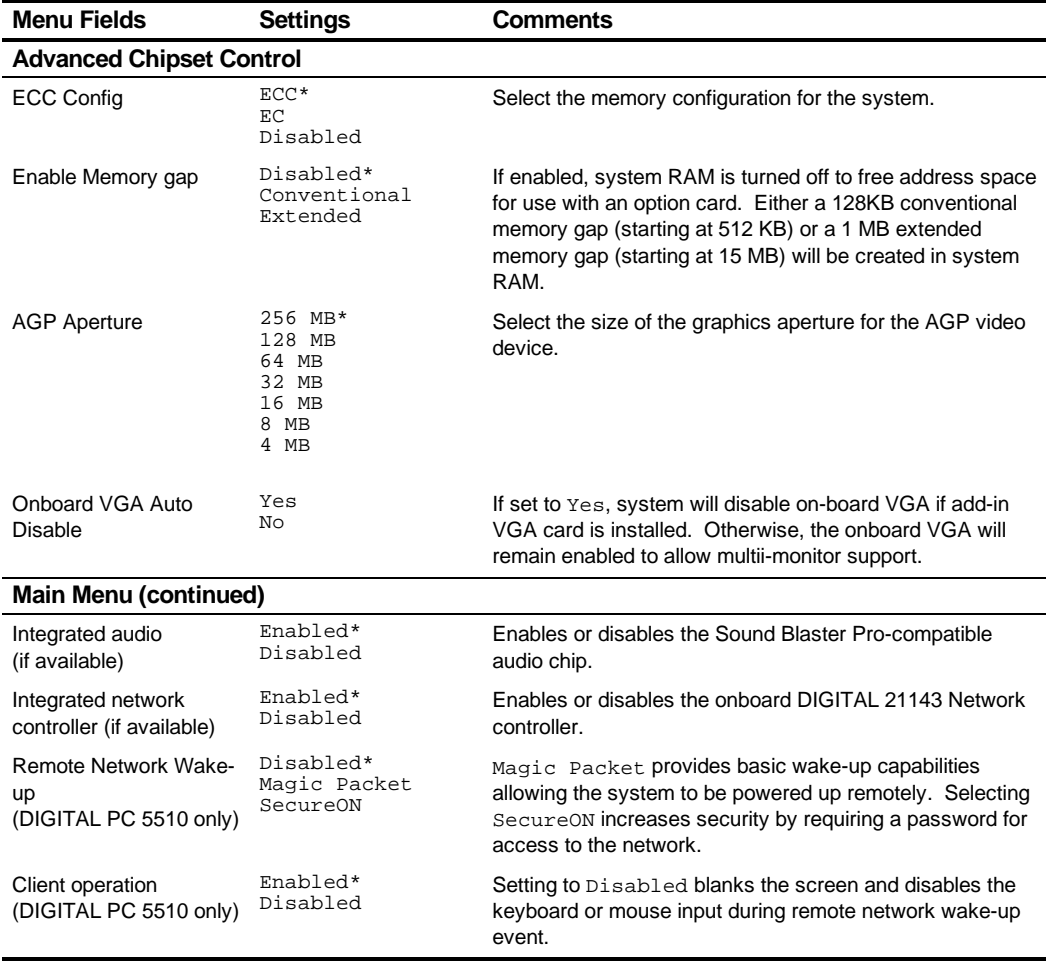

# **Security Options**

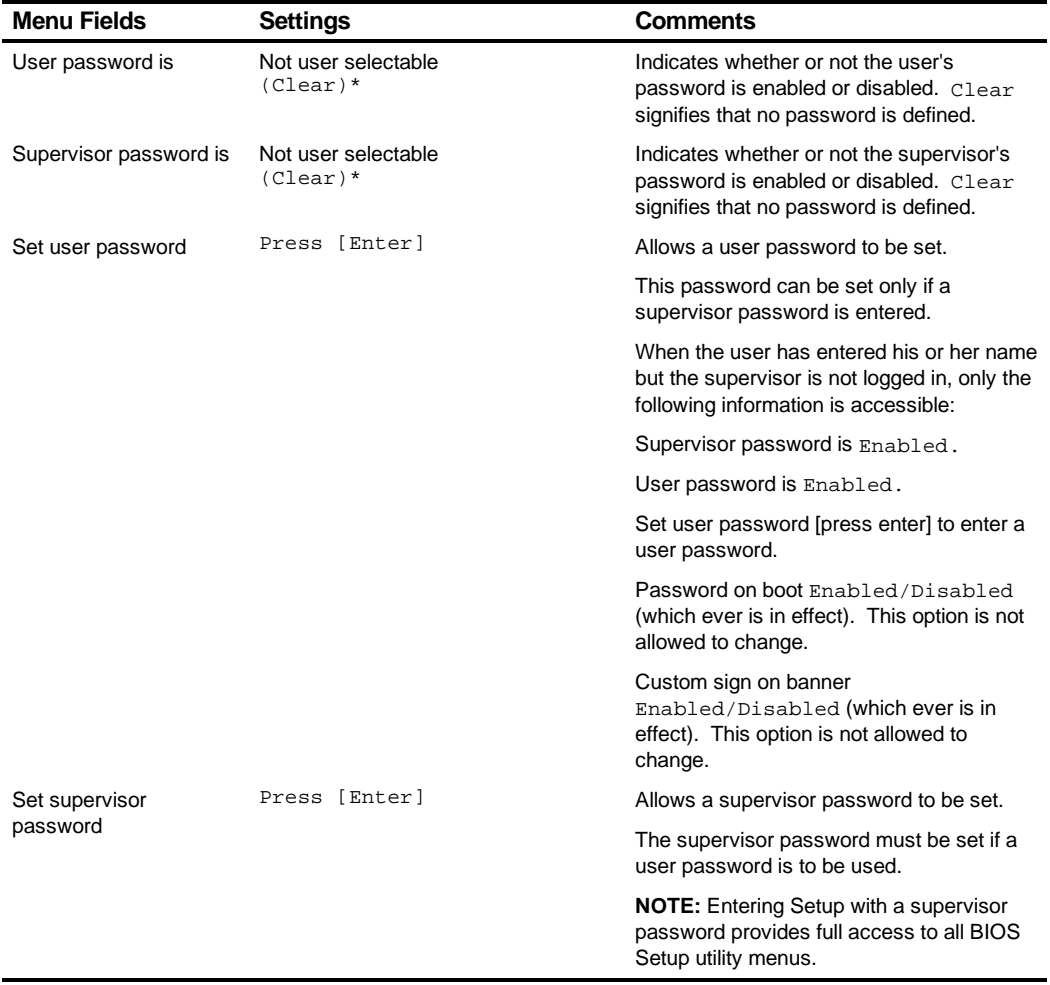

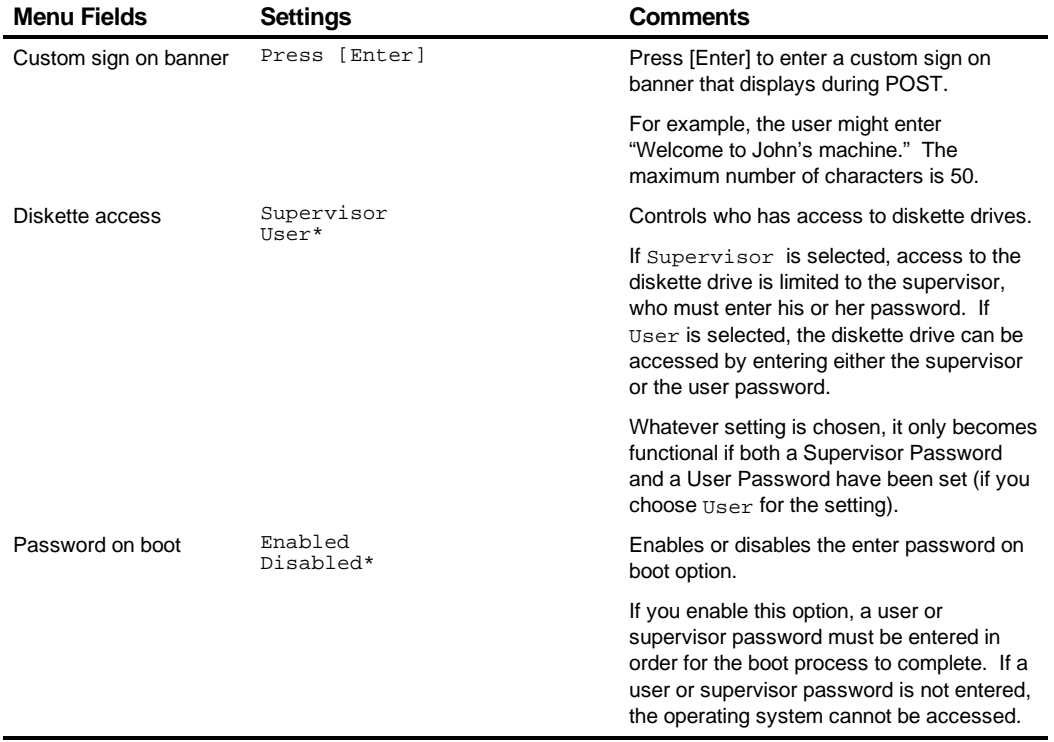

#### **Power**

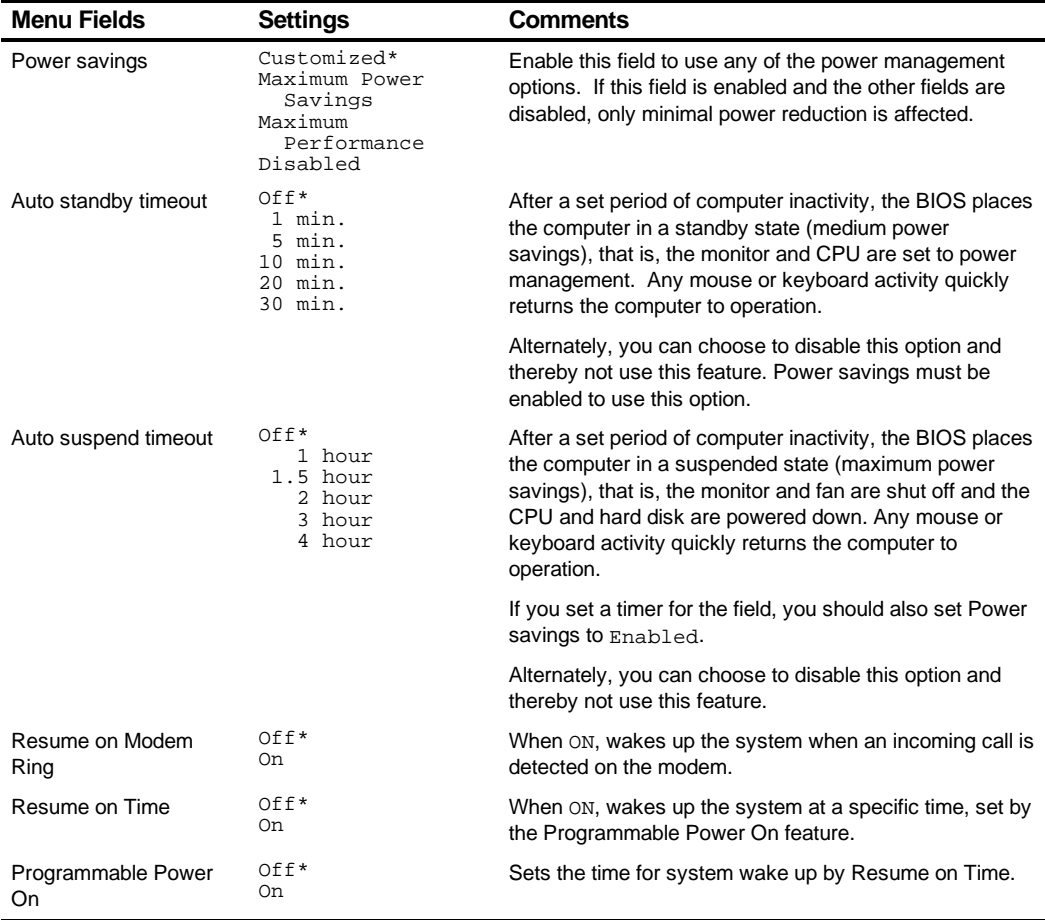

\* Power Savings must be enabled and Suspend Mode must be supported.

#### **Boot**

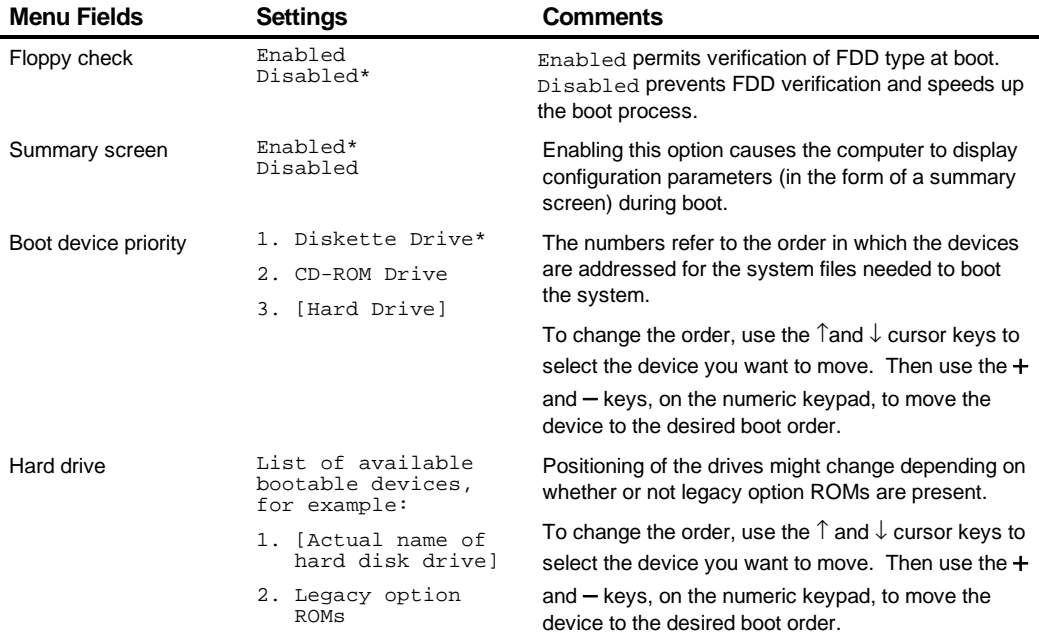

# **Flash Utility**

All DIGITAL PC 3500 and 5510 computers have BIOS software in a read-only, nonvolatile memory (ROM) chip. This BIOS initializes hardware and boots the operating system when the computer is turned on. The BIOS also provides access to other services such as keyboard and disk drives.

The computer comes equipped with flash memory. This means that you can restore the computer's BIOS simply by running the flash utility. If necessary, you can also upgrade the computer's BIOS to future releases by running the flash utility along with any flash BIOS update diskette.

You can download BIOS updates along with the flash utility and instructions on how to flash the computer's BIOS from the Internet at:

#### **http://www.windows.digital.com**

 $\overline{\phantom{a}}$ **System Software 3**

### **Introduction**

The DIGITAL PC 3500/5510 computer comes with the Windows 95 or Windows NT Workstation operating system and various system management software, utilities, and online information pre-installed and ready to use. All system software and device drivers needed for the system configuration are also supplied on the CDs included with the system documentation in the accessories box. Keep these CDs and all system information in a safe place in case they are needed to reload the operating system and related system software.

This chapter describes:

- Initial system startup and user registration
- Configuring system parameters
- The location and description of system software and online documentation
- The operating system software kit
- The DIGITAL PC System Software CD

# **Initial System Startup**

Depending on the model of the DIGITAL PC and business location, the computer may have various combinations of operating system languages and system software pre-installed on the hard disk drive. The first time that the computer is turned on, run Windows Setup. You will be prompted to make some important selections and input various user registration information. After these steps you will not see the questions again unless you reload the system software from the supplied operating system and system software CDs.

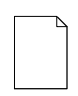

**NOTE:** The first time the computer is turned on, have the supplied Microsoft Windows software kit available to enter the unique Certificate of Authenticity (COA) number when prompted.

# **Configuring System Parameters**

Although the computer is ready to operate, you may need to change the video configuration or configure a network. You may also want to add some additional hardware. The available software can help you with these tasks as explained in the following sections.

#### **Configuring Video**

The DIGITAL PC supports Display Data Channel (DDC 1/2b) specifications. DDC technology offers true auto-configuration by providing a direct communications link between the monitor, onboard video circuitry, and the operating system. Full DDC capability requires DDC support by all computer components. DDC will automatically set the video parameters for optimum monitor resolution. If the monitor does not include DDC support, then you may need to change the default video settings.

If default settings need to be changed, use the Control Panel Display option. However, before changing the resolution or resetting the monitor type, please check the monitor documentation. Selections must be based on what settings the monitor can support. Choosing one of the Factory Preset Resolutions listed in the monitor manual allows the resolution to be changed without having to adjust the monitor.

Refer to the Windows 95 User's Guide or the Windows NT Workstation Installation Guide and any related on-line help for configuration information.

For models equipped with an AGP graphics card, please refer to the online AGP documentation provided on the AGP card manufacturer's CD-ROM included with the system. Screen resolution and supported graphics modes as well as AGP product documentation are available on this CD.

#### **Configuring Networking**

If the computer has onboard network capability, configuration information is available on the System Software CD-ROM. See the CD-INFO.TXT file on the System Software CD-ROM for configuration and installation information.

#### **Configuring Additional Hardware**

Adding hardware requires configuring the computer resources, such as IRQ and DMA settings. With a Plug and Play operating system, such as Windows 95, and Plug and Play hardware, the process is simplified. Windows 95 can automatically determine the appropriate resource settings and then set them.

Some expansion boards, known as "legacy" cards, are not Plug and Play compatible, but still operate with Windows 95. See the Microsoft Windows 95 documentation for information on configuring new hardware.

Other operating systems, such as Windows NT Workstation, require that you select and set the configurations. The ISA Configuration Utility can help you determine the available resources.

#### **The ISA Configuration Utility (ICU)**

When using non Plug and Play operating systems, such as Windows NT Workstation, the ICU is a useful tool that helps you install and configure expansion boards. The ICU also provides advanced features including:

- enabling and disabling of functions on PCI and ISA cards
- locking the configuration of PCI and ISA cards
- modifying the configuration of ISA cards

Before installing a new card in the PC, run the ICU to determine available system resources. The ICU provides a database of configuration information for may popular ISA cards. If the card is not in the database, the ICU can still help you determine a working configuration for the card. In this case, you need to consult the documentation that came with the ISA card to determine valid configuration values for the card.

A diskette image for creating an ICU diskette is included on the DIGITAL System Software CD. See the CD-INFO.TXT file on the DIGITAL System Software CD for information on creating the ICU diskette.

See the ICU on-line help for complete instructions.

## **DIGITAL Supplied Software**

Included with the DIGITAL PC are software applications, utilities, and online documentation that make the computer easier to manage and use. The system software pre-installed on the computer is supplied either fully installed and ready to run, or pre-loaded requiring customer activation. Pre-loading software requiring customer activation speeds up the initial Windows Setup and allows the user to use only the system software that they want and conserve disk space.

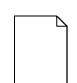

**NOTE:** Not all system software is pre-loaded and supported in all languages for all countries. If software is not preloaded, then DIGITAL does not support using the system software CD to install an English (or a Non-english) application or utility on non-matching language variations of Microsoft operating systems.

The following table provides the location and description of the installed software. Note that Windows 95 and Windows NT instructions all begin from the Start button in the Task Bar.

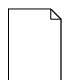

**NOTE:** Depending on the DIGITAL PC, the software fully installed or requiring customer activation may vary from the tables presented in this guide.

The software set on some newer DIGITAL PCs may consist of all customer installable applications (no ready to run applications).

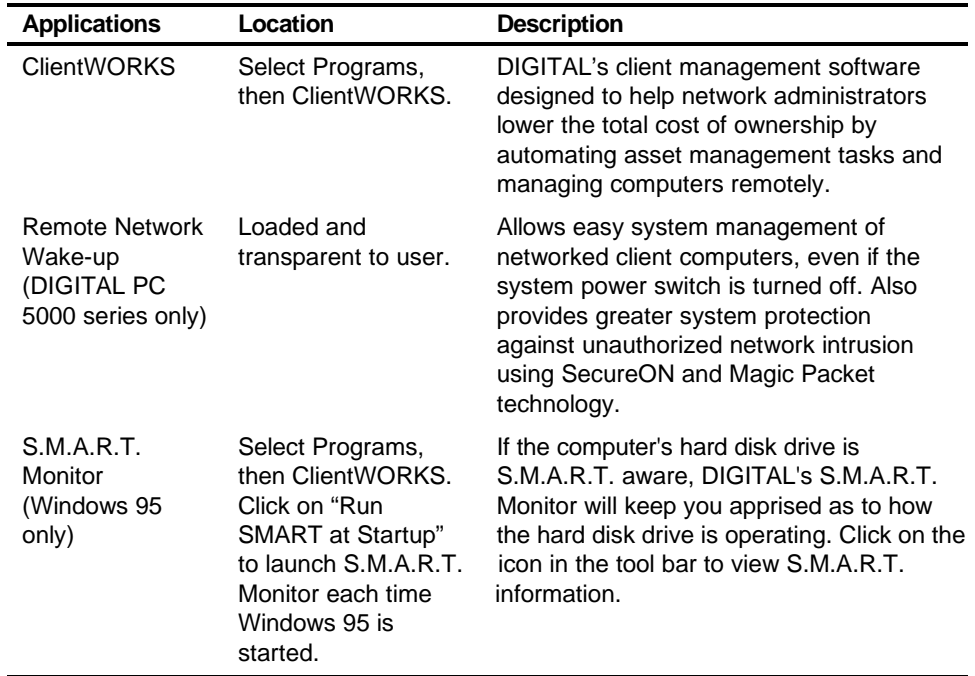

#### **Ready to Run Applications**

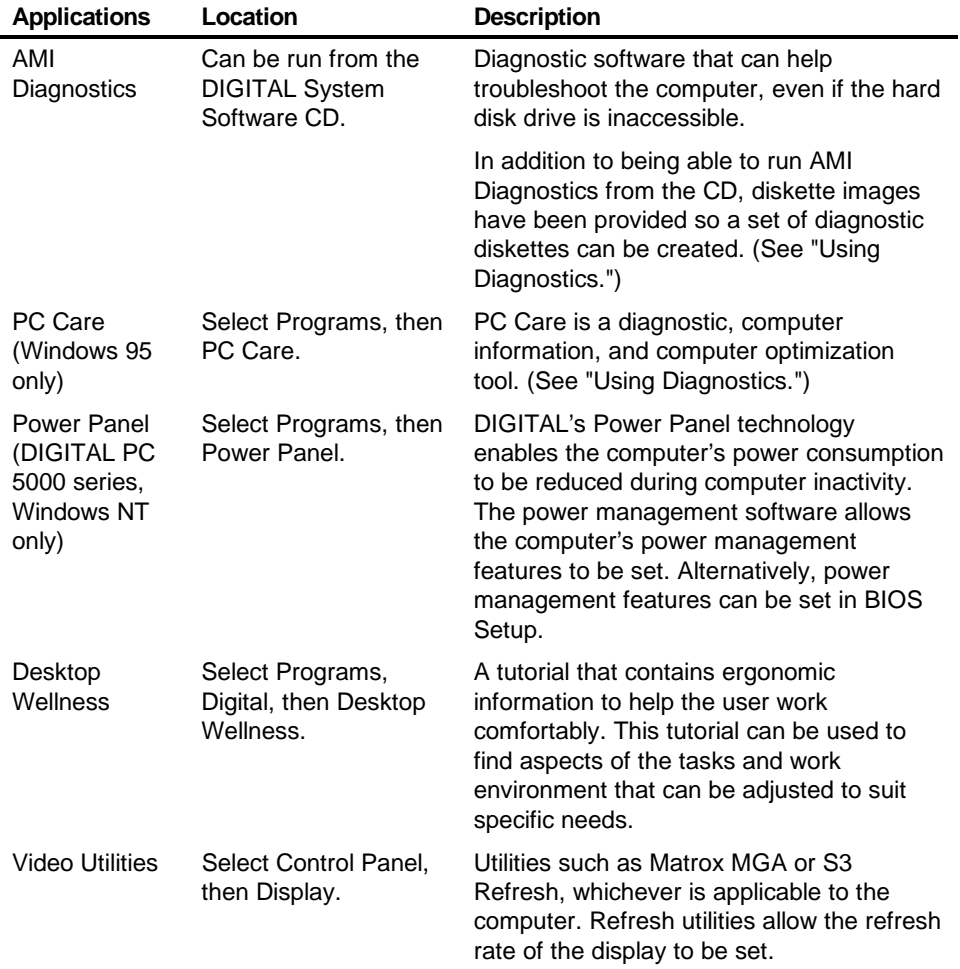

#### **Customer Activated Software**

The DIGITAL PC may include applications and online documentation loaded onto the hard disk drive in a compressed format, but not fully installed. An easy-to-use HTMLbased interface is provided to guide the user through the installation of these applications. Follow the steps below to install the customer activated options.

- 1. From the Start menu, click Programs.
- 2. From the Programs list, click Digital, then click on Installable Options.
- 3. The main menu will appear. Click on the application you want to install.
- 4. Follow the onscreen instructions to completely install the application onto the hard disk drive.

The table below lists the customer activated applications provided with the DIGITAL PC.

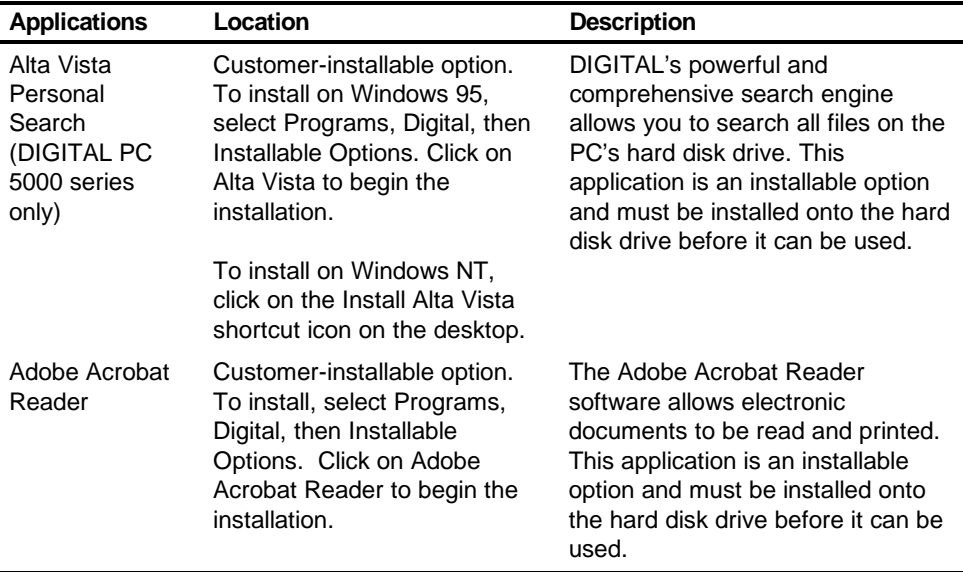

# **DIGITAL On-Line Documentation**

DIGITAL provides an on-line resource library for all available product information. The resource library may include HTML-based help files, electronic reference guides, and Readme files. Electronic reference guides are available in Adobe Portable Document Format (PDF). These documents can be displayed and printed exactly as the original. The Adobe Acrobat Reader is provided on the computer's hard disk drive as a customer-activated option.

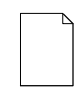

**NOTE:** If the PDF files installed on the computer are not in the correct language, check the System Software CD-ROM. Translated versions of the referenced PDF files might be located there.

The following table lists the on-line documentation available for the computer. These files are installed on the hard disk drive and can also be installed from the DIGITAL System Software CD, using the "DIGITAL System Software CD Installation Program" (described in this guide).

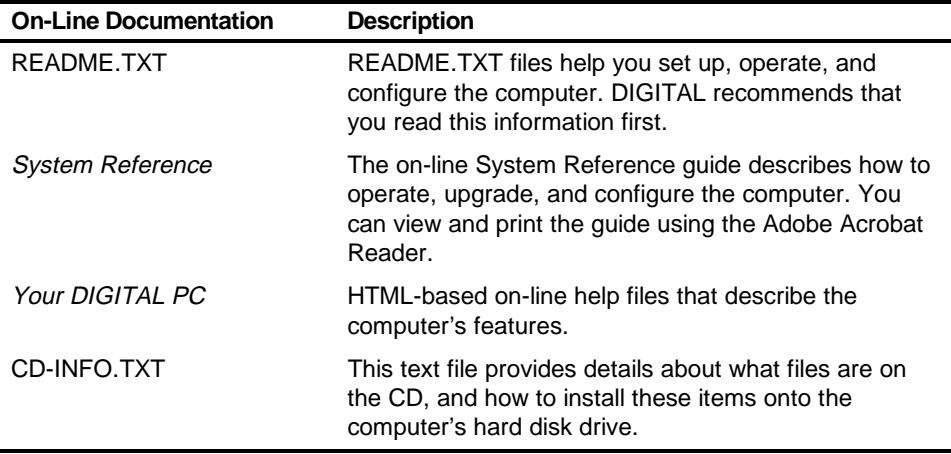

Other on-line documentation files are available, many of which relate to specific applications. Check the application program folder. Also check the applications themselves for the on-line help that is integrated into the applications.

# **Operating System Kit**

The computer comes with one of the following operating system kits, which matches the operating system installed on the computer's hard disk drive:

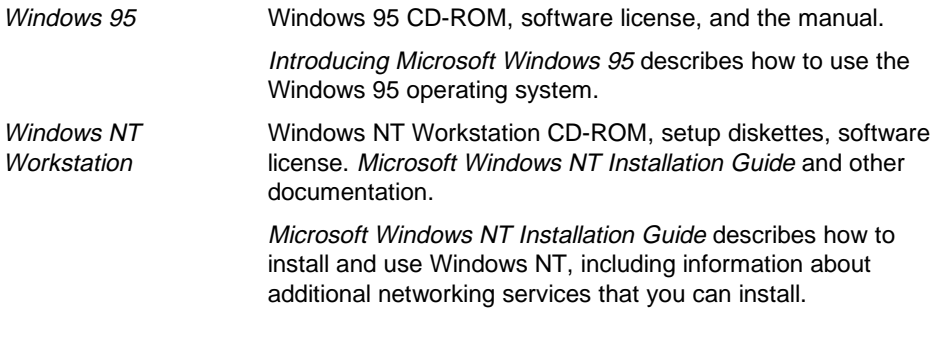

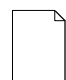

**NOTE:** The CD-ROM and setup diskettes are for restoring the operating system. Be sure to put them away in a safe place.

# **DIGITAL System Software CD**

Included in the accessories kit is the DIGITAL System Software CD. This CD is a bootable CD and capable of being used to boot a PC on which the hard disk drive has failed. It contains all of the applications, drivers and files necessary to restore DIGITAL-supplied system software in the event of a hard disk drive failure. It also contains expanded diagnostics and device drivers not included on the operating system CD. This CD does not contain the operating system.

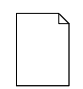

**NOTE:** If the computer boots from a diskette or hard disk drive instead of the CD-ROM drive, run the BIOS Setup utility to change the boot sequence. In the Boot menu, make the CD-ROM drive the first entry in the boot priority list, save the changes, then restart the computer.

This DIGITAL System Software CD contains the following items:

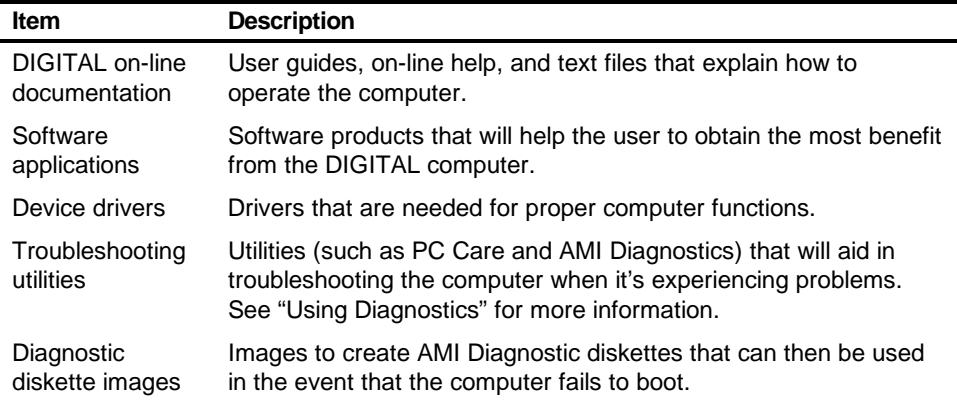

Use the "DIGITAL System Software CD Installation Program" (described in this guide) to install the applications, utilities, documentation, and drivers on the hard disk drive.

Most of the device drivers you need are installed at the factory. However, you may need to install additional device drivers for options that were not factory installed. DIGITAL provides all the factory-installed device drivers and additional device drivers on the supplied CD-ROM. IDE, CD-ROM, and video device drivers are some of the drivers available for the following operating systems:

- Windows 95
- Window NT
- Windows for Workgroups

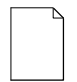

**NOTE:** Not all device drivers on the CD-ROM are supported by DIGITAL. These device drivers are supplied for your convenience only.

See CD-INFO.TXT on the DIGITAL System Software CD for configuration and installation information.

### **Power Management**

The DIGITAL PC is equipped with Power Management features that help reduce the power consumption while the system is idle. Any mouse or keyboard activity quickly reactivates the PC.

DIGITAL PCs running Windows 95 include a power management application provided as part of the Windows operating system. Since Windows NT Workstation does not include these power management features, DIGITAL 5000 series PCs running Windows NT Workstation are equipped with the Power Panel application. Power Panel settings control which power management features are implemented and how. It is accessed from the Windows Programs menu.

## **Restoring System Software**

In the event of a hard disk failure you will need to reinstall the operating system, device drivers, and any other utilities or applications that were on the hard disk drive. At other times you may only need to replace a driver or an application that was accidentally deleted or corrupted.

Before you begin the installation, make sure you have the operating system kit supplied with the computer, the DIGITAL System Software CD, and any other applications that were installed on the computer.

The following instructions are for a complete restoration of the computer software.

- 1. If possible, back up data and any applications.
- 2. Reformat the hard disk drive, if necessary. You need to reformat the hard disk drive if it failed completely or if you replaced it with a new one.
- 3. Install the operating system.

Refer to the supplied Windows 95 and Windows NT Workstation documentation for additional information.

4. Install the necessary device drivers (see "DIGITAL System Software CD Installation Program").

For additional installation and configuration information, refer to the CD-INFO.TXT file on the DIGITAL System Software CD.

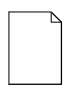

**NOTE:** Device drivers are subject to change. You can find the latest device drivers using the Internet (See "Latest Product Information and Updates").

- 5. Install the DIGITAL supplied applications, such as ClientWORKS. These applications are located on the DIGITAL System Software CD (see "DIGITAL System Software CD Installation Program").
- 6. Install the applications.

If you only need to reinstall a device driver or an application, you can do so by following step 4 or 5 as appropriate.

# **DIGITAL System Software CD Installation Program**

The DIGITAL System Software CD includes an easy-to-use program that allows you to install the supplied applications and drivers onto the computer's hard disk drive.

To launch the installation program:

- 1. Insert the DIGITAL System Software CD into the CD-ROM drive. It should autorun and launch the Internet browser to display the choices.
- 2. Select whether the PC is running Windows 95 or Windows NT Workstation.
- 3. A screen listing the installable applications and utilities will display. Select the item you want to install and follow the instructions on the screen.

If the DIGITAL System Software CD does not run automatically:

- 1. Click Start, then click Run.
- 2. Type  $D:\S$  ETUP. HTM in the Open box (where D: $\S$  is the CD-ROM drive).
- 3. Click OK.
- 4. The installation program will launch and you can select what items on the CD you want to install.

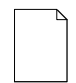

**NOTE:** If the computer does not have an installed CD-ROM drive, please ask the Network Administrator about accessing the DIGITAL System Software CD via the network.

*4*  **Troubleshooting** *4*

## **Initial Troubleshooting**

The following sections provide initial troubleshooting procedures and tables listing specific problems, probable causes, and recommended actions to take if the computer fails after configuring it or after installing optional hardware or software.

Refer to the documentation supplied with the additional options if problems are encountered after installation.

- Keep it simple, only troubleshoot one problem at a time. Also, only make one change at a time. For example, if the IDE hard disk drive fails to boot, do not try all the suggested actions at once. Instead, start with one suggestion such as checking the cables. After securing the cables, try booting the computer. If it does not work, try another suggestion.
- Look for abnormal computer, keyboard, and monitor LED indications. For example, make sure the power on LED lights when you turn on the computer and the drive access indicators light when using either the diskette drive or hard disk drive.
- If there are Power On Self Test (POST) error(s), run the BIOS Setup utility and fix the problem(s) identified by the POST error(s).
- If you installed external devices, make sure all cables are correctly connected to the appropriate devices.
- If you installed devices inside the computer, make sure nothing was bumped or jarred loose, and that all cable connections are securely in place.
- Make sure all device drivers are installed correctly.

#### **Troubleshooting**

- If the computer hangs, soft boot the computer (press the  $[Ctrl] + [Alt] + [Del]$ keys). If the computer fails to boot, turn it off, wait until all disk drives completely spin down, and then turn it back on.
- Pay close attention to any error message that appears on the screen.

If the error message is computer related, refer to the "Error Messages" section at the end of this chapter.

If the error message is Windows related, refer to any on-line help and the appropriate Windows documentation supplied with the computer.

- Listen carefully for computer errors in the form of beeps. Record the number of beeps and their pattern then refer to the "Beep Codes" section at the end of this chapter.
- README files might be factory installed, on the DIGITAL System Software CD, or as printed material. This README information can help you setup, configure, and operate the computer.
- Run the diagnostics software. Refer to the following section for information on accessing and running the supplied diagnostics program.
- If the computer will not boot into Windows, use the Emergency Repair Disk you created during setup to gain access to the computer's hard disk drive. Afterwards, troubleshoot the computer using the information in this guide and correct any problems.

# **Pass/Fail Criteria**

As a Final Acceptance Test, the following tests should be run to meet the Pass/Fail criteria:

- 1. Successful completion of the POST tests.
- 2. Successful completion of the following AMI module tests (one pass):

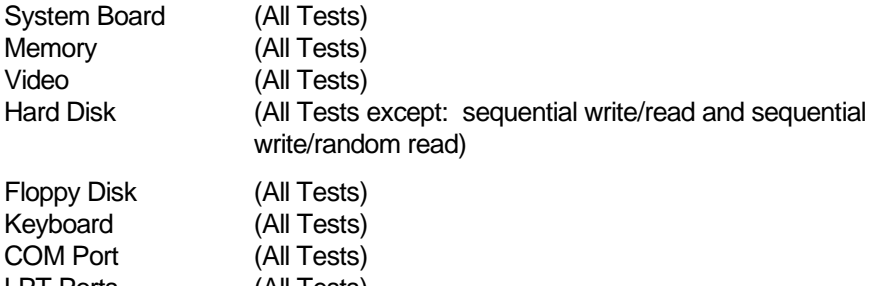

- LPT Ports (All Tests) Pointer Device (All Tests)
- 3. Successful bootstrap of the computer installed operating system.

Operating systems supported:

- Windows 95
- Windows NT Workstation

**Troubleshooting** 

# **Diagnostics**

Several software diagnostic products are provided with the DIGITAL PC. You can use any of the following applications to troubleshoot problems on the computer.

- Windows NT Diagnostics (for Windows NT)
- PC Care (for Windows 95)
- AMI Diagnostics (for Windows 95 or Windows NT)

#### **Windows NT Diagnostics**

If the PC has the Windows NT Workstation operating system, the factory-installed software includes Windows NT Diagnostics. You can use this software to troubleshoot the computer by choosing Administrative Tools from the Programs menu and then selecting the Windows NT icon. See the Windows NT documentation for more information about Windows NT diagnostics.

#### **PC Care**

PC Care is a diagnostic and computer optimization tool for Windows 95. It is factory installed on the hard disk drive and also available on the DIGITAL System Software CD.

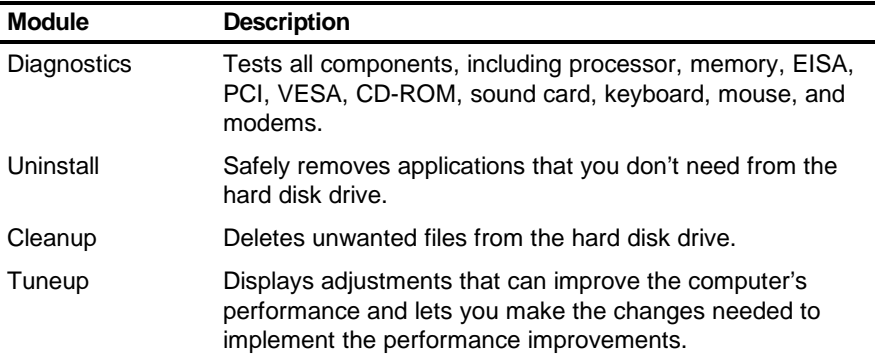

PC Care consists of the following modules:

To access the PC Care diagnostic software, select the PC Care icon from the Windows Programs menu. PC Care offers a variety of options that allow you to see and test the system configuration and components. Use the Online Help facility provided with PC Care for more information on these modules.

If PC Care has been deleted from the hard drive, it can be re-installed from the DIGITAL System Software CD (see "DIGITAL System Software CD Installation Program").

See the System Solutions *quide that came with the DIGITAL PC for more* information about how to use diagnostic software to diagnose problems.

#### **DOS-based Diagnostics**

Both Windows 95 and Windows NT users receive AMI Diagnostics, a DOS-based diagnostic application, on the DIGITAL System Software CD.

#### **AMI Diagnostics on CD**

In the event of a hard disk drive failure, the system can be booted from the DIGITAL System Software CD. The AMI Diagnostics can then be used to examine the computer's current configuration, locate faulty components, and troubleshoot problems. If the hard disk drive fails to boot or you are unable to access the diagnostic software from Windows 95 or Windows NT Workstation, proceed as follows.

1. Insert the DIGITAL System Software CD into the CD-ROM drive and power on the computer.

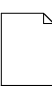

**NOTE:** If the computer boots from a diskette or hard disk drive instead of the CD-ROM drive, run the BIOS Setup utility to change the boot sequence. In the Boot menu, make the CD-ROM drive the first entry in the boot priority list, save the changes, then restart the computer.

For more information about using the BIOS Setup utility, see the System Reference manual included with the DIGITAL PC.

2. After the computer boots, the startup menu appears. Select "Run Diagnostics" and follow the instructions displayed on the monitor screen. 3. The DOS-based diagnostics program will launch and the PC can be tested. For more detailed instructions about using this application, refer to the online help within the program.

#### **AMI Diagnostics on Diskettes**

Diskette images of AMI Diagnostics are provided on the DIGITAL System Software CD. If you would prefer to boot from diskette instead of the CD, DIGITAL recommends that you create these diskettes as soon as possible. For detailed instructions on doing this, see the CD-INFO.TXT file on the DIGITAL System Software CD. The AMI Diagnostic diskette images, stored on the CD, consist of the following:

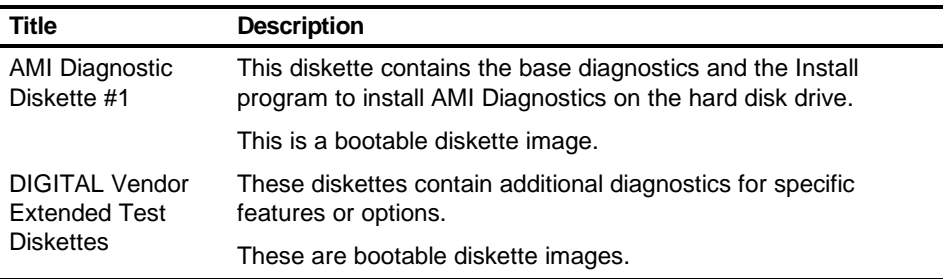

See the applicable README.TXT file on each of the diagnostics diskettes for installation instructions and additional information.

#### **Creating the Diagnostic Diskettes**

To create AMI Diagnostic diskettes, follow the steps below:

- 1. Before beginning, be sure you have several blank 1.44 MB diskettes available.
- 2. Insert the System Software CD-ROM into the PC's CD-ROM drive.
- 3. The CD will autorun. Choose the operating system, Windows 95 or Windows NT.
- 4. At the System Software Main Menu, you'll be presented with a menu of software applications from which to choose.
- 5. Click Diagnostics and follow the instructions for creating and labeling the diagnostic diskettes.

#### **Using the Diagnostic Diskettes**

To boot from AMI Diagnostics Diskette #1, insert the diskette into the floppy disk drive and power on the computer. After the program begins, follow the instructions displayed on the monitor screen.

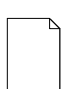

**NOTE:** If the computer boots from the hard disk drive instead of the diskette drive, run the BIOS Setup utility to change the boot sequence. In the Boot menu, make the diskette drive the first entry in the boot priority list, save the changes, then restart the computer.

For more information about using the BIOS Setup utility, see the System Reference manual included with the DIGITAL PC.

For more information about each of the diskette images and their use, see the README.TXT file which is included on each diagnostic diskette. Each has detailed information about the diagnostics and its test parameters.

# **DIGITAL ClientWORKS and DMI (DIGITAL PC 5510 Only)**

ClientWORKS is a Desktop Management Interface (DMI) based software application that has been developed by Digital Equipment Corporation.

ClientWORKS for Windows 95 and Windows NT Workstation can be used to help you, the system manager, or system administrator to identify the computer's current hardware configuration. This feature is useful, for example, if you need to see if you have sufficient memory or a large enough hard disk drive for the applications you want to run. System managers or system administrators can access ClientWORKS data through Simple Network Management Protocol (SNMP) consoles. This feature means the company can protect its current investment in SNMP software and network monitors. Other features include:

- If there is a known computer component that needs to be replaced, under Windows 95 or Windows NT Workstation, a system manager or administrator can access ClientWORKS and get the Field Replaceable Unit (FRU) part number. This part number can then be relayed to the service provider to expedite ordering.
- Serial numbers can easily be identified to obtain warranty service.
- The amount and type of computer memory you have installed can easily be identified using ClientWORKS. This is especially useful if you need to know the computer's capabilities prior to loading software.
- A system manager or administrator can use ClientWORKS to remotely access computer configurations that are attached to a network. This feature enables a system manager or administrator to easily maintain an accurate equipment log.

Refer to the supplied ClientWORKS factory installed on-line help or the DIGITAL System Software CD for detailed information on using or installing either program.

# **Self Monitoring Analysis Technology (S.M.A.R.T.)**

If the computer's hard disk drive is S.M.A.R.T. aware and you are running Windows 95, DIGITAL's S.M.A.R.T. Monitor will keep you apprised as to how the hard disk drive is operating.

When Windows 95 starts, DIGITAL S.M.A.R.T. Monitor is launched and then immediately minimized, placing the icon in the Windows 95 taskbar. DIGITAL S.M.A.R.T. Monitor then periodically polls the S.M.A.R.T. aware devices in the computer and by clicking on the icon, you can review the status of these devices. You can also review general information, the history of the drives, and modify the setup of DIGITAL S.M.A.R.T. Monitor.

If problems are detected in the computer's devices, a dialog box will appear displaying an error message.

For more information on DIGITAL S.M.A.R.T. Monitor, refer to the System Reference, ClientWORKS, and/or System Software documentation.

# **Advanced Troubleshooting**

DIGITAL has a Customer Replaceable Unit (CRU) process during the warranty period for:

- DIGITAL monitors with screens less than 20 inches
- Mice
- Keyboards
- Speakers
- Other parts as defined by DIGITAL as CRUs

The DIGITAL CRU process provides for overnight shipment of the part directly to the customer site. The Service provider gives the customer instructions for installing the replacement unit and for returning the defective part. Customers are billed for the specified part if they fail to return the part to DIGITAL within ten days of the replacement unit shipment.

In the following troubleshooting tables, "CRU Process" means that when a process is determined to be broken, the Service provider should use the previously-described CRU process.

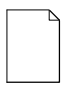

**NOTE:** The following troubleshooting suggestions are not in any specific order. They are merely a list of possible problems and solutions.

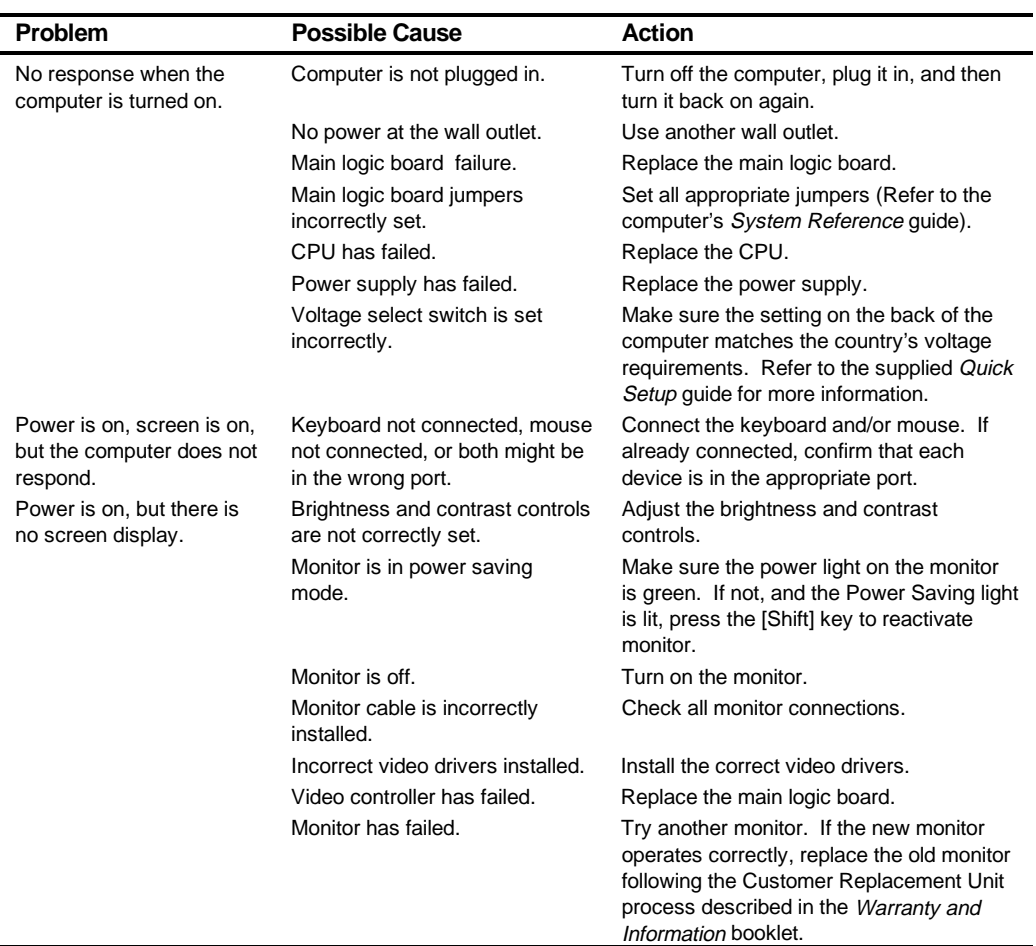

# **Computer Troubleshooting**

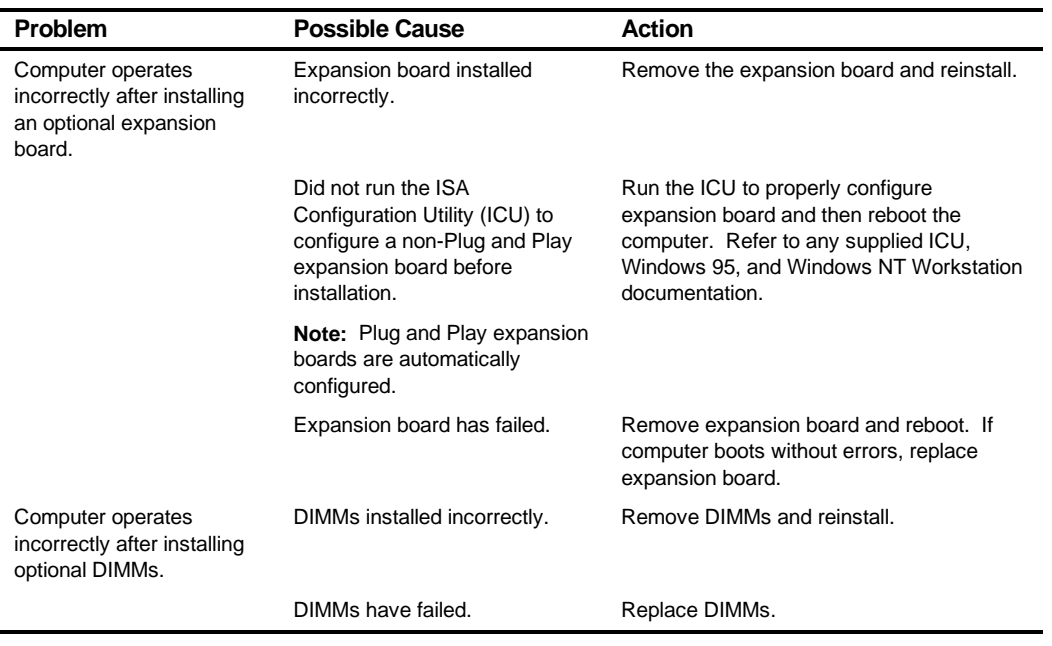

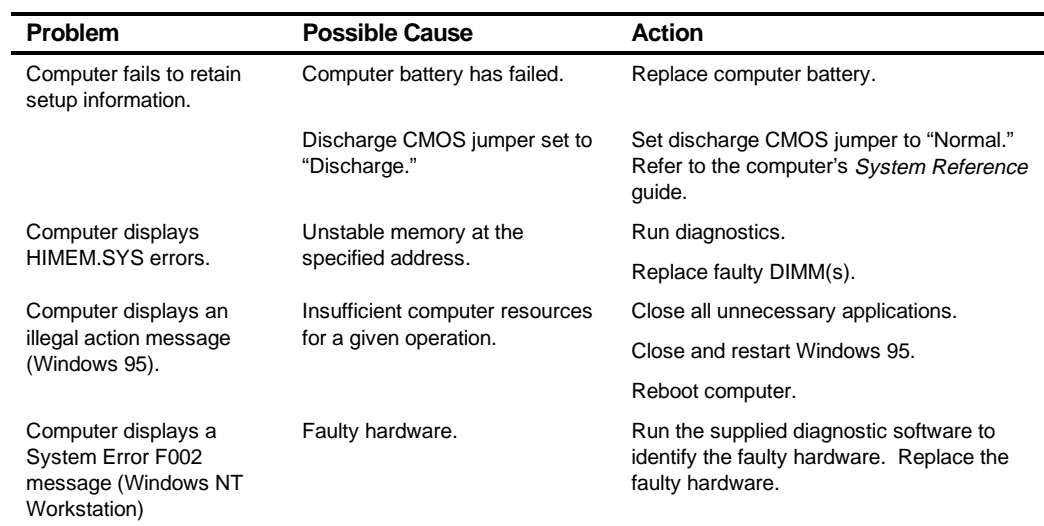
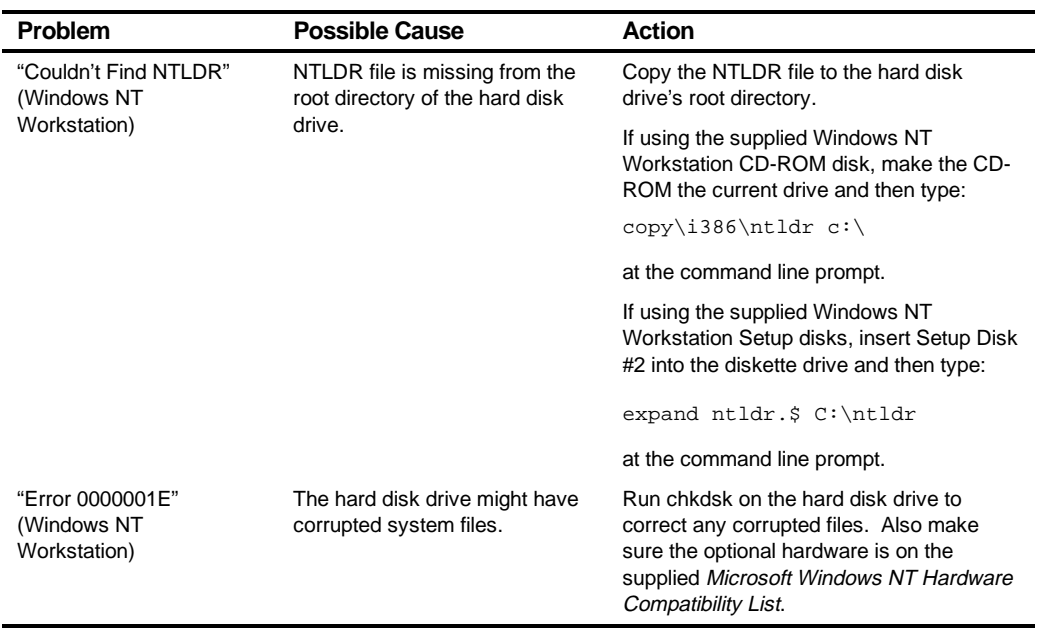

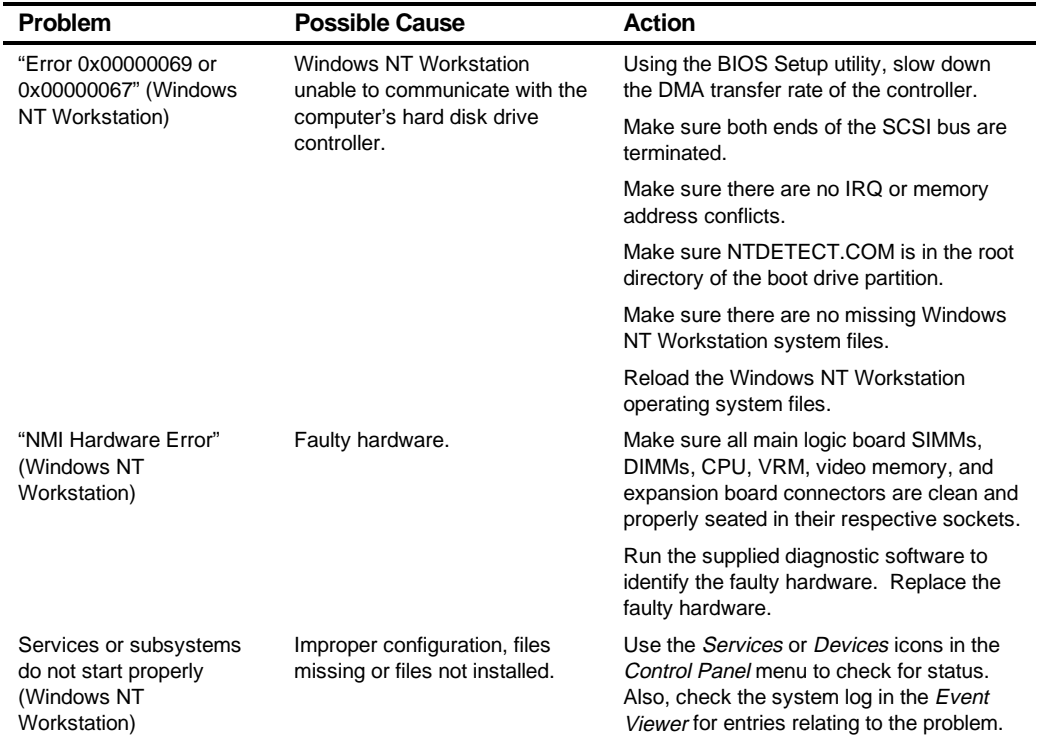

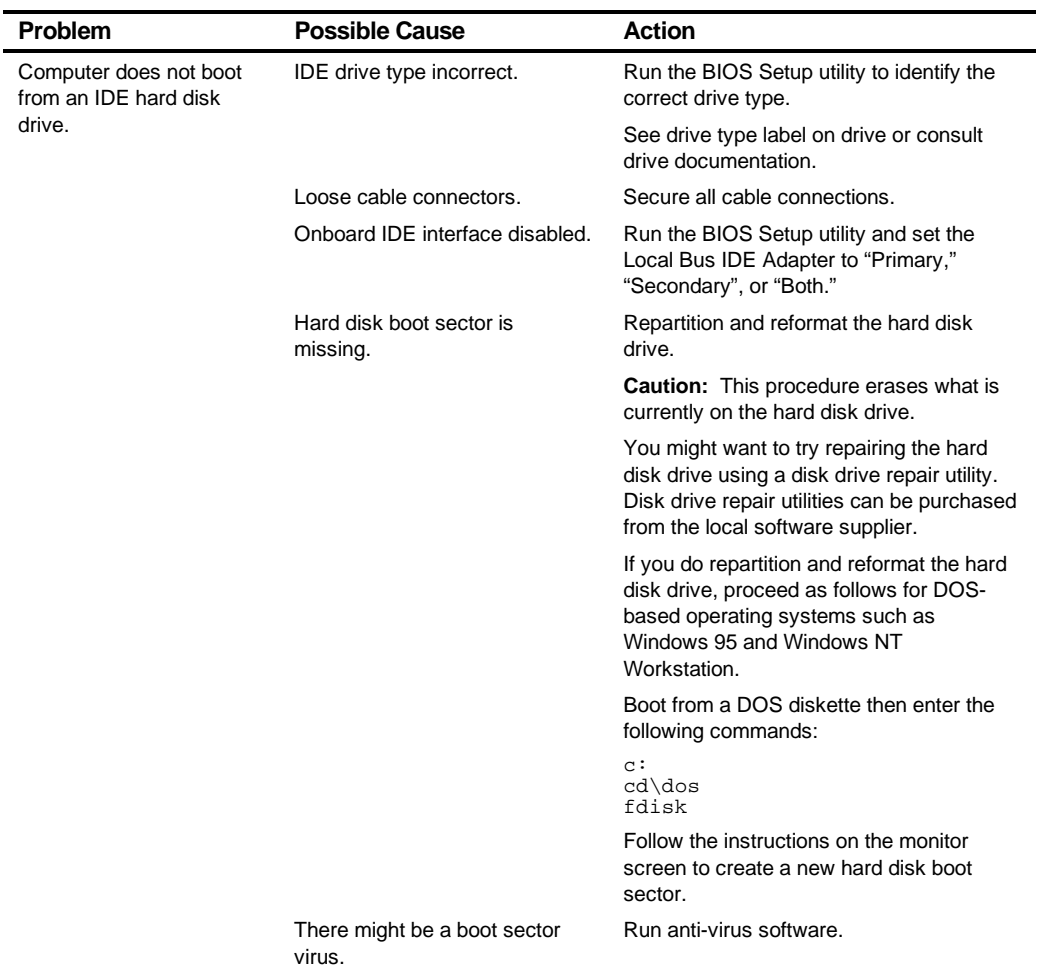

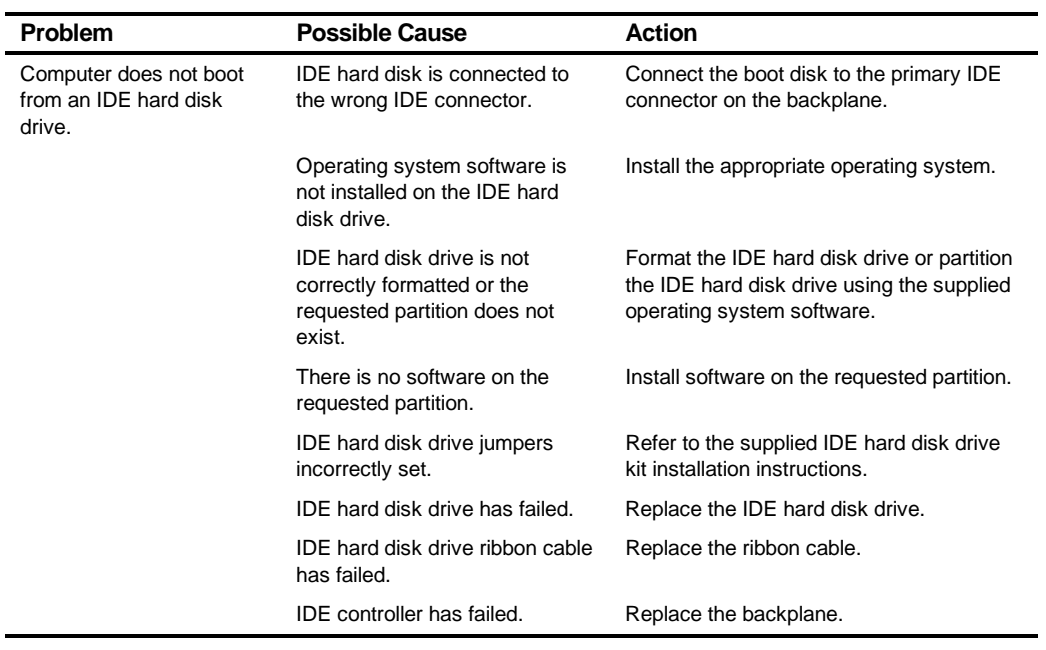

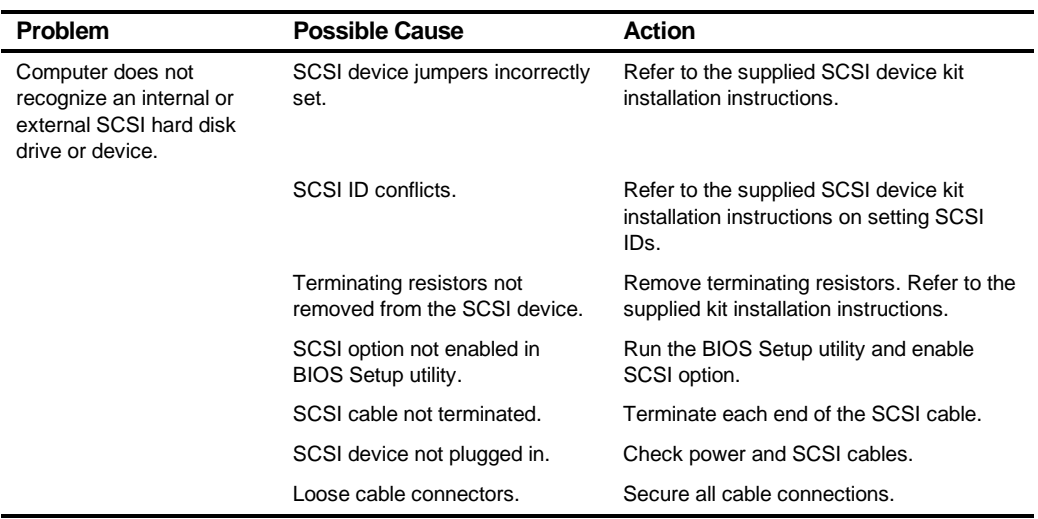

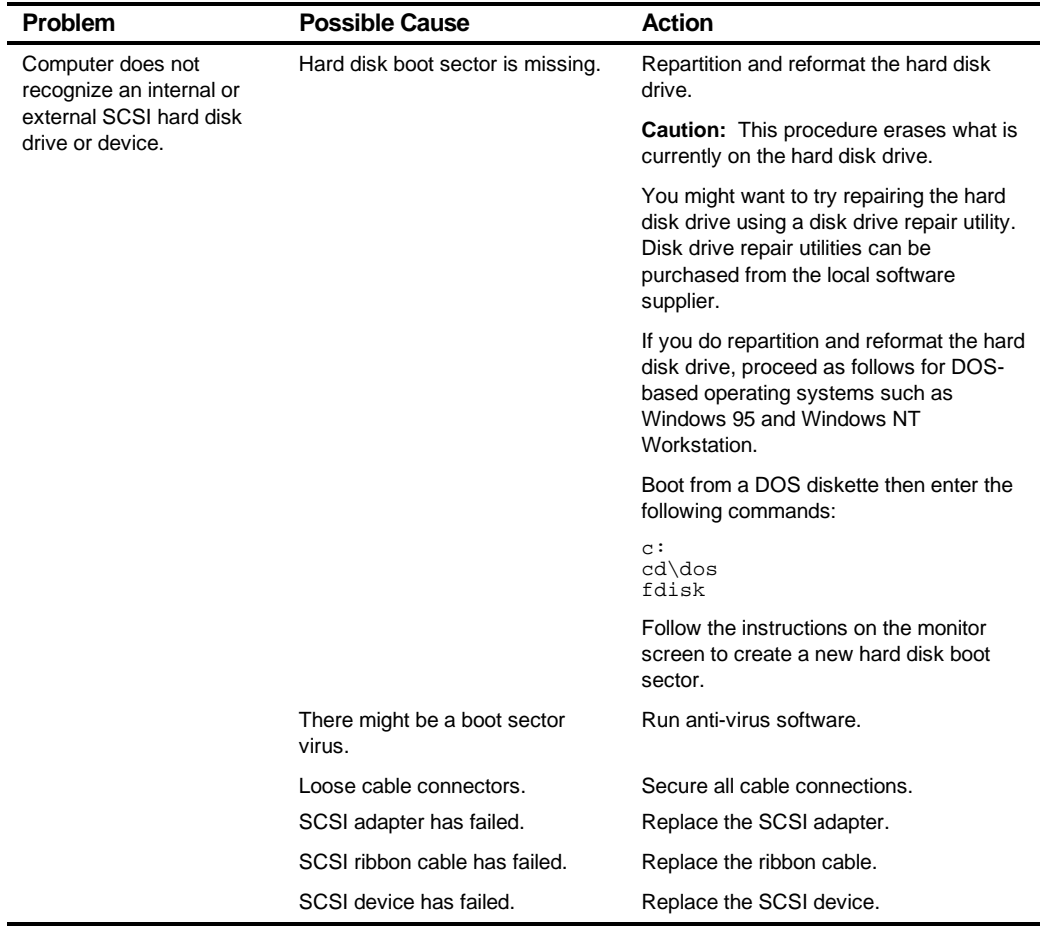

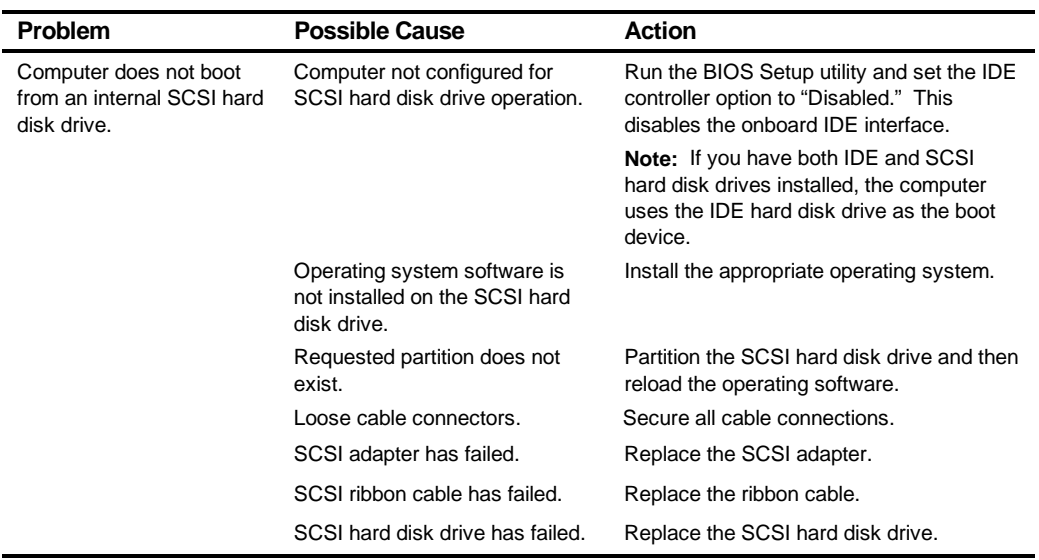

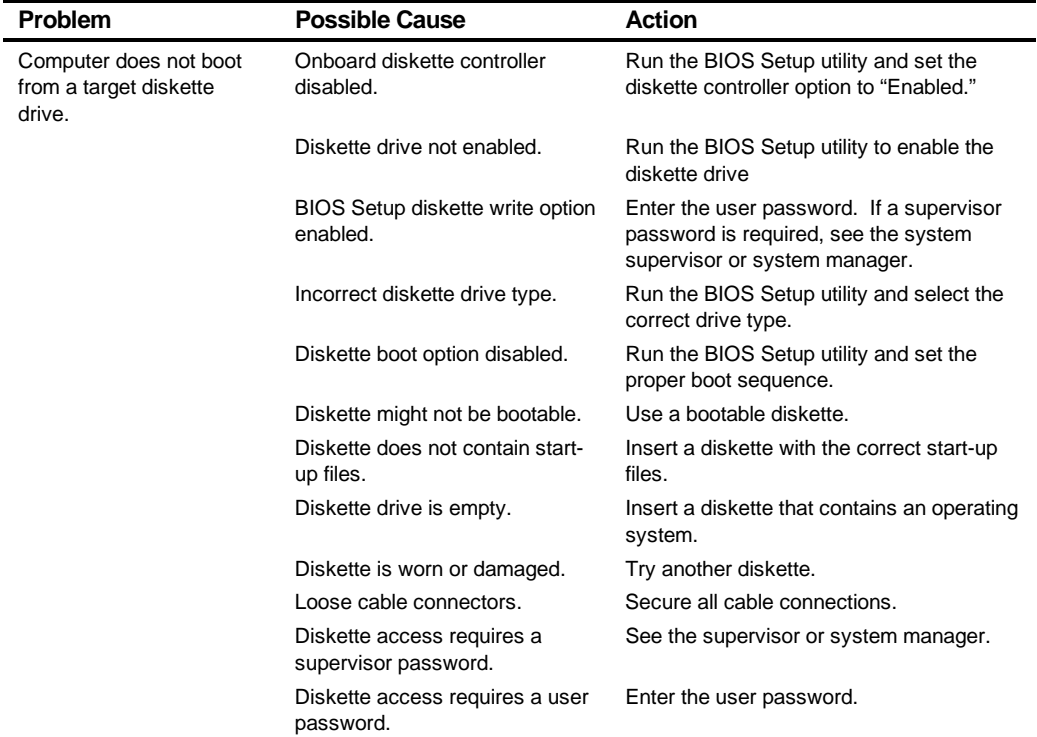

#### Troubleshooting

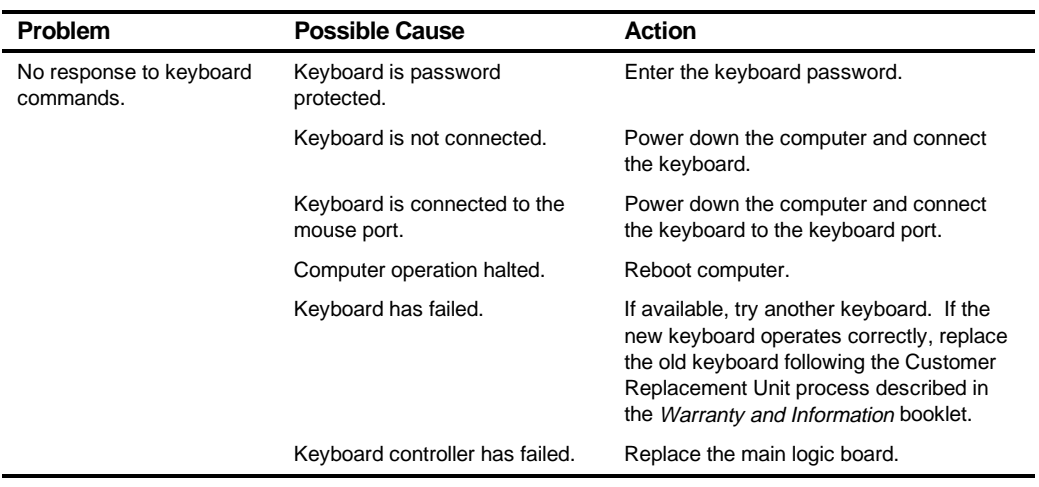

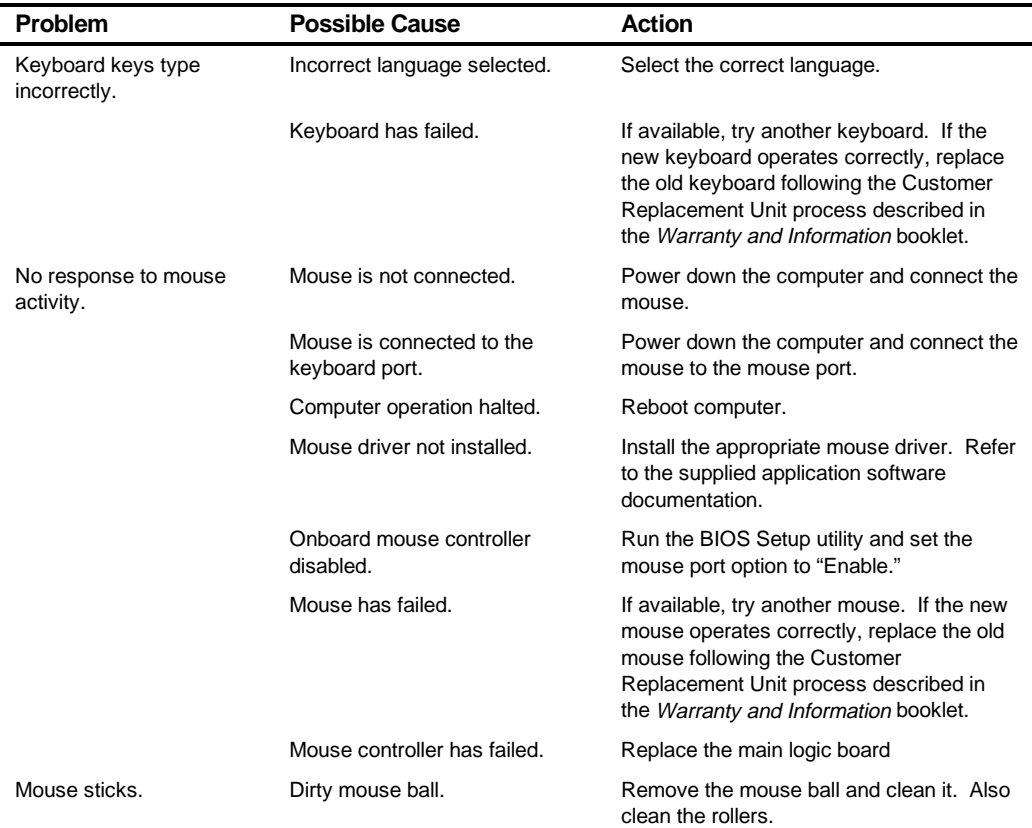

# **Disk Drive Troubleshooting**

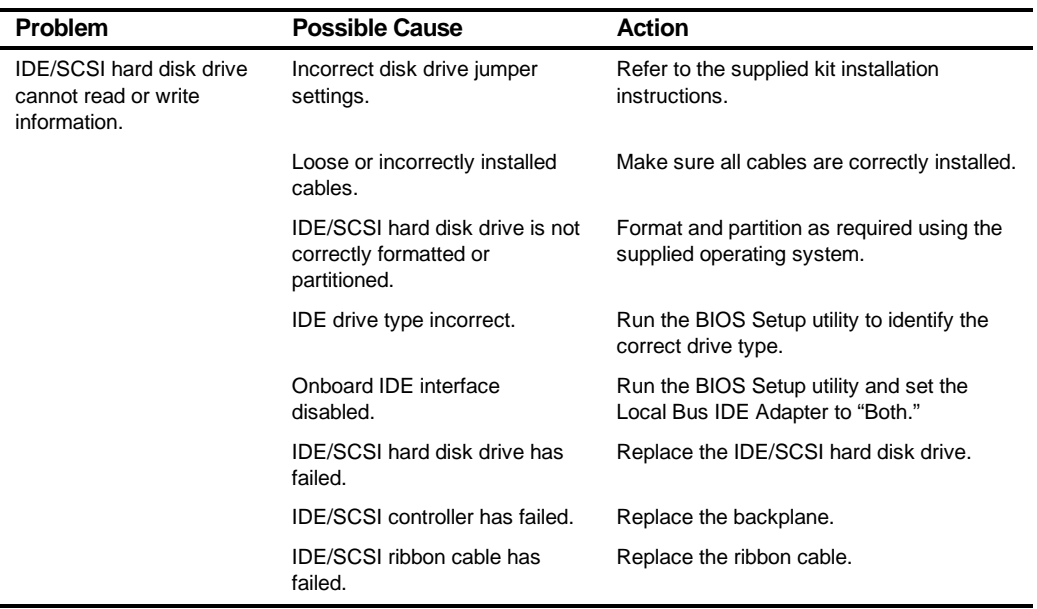

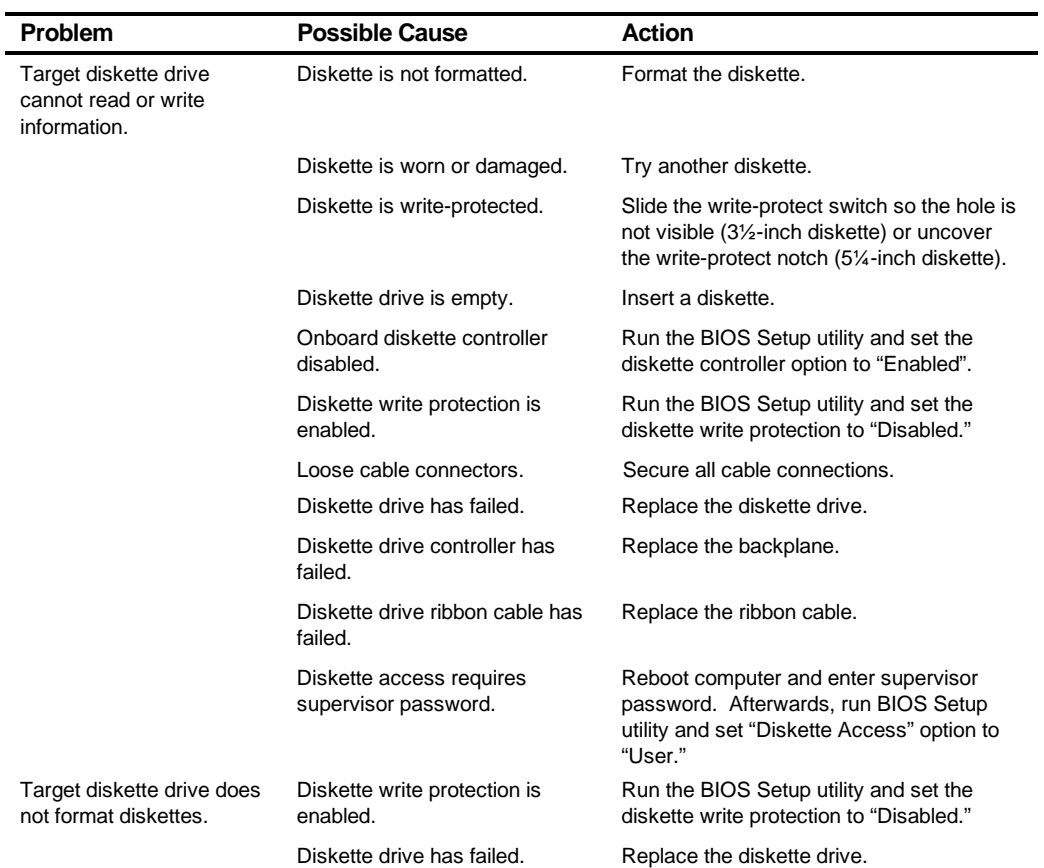

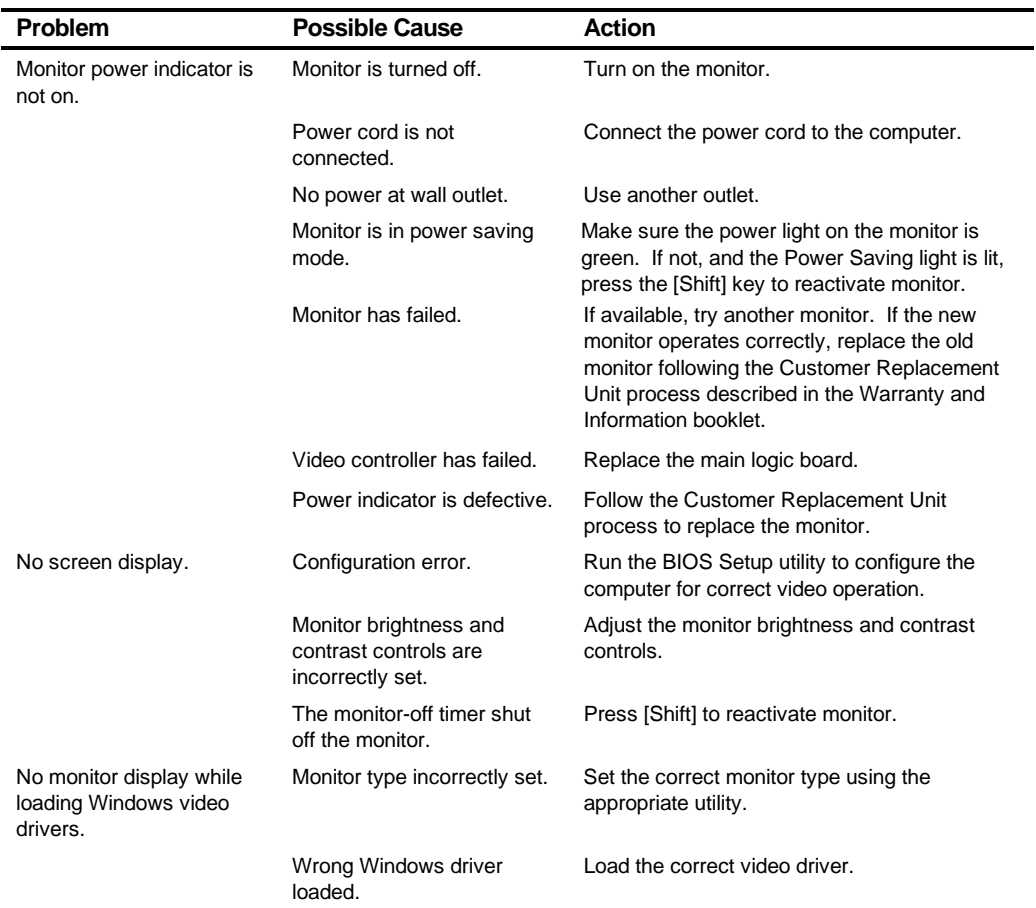

# **Monitor Troubleshooting**

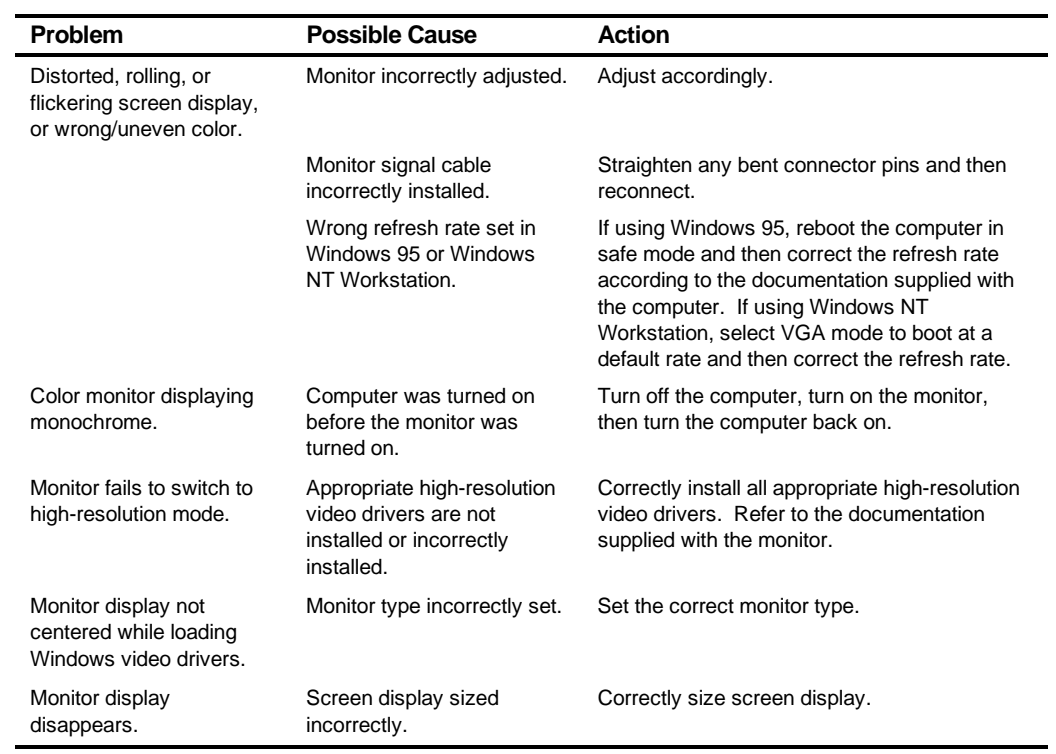

# **Audio Troubleshooting (DIGITAL PC 5510 Only)**

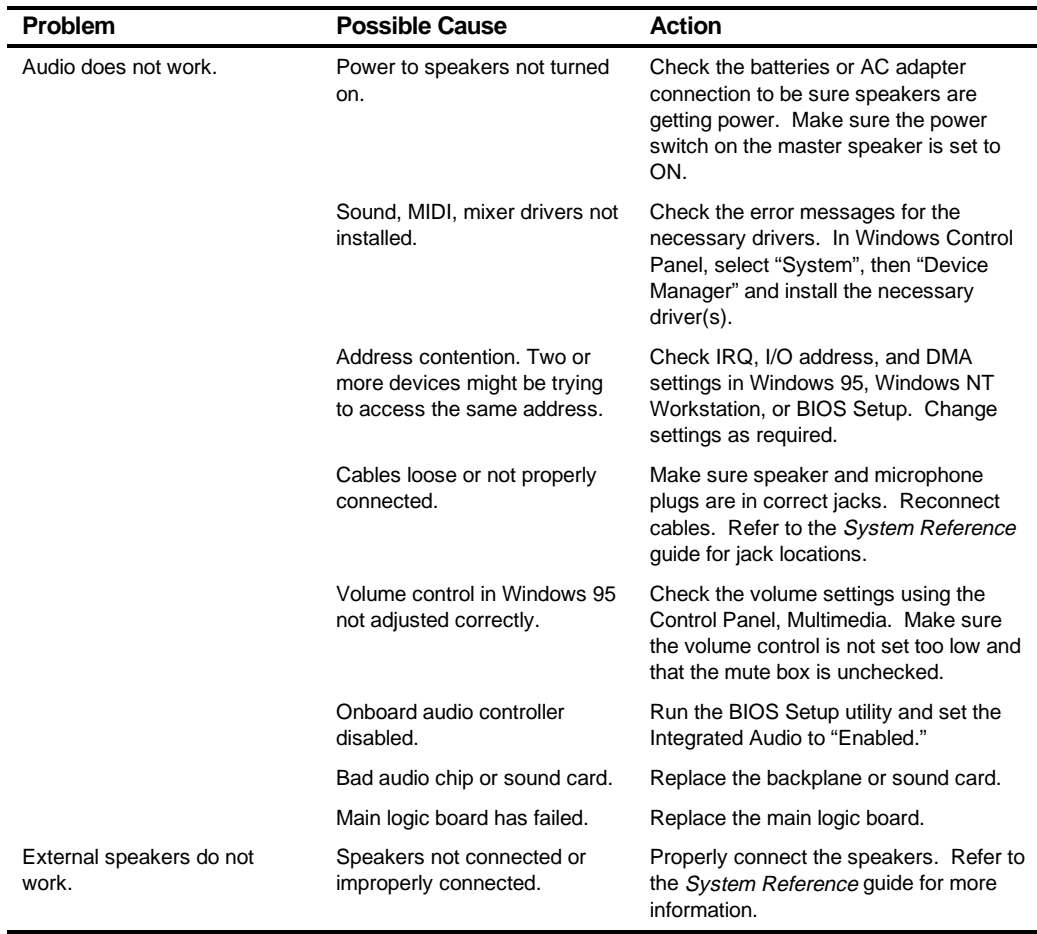

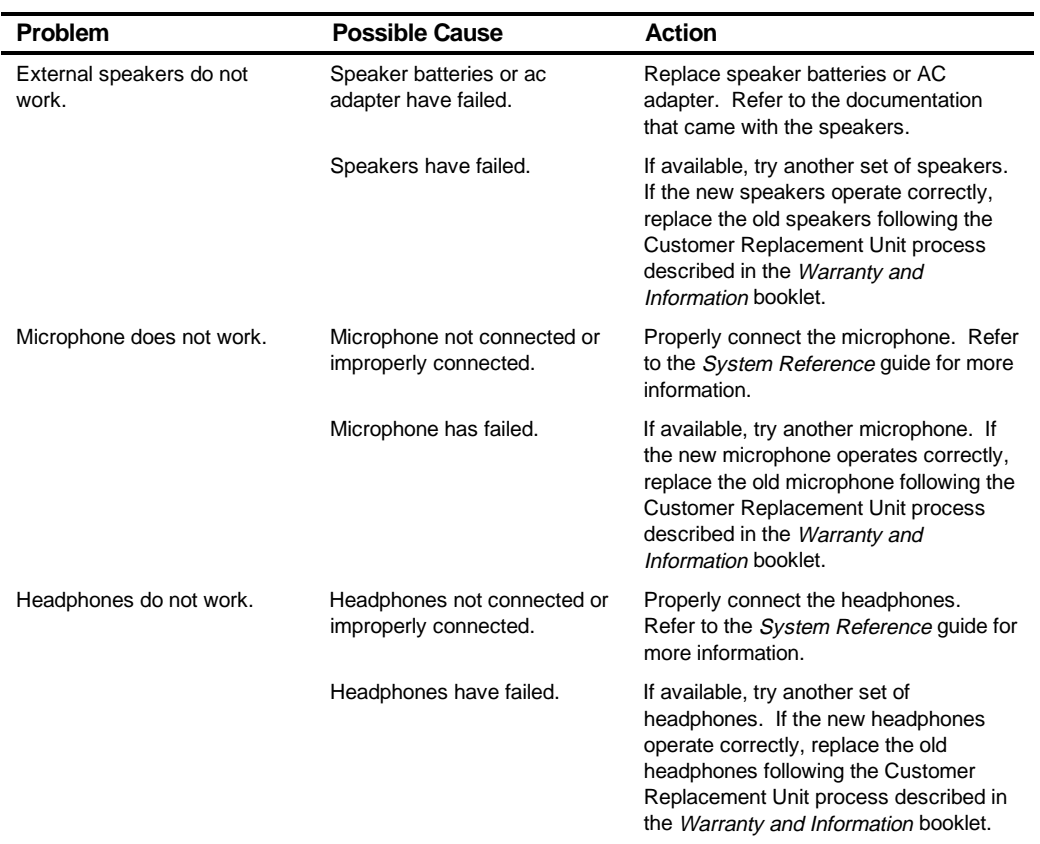

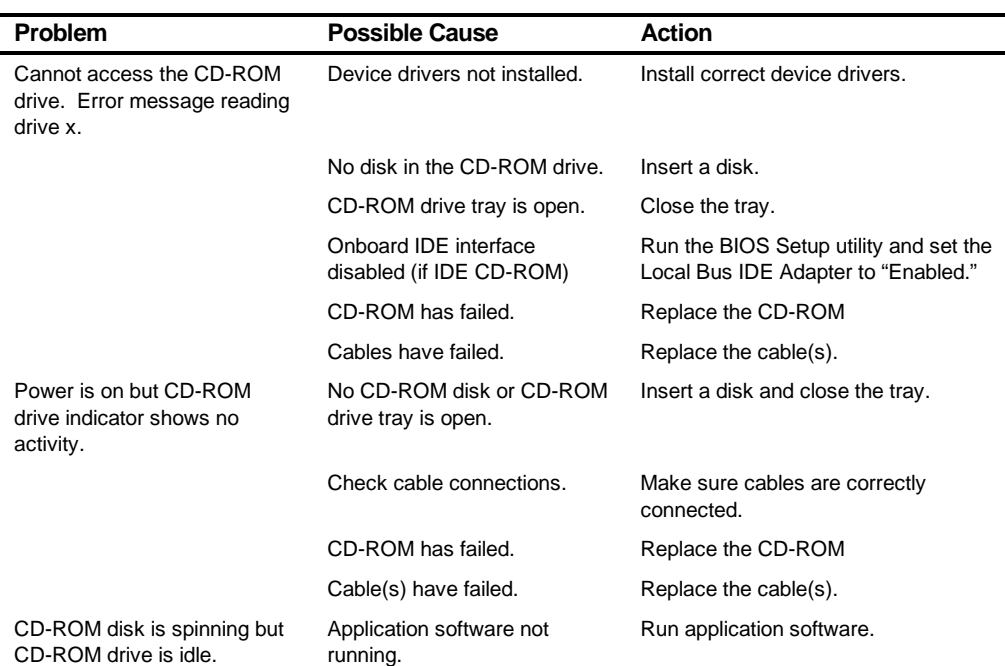

# **CD-ROM Troubleshooting**

## **Network Interface Troubleshooting (DIGITAL PC 5510 Only)**

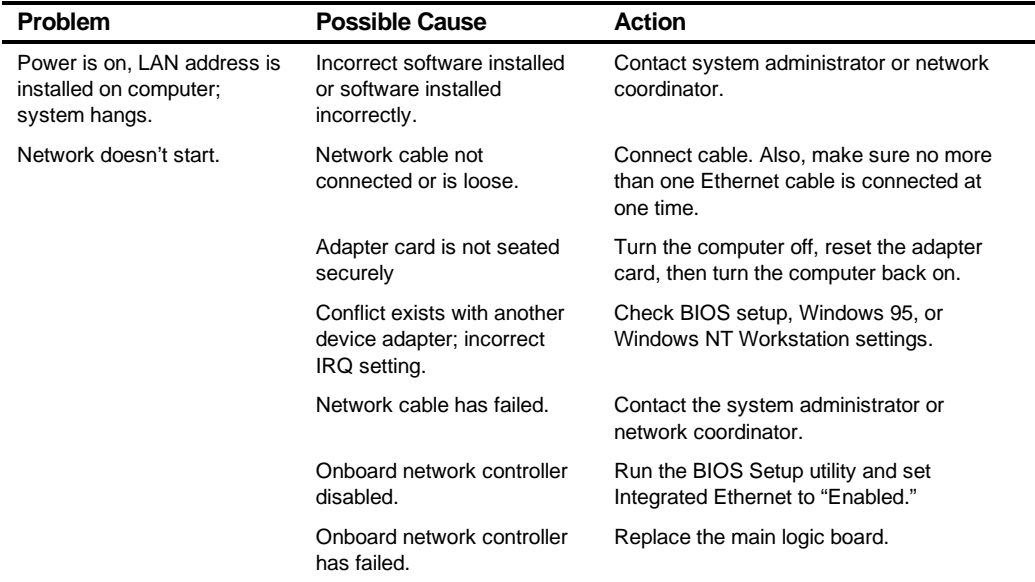

**Troubleshooting** 

## **Error Messages**

This section lists computer messages you might see or hear when you turn on power. The computer messages are grouped as follows:

- POST and boot messages
- POST execution messages
- Beep codes

## **POST Messages**

The POST displays messages to alert you to errors in hardware, software, and firmware or to provide operating information about the computer.

Each time the POST displays a message on the screen, the computer's speaker beeps twice. If an error occurs before the monitor is initialized, specific beep codes sound to alert you to a problem. The following table lists a general grouping of computer messages. In addition, each message is accompanied by text describing the message and in most cases, a recommended solution to the problem.

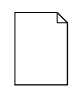

**NOTE:** Italics indicate variable parts of a message such as memory addresses, hexadecimal values, and so on. These messages can differ at each occurrence.

## **POST and Boot Messages**

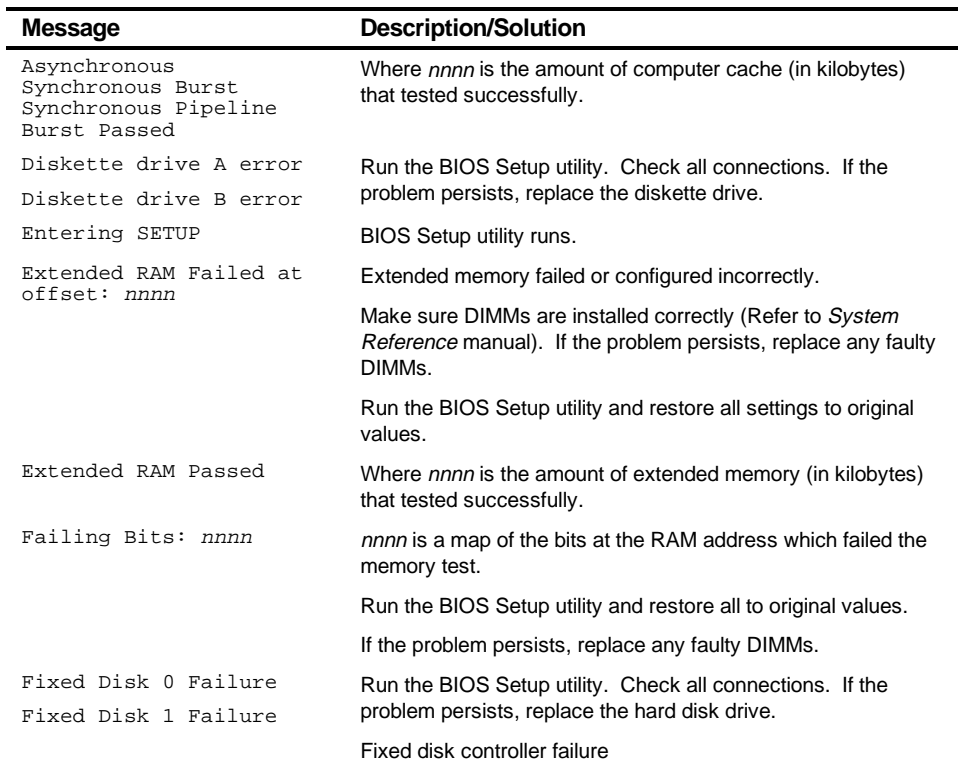

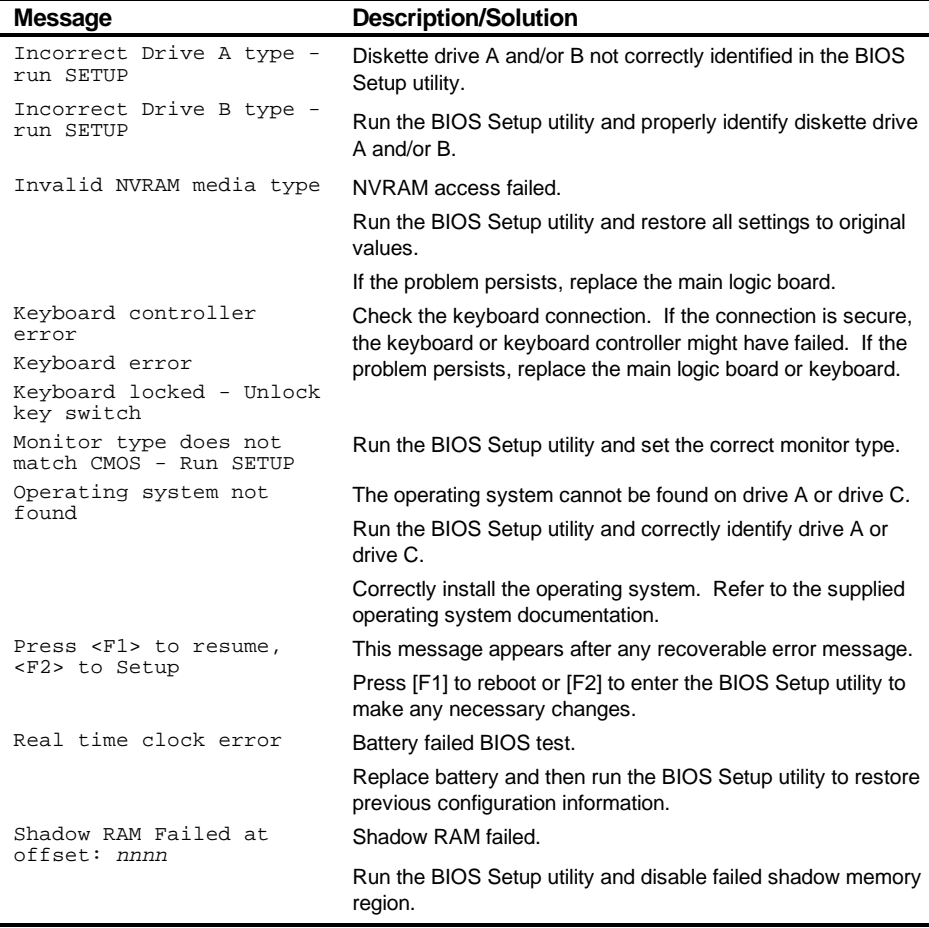

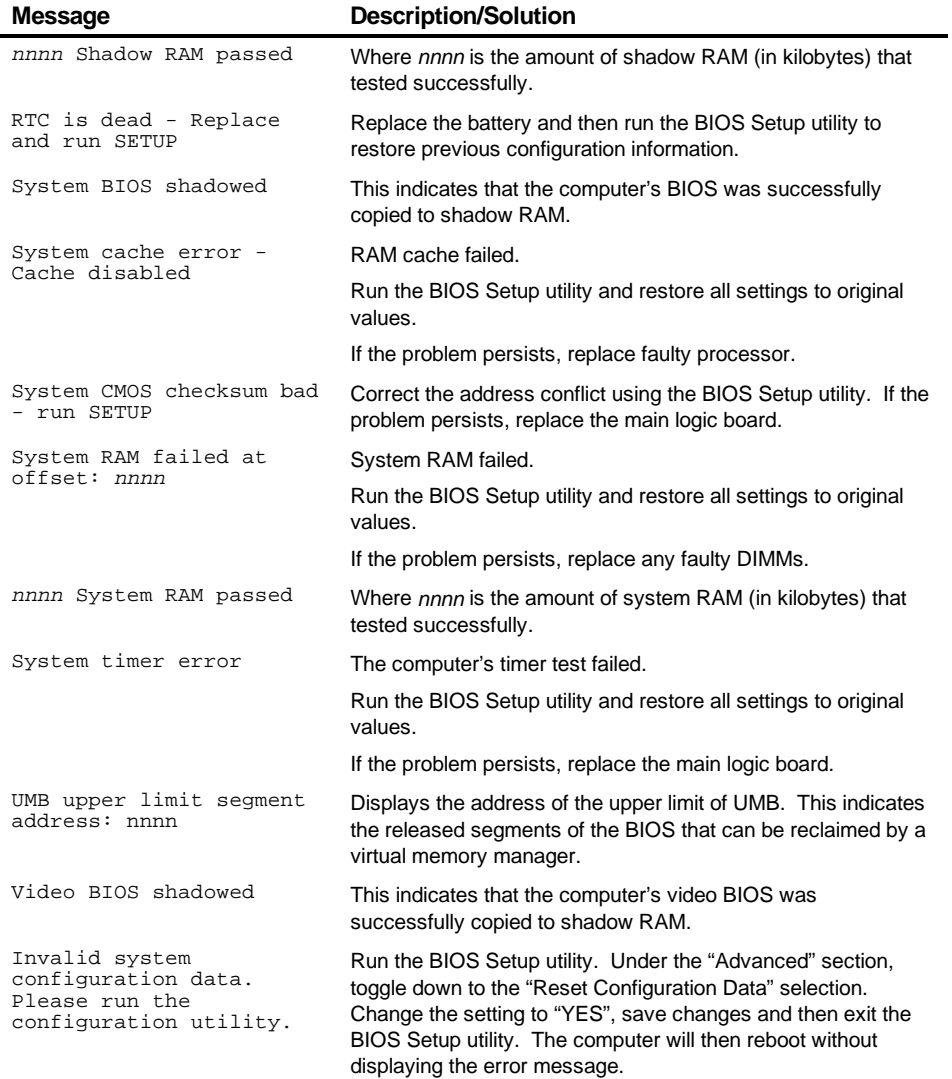

## **POST Execution Messages**

During bootup, the BIOS carries out a POST routine which checks the computer functions. While only a few execution messages display at the bottom of the screen, the following tests are performed. If BIOS detects an error, the associated code will be sent to port 80h. If the computer hangs before the BIOS can process the error, the value displayed at port 80h is the last test performed.

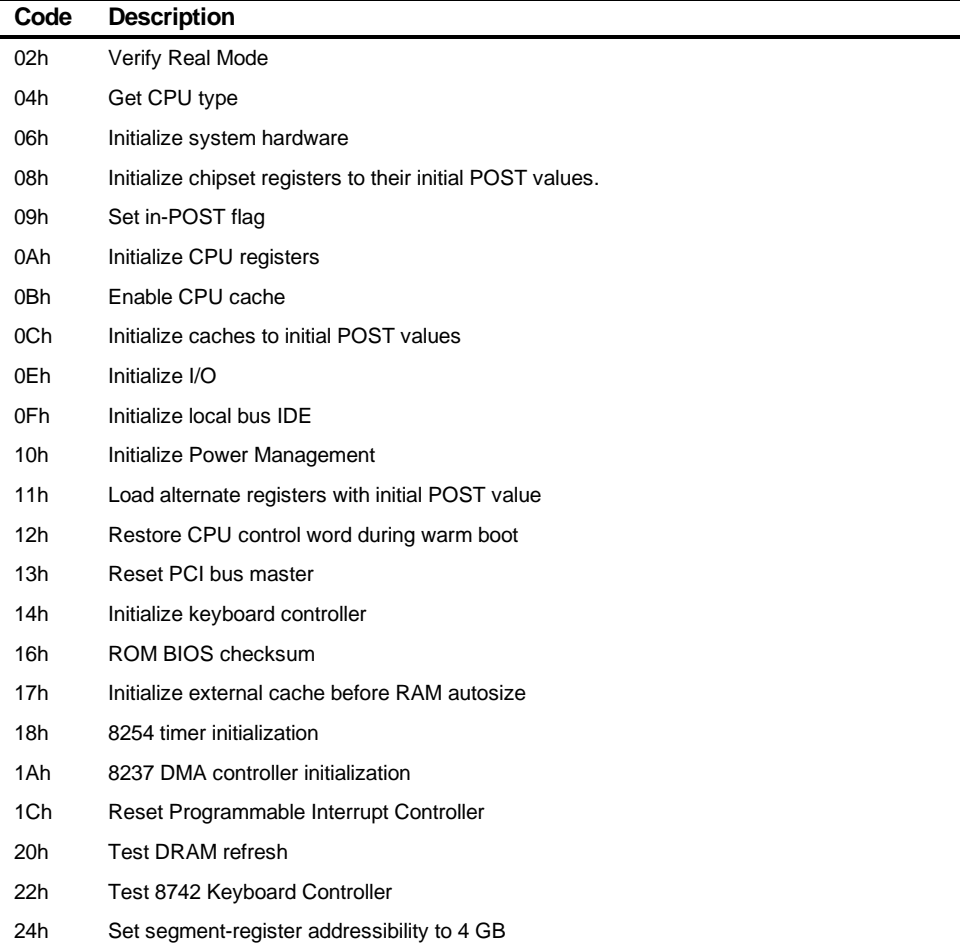

#### Troubleshooting

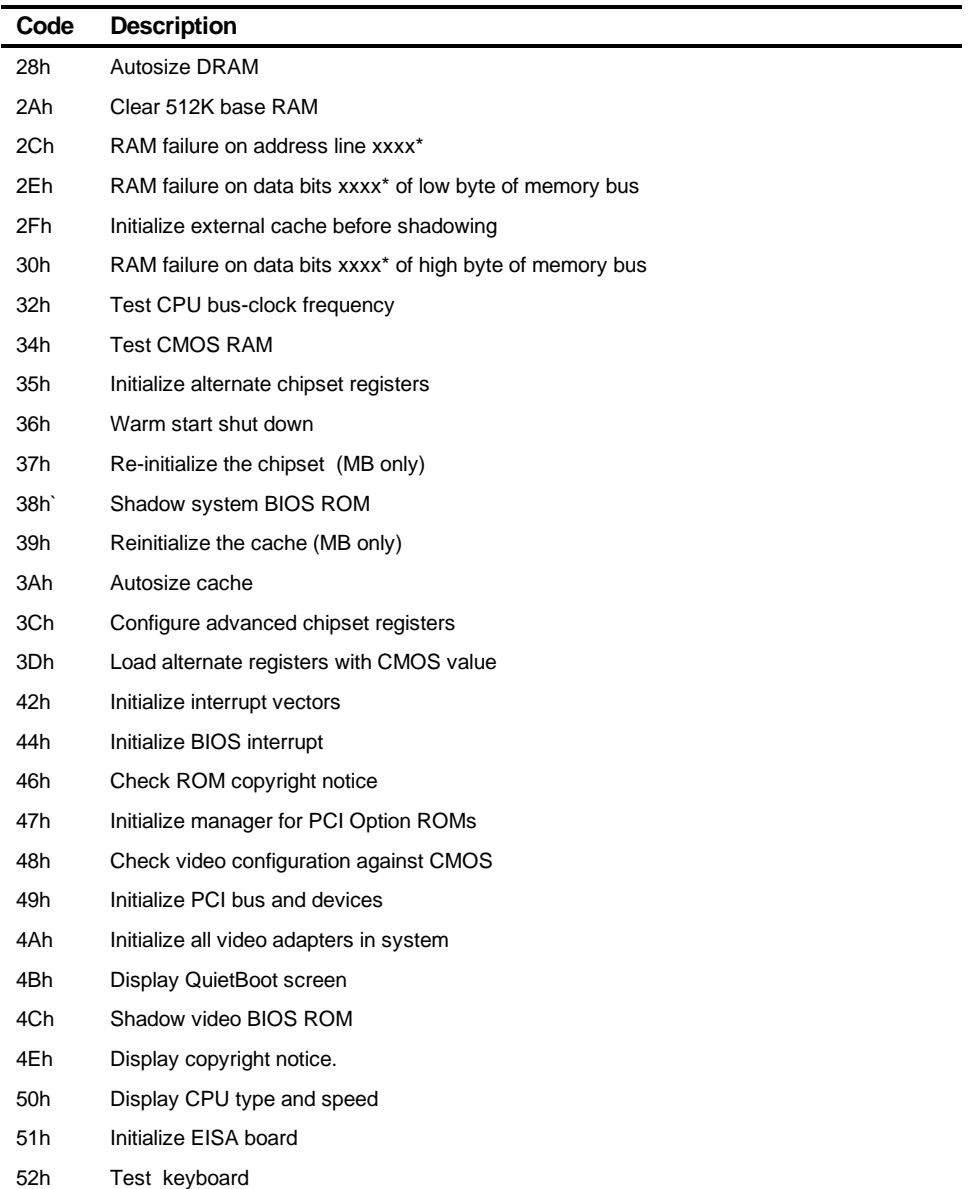

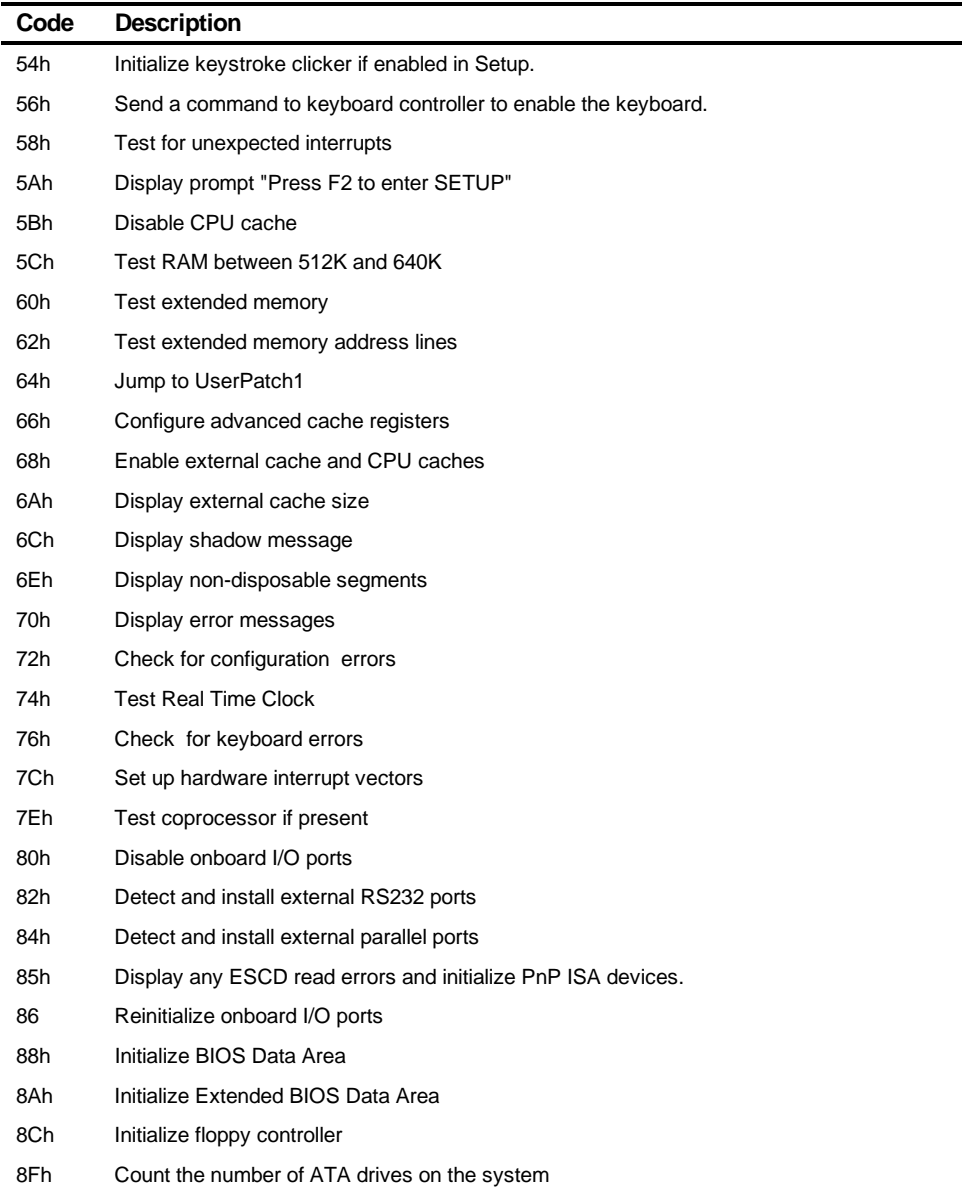

#### Troubleshooting

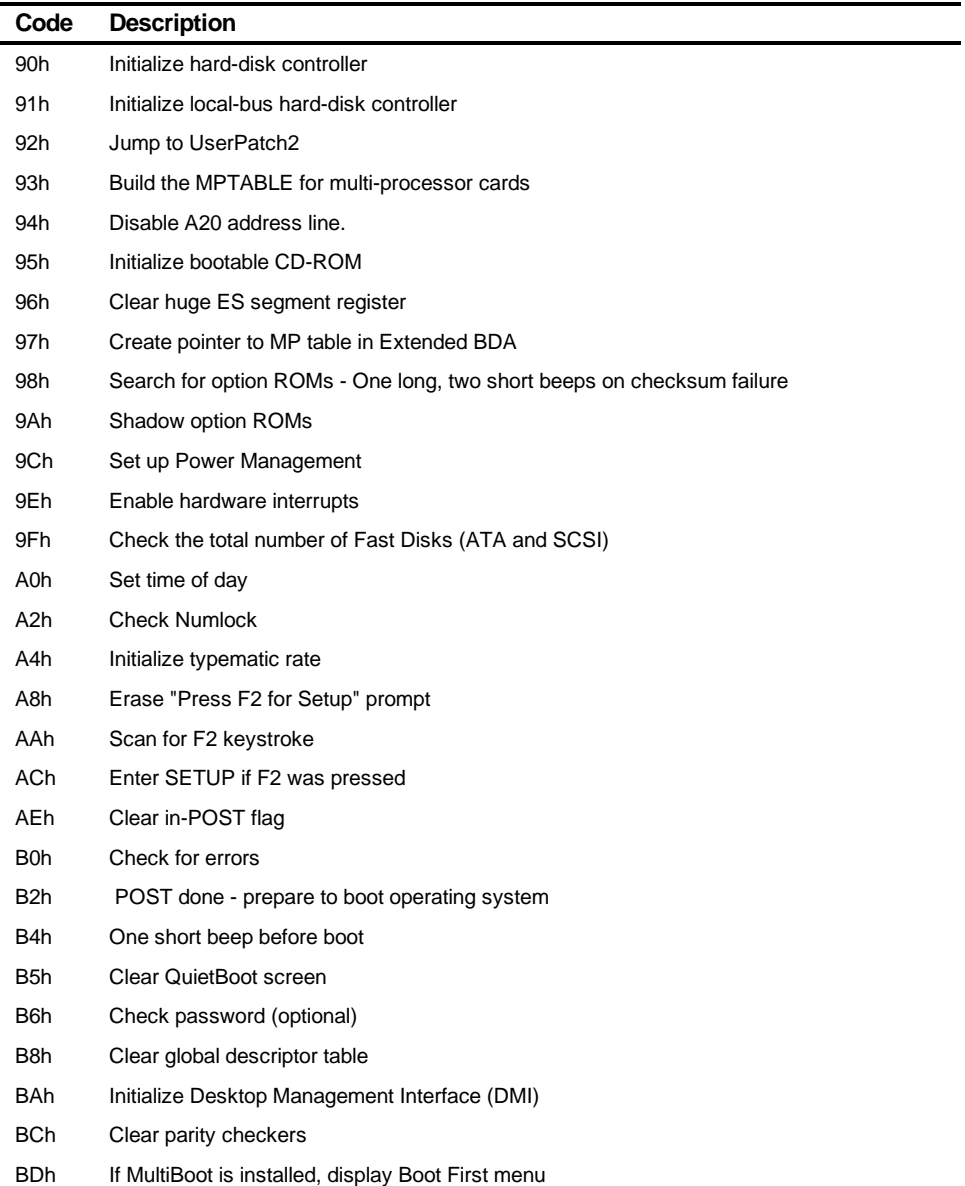

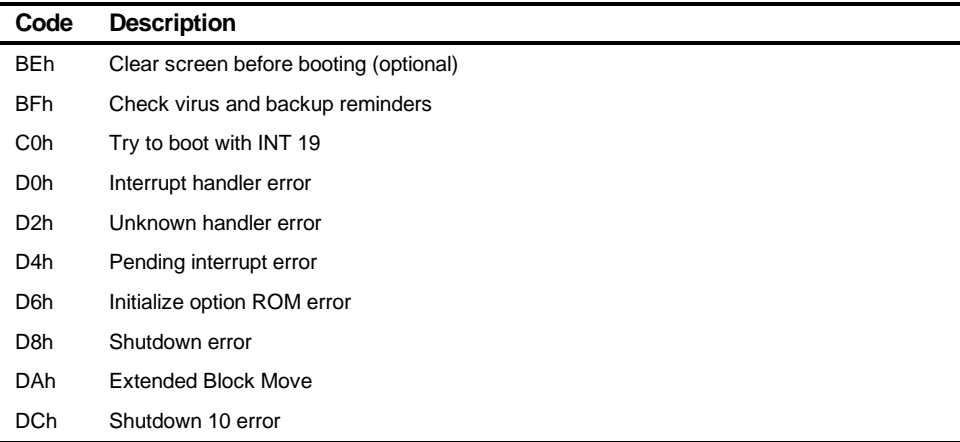

\* If the BIOS detects error 2C, 2E, or 30 (base 512K RAM error), it displays an additional word-bitmap (xxxx) indicating the address line or bits that failed. For example, "2C 0002" means address line 1 (bit one set) has failed. "2E 1020" means data bits 12 and 5 (bits 12 and 5 set) have failed in the lower 16 bits. Note that error 30 cannot occur on 386SX systems because they have a 16 rather than 32-bit bus. The BIOS also sends the bitmap to the port-80 LED display. It first displays the check point code, followed by a delay, the high order byte, another delay, and then the low order byte of error. It repeats this sequence continuously.

#### Troubleshooting

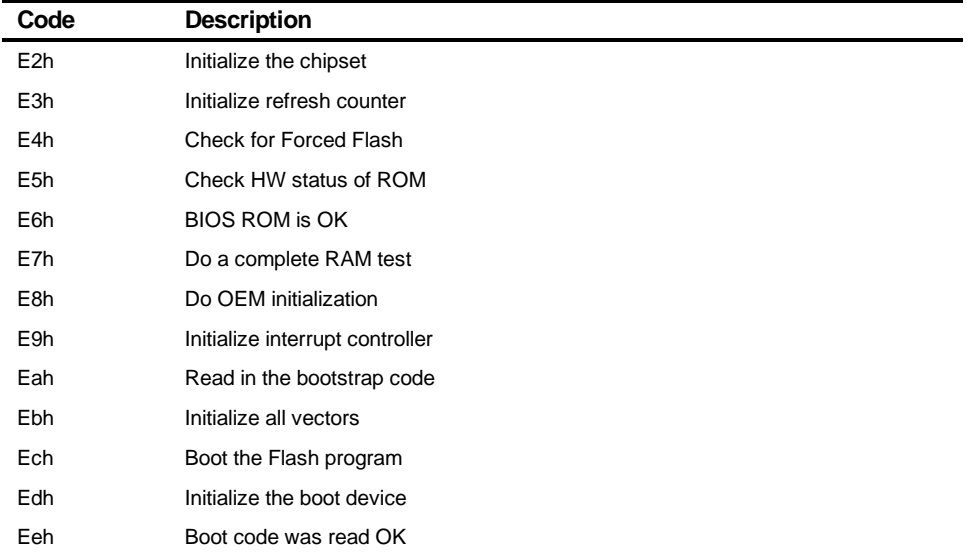

The following are for boot block in Flash ROM:

## **Beep Codes**

When POST finds an error and cannot display a message, the computer's speaker emits a series of beeps to indicate the error and places a value in I/O port 80h. During POST, if the video configuration fails or if an external ROM module fails a checksum test, then the computer beeps three times (one long beep, and two short beeps).

The following table lists other fatal errors and their associated beep codes. Each code represents the number of short beeps that are grouped together. Fatal errors (errors that lock up the computer) are generally the result of a failed main logic board or some other add-on component (DIMM, BIOS, computer battery, etc.).

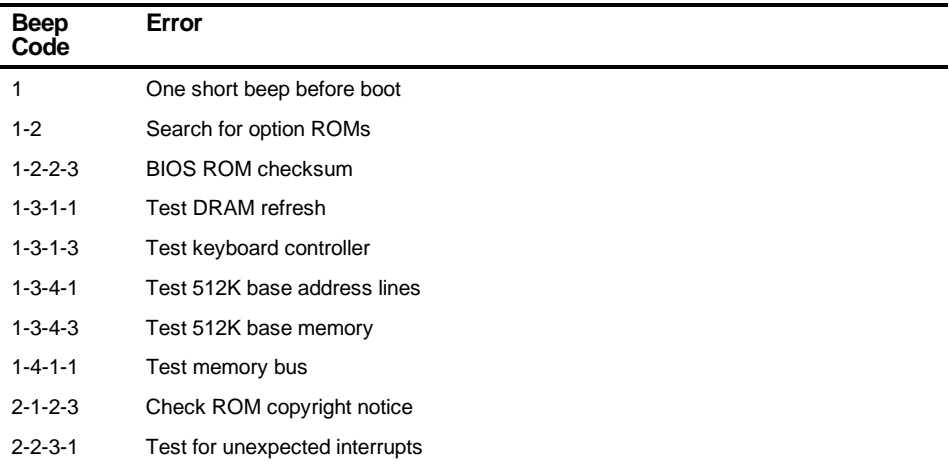

# *5*  **Parts Replacement** *5*

## **Introduction**

The following sections list the Illustrated Parts Breakdown (IPB) part numbers and related replacement procedures.

## **DIGITAL PC 3500/5510 Low Profile IPB List**

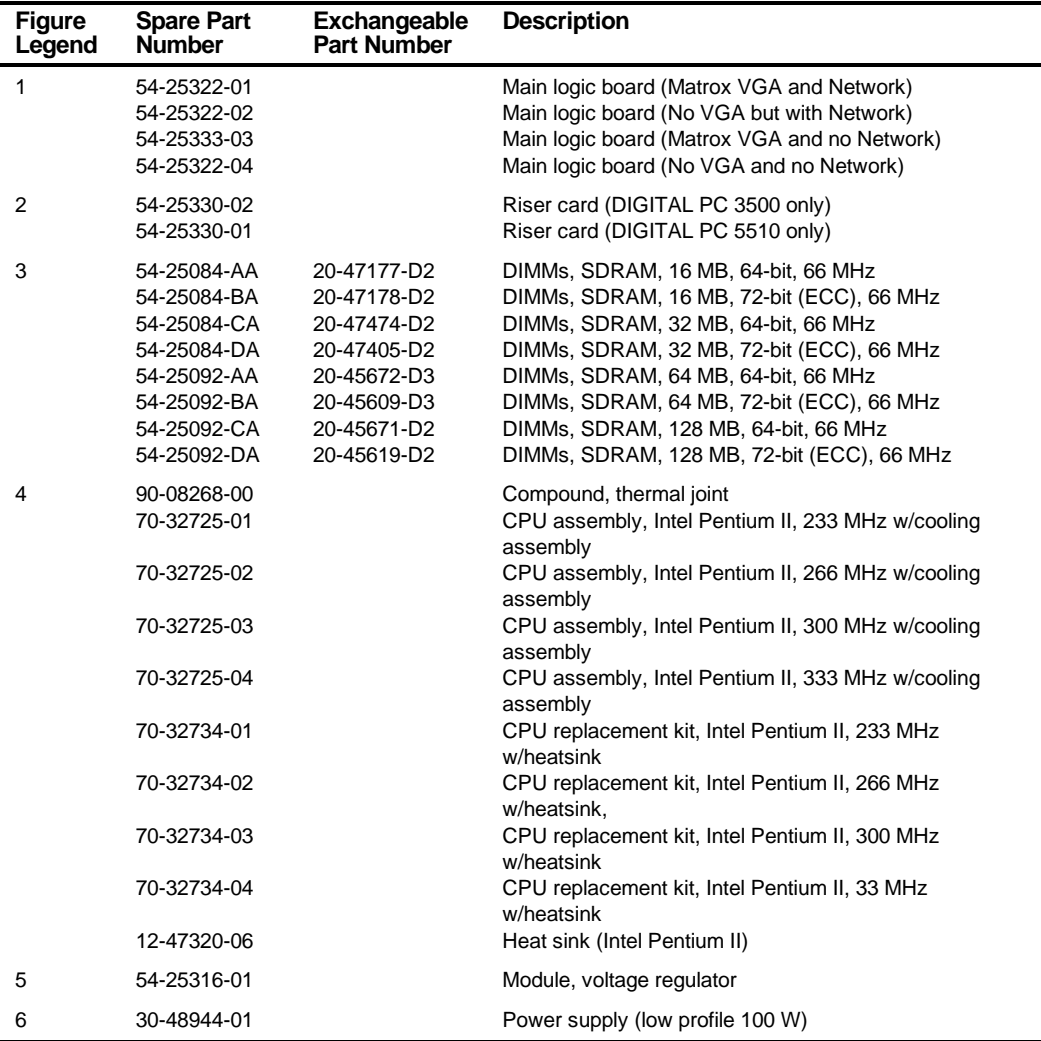

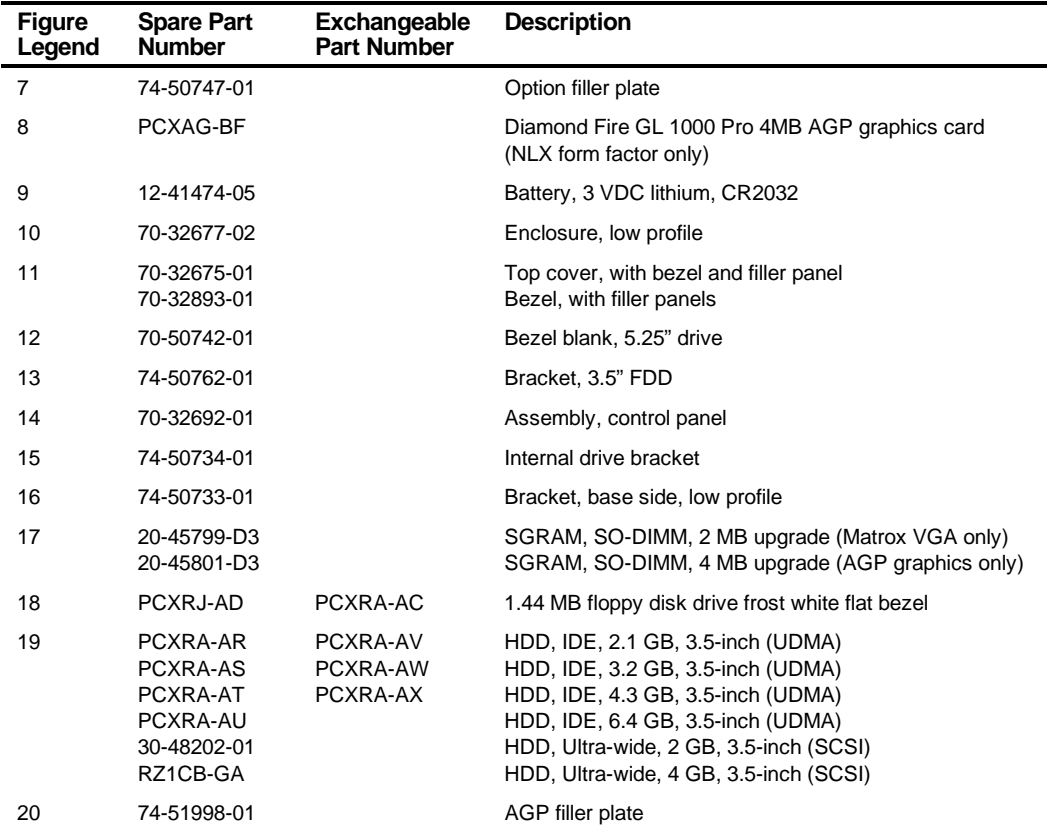

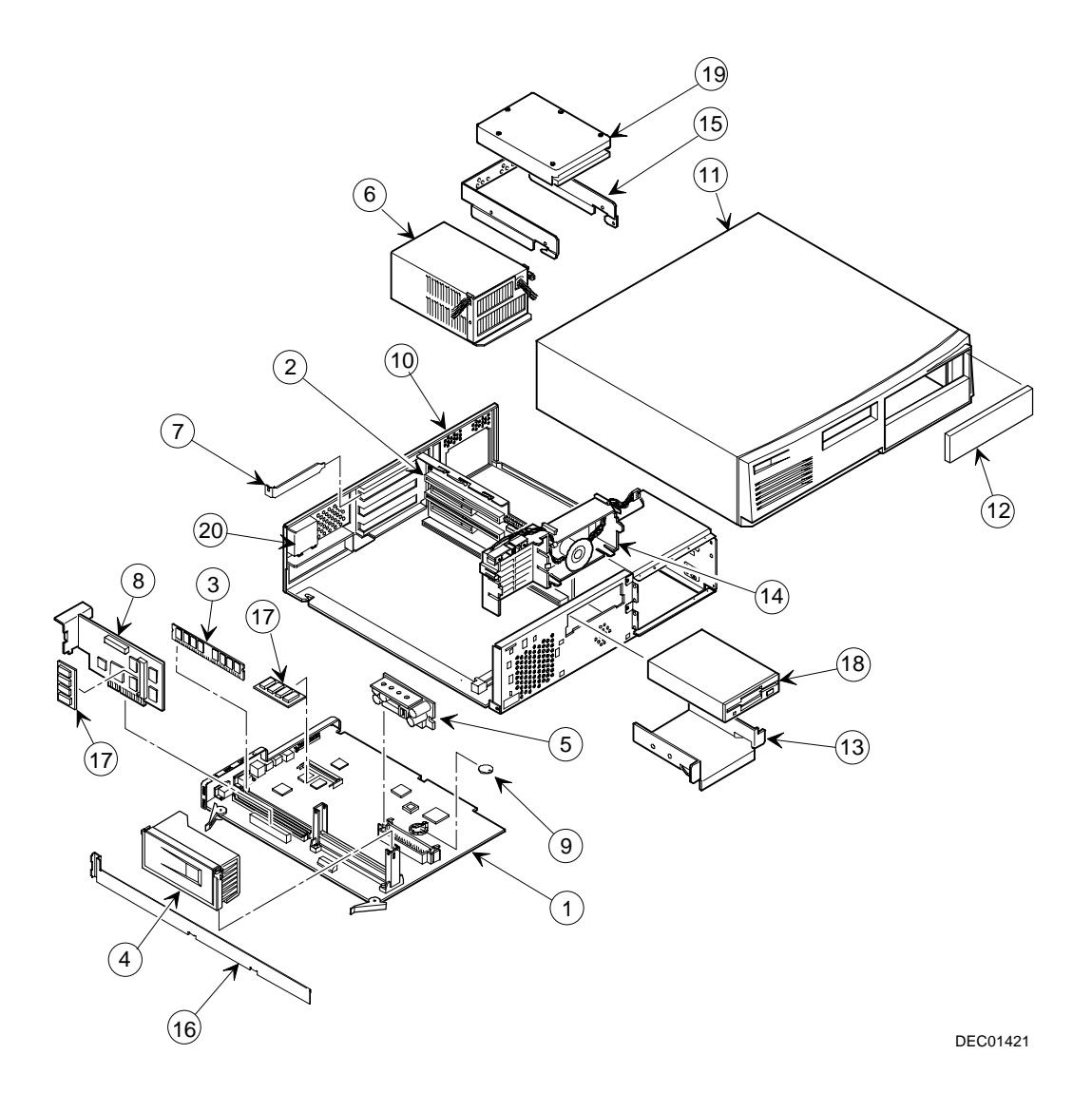

**Figure 5-1. DIGITAL PC 3500/5510 (Low Profile Computer)**

# **Enclosure**

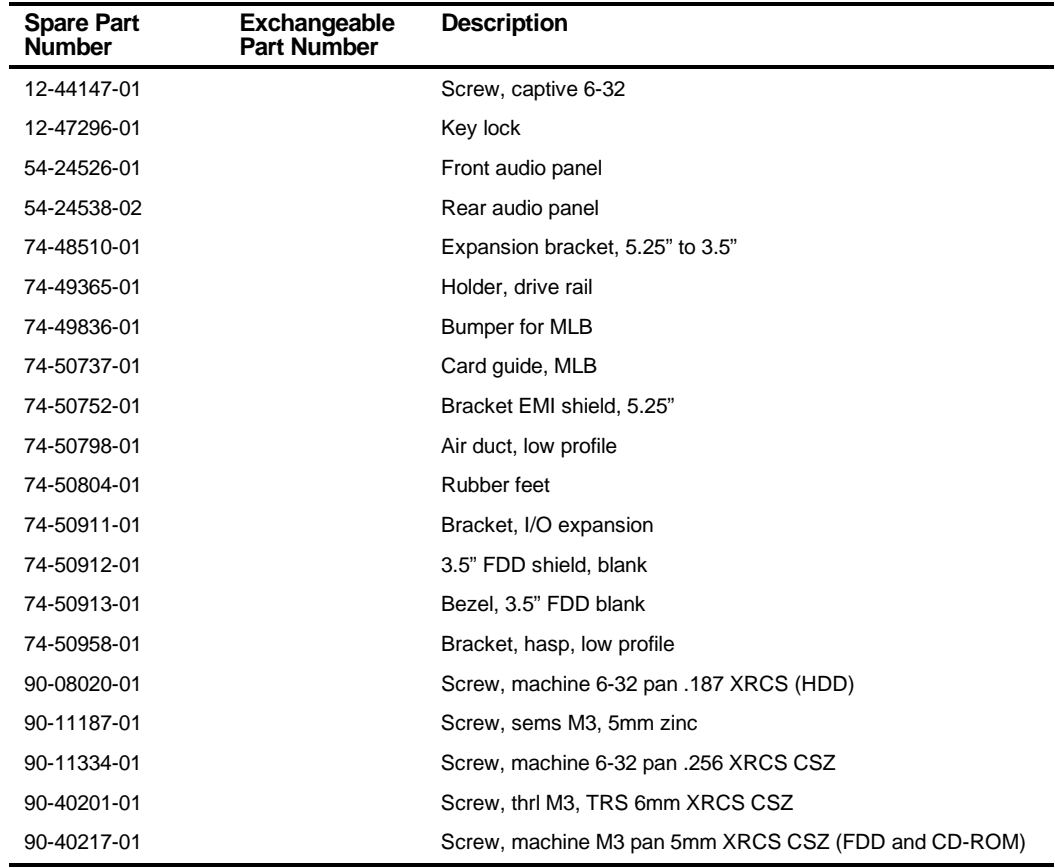

## **Cables**

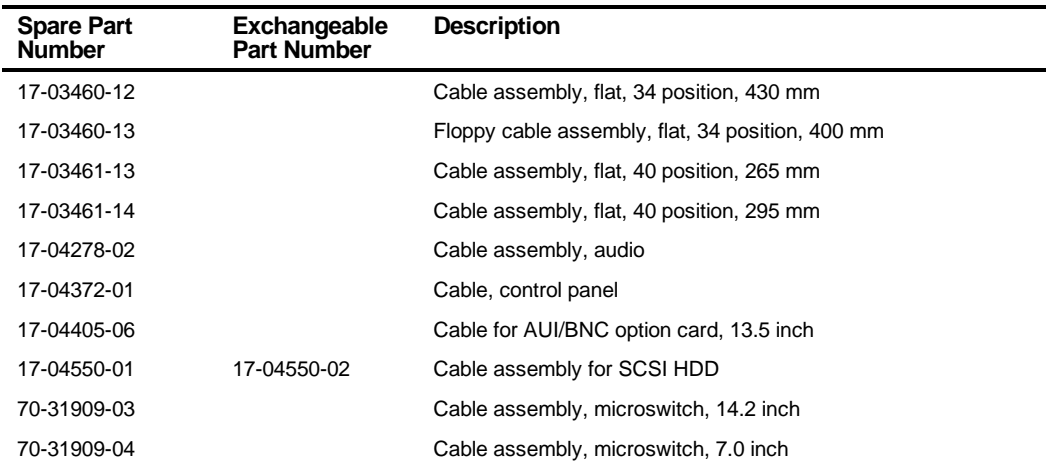

## **Nameplates**

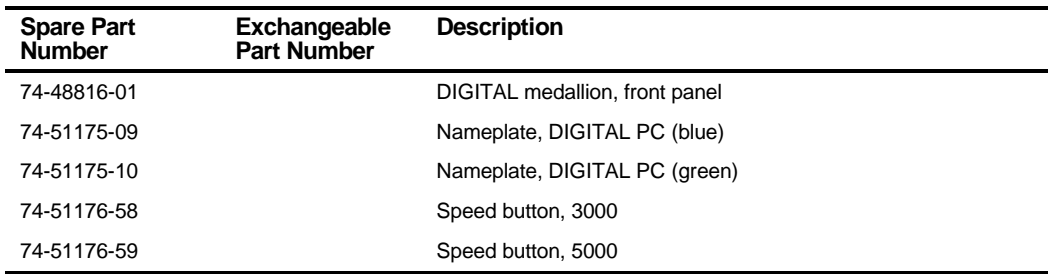
# **Options**

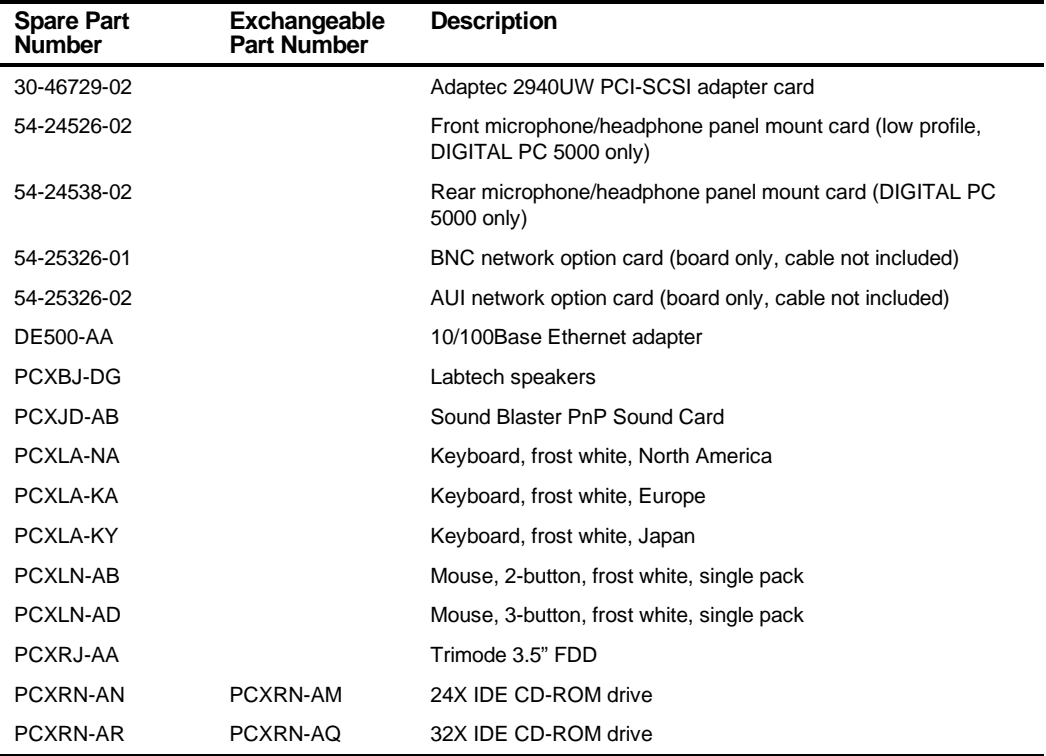

# **DIGITAL PC 3500/5510 Short Tower IPB List**

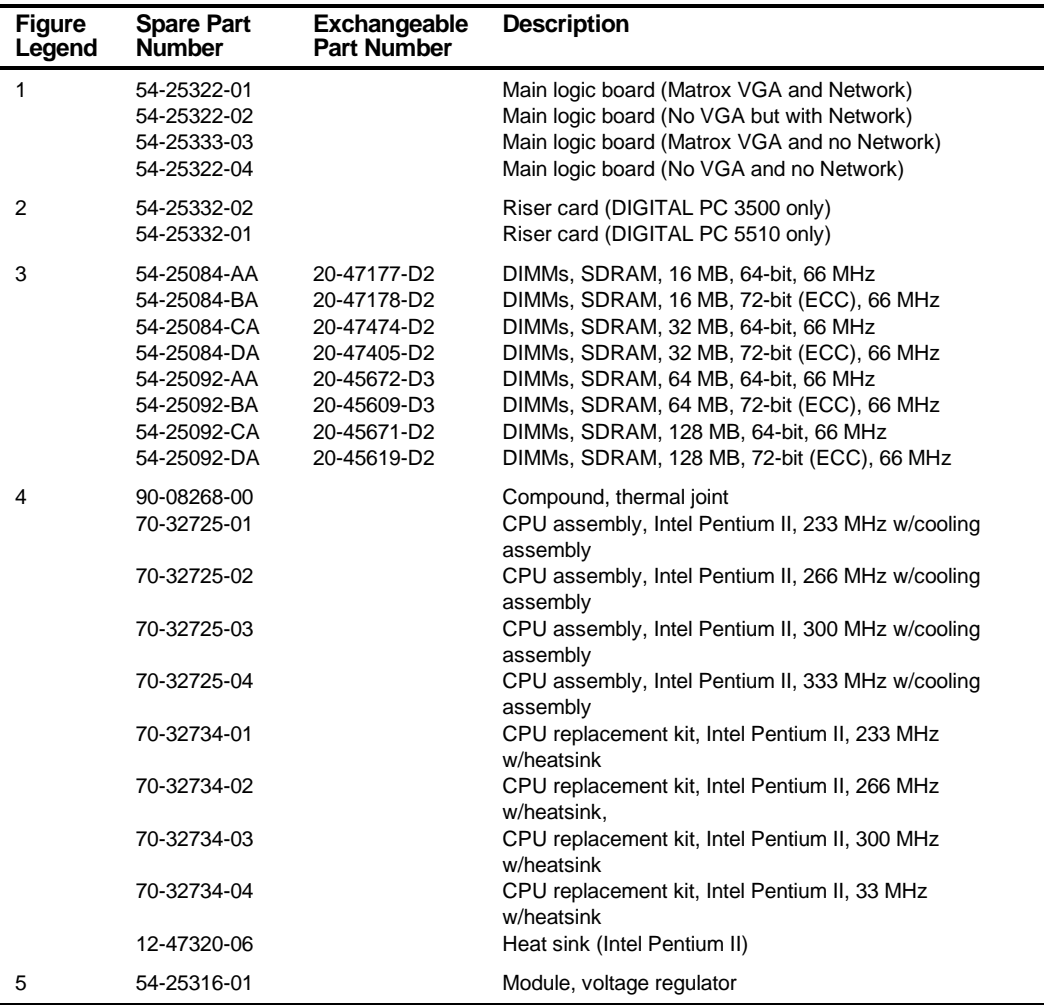

continued

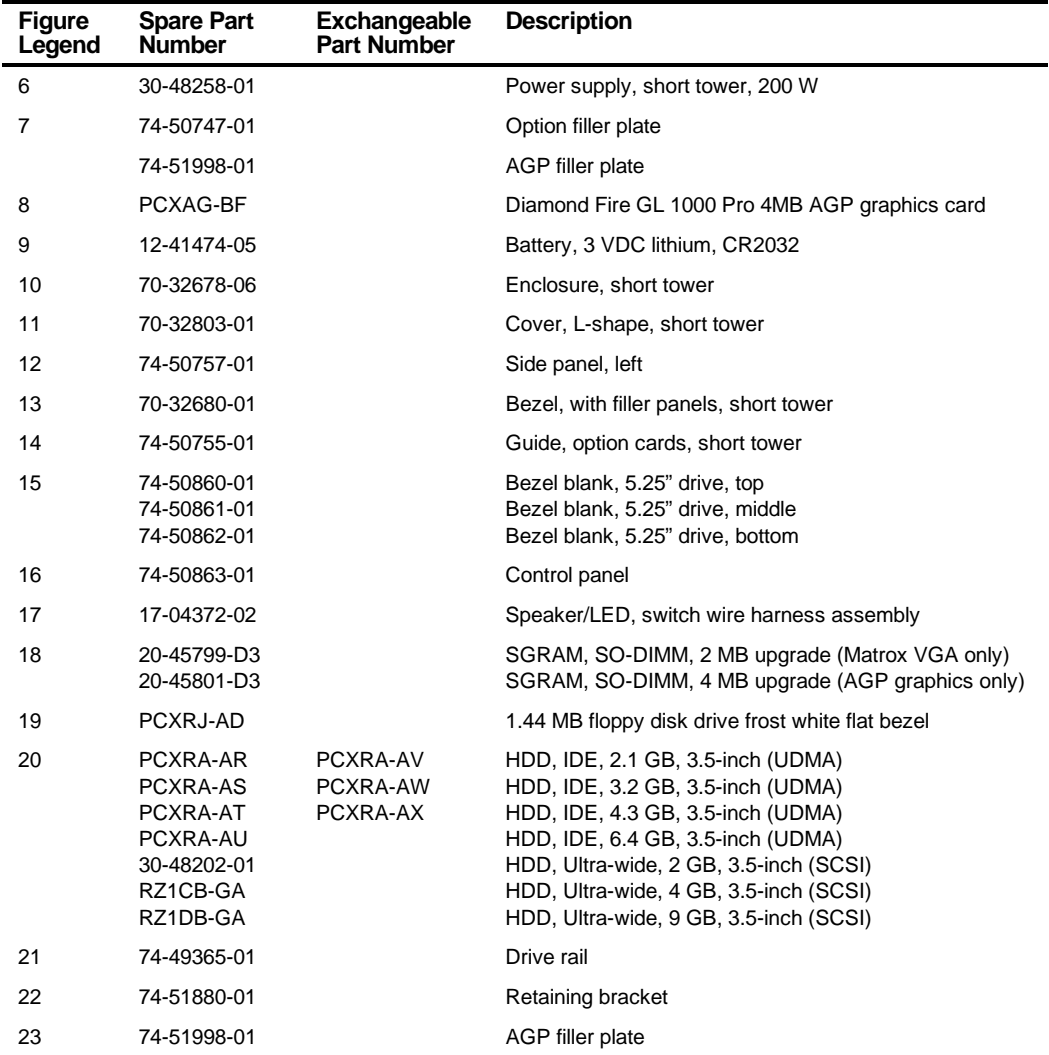

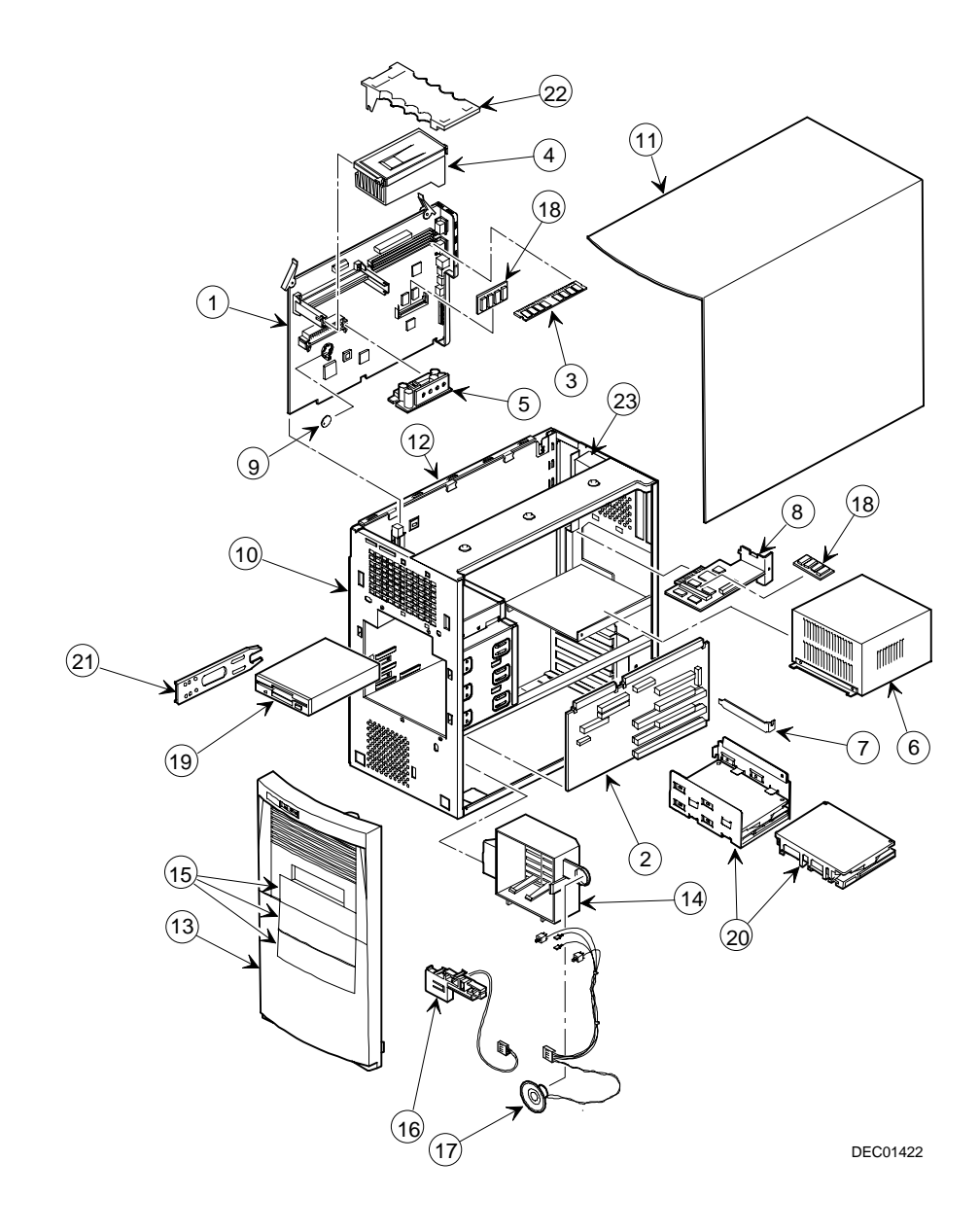

**Figure 5-2. DIGITAL PC 3500/5510 (Short Tower Computer)**

### **Enclosure**

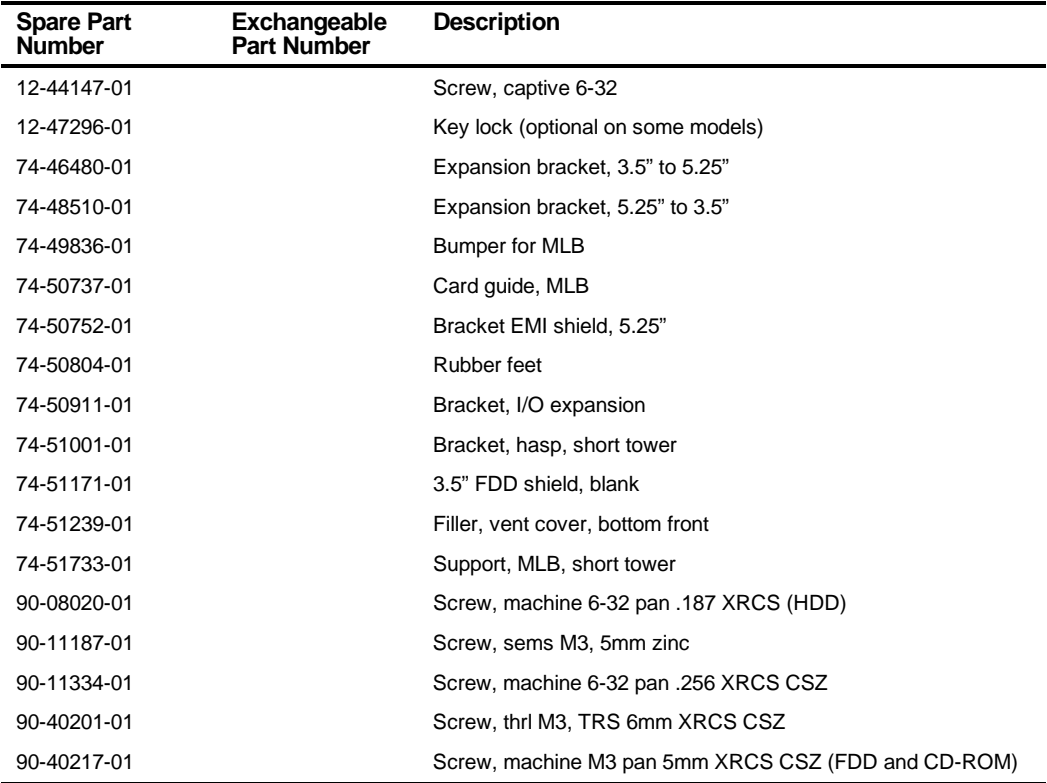

### **Cables**

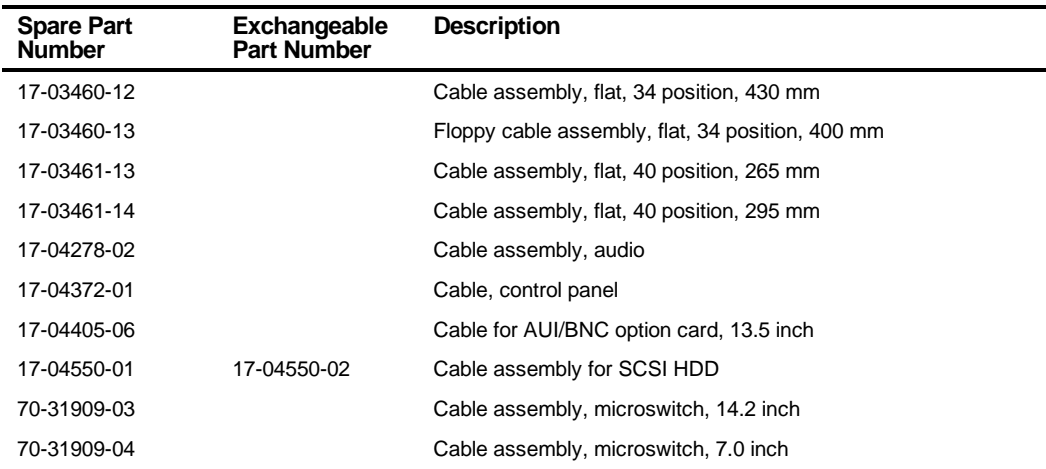

## **Nameplates**

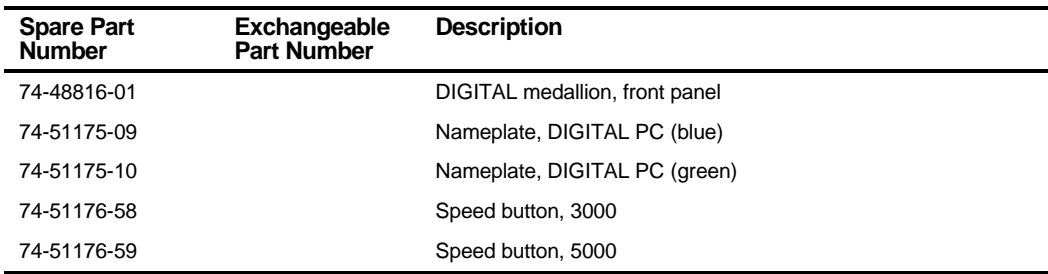

# **Options**

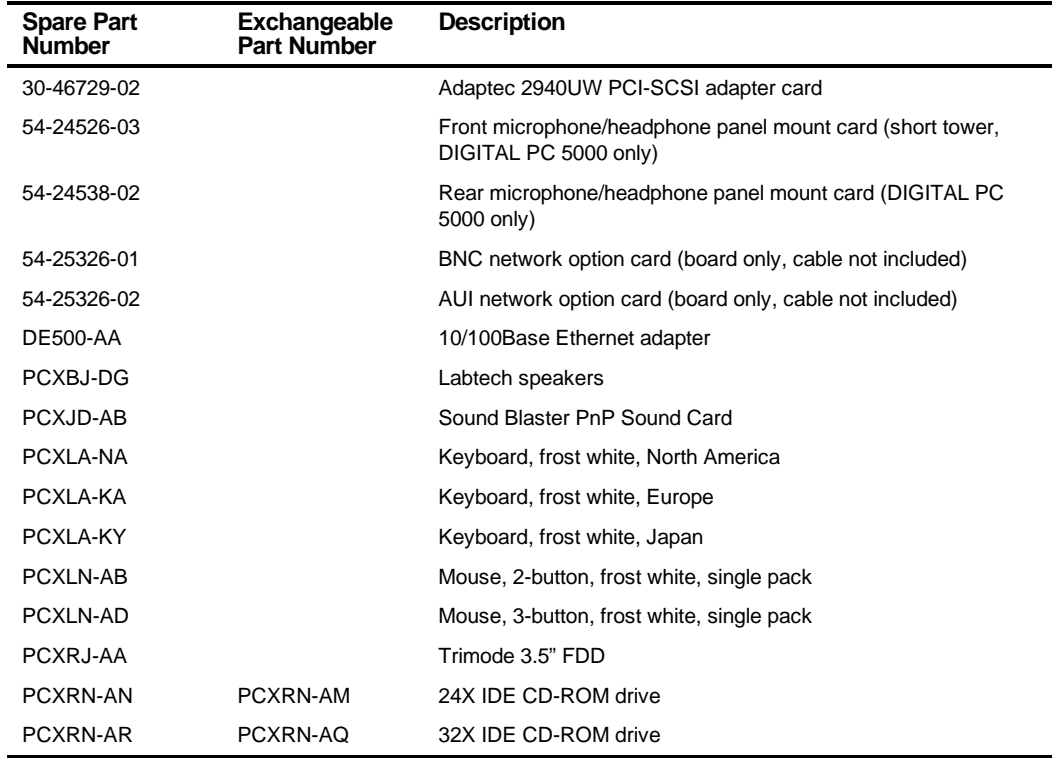

Parts Replacement

### **Service Procedures**

The following sections provide detailed service instructions for DIGITAL PC 3500/5510 computers.

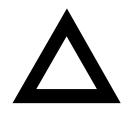

**CAUTION:** Static electricity collects on non-conductors such as paper, cloth, or plastic. A static discharge can be damaging even though you often cannot see or feel it. To prevent damage to circuit boards and/or components:

- Before touching any circuit board or component, touch the metal frame of the computer to discharge any static electricity.
- Keep circuit boards and components away from nonconductors.

### **Recommended Tools**

Have the following tools available:

- Multimeter (4½-inch digit)
- Phillips screwdriver
- Antistatic wrist strap (recommended, but not required)

### **Other Materials Needed**

Cleaning agent should be an all purpose cleaner that is used in-house.

### **Special Tools Required**

None.

### **Remedial Diagnostic Test Software**

Supplier information:

AMI Diagnostics 6145-F Northbelt Parkway Norcross, GA 30071, U.S.A. Voice: 1-770-246-8600 FAX: 1-770-246-8791 Support: 1-770-246-8645 Internet: http://www.megatrends.com

### **Virus Software Information**

F-PROT, Virus Detection and Cleanup Software, latest version.

Supplier information:

North America, South America, Australia and New Zealand Command software Systems Inc. Tel: +1-407-575 3200 FAX: 1-407-575-3026

### **BIOS Version Information**

You can access and download the latest BIOS upgrades using the Internet at:

#### **http://windows.digital.com**

Once accessed, go to the "Firmware and Drivers" section.

### **Disconnecting External Devices and Power**

- 1. Turn off power to all external devices connected to computer.
- 2. Turn the computer off.
- 3. Disconnect power from the wall outlet.
- 4. Disconnect the power cord and monitor cord.

## **Removing the Outside Cover**

To remove the computer's outside cover:

- 1. Turn off power to all external devices connected to the computer.
- 2. Turn the computer off.
- 3. Unplug your computer and monitor power cord from the wall outlet.
- 4. For computers without a chassis lock, go to step 4a. For computers with a chassis lock, go to step 4b.
	- a. Release the outside cover by loosening the rear-panel thumbscrew(s).
	- b. Unlock the outside cover by inserting the key and turning it counter clockwise.
- 5. Slide the outside cover forward for the low profile and backwards for the short tower.
- 6. Carefully lift the outside cover away from the chassis.

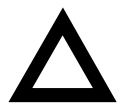

**CAUTION:** Static electricity collects on non-conductors such as paper, cloth, or plastic. A static discharge can be damaging even though you often cannot see or feel it. To prevent damage to circuit boards and/or components:

- Before touching any circuit board or component, touch the metal frame of your computer to discharge any static electricity.
- Keep circuit boards and components away from nonconductors.

#### Parts Replacement

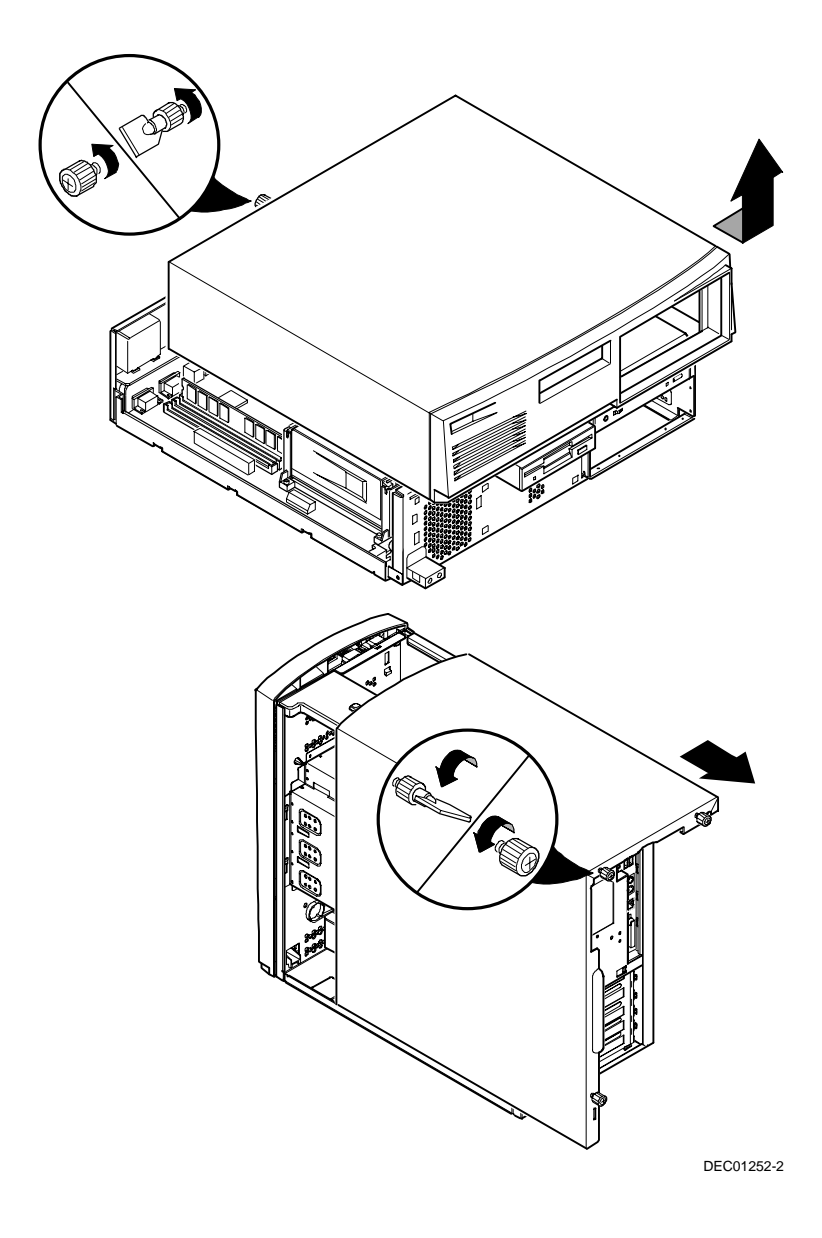

**Figure 5-3. Removing the Outside Cover**

# **SecureBOX (DIGITAL PC 5510 Only)**

DIGITAL PC 5510 computers feature SecureBOX circuitry that detects the removal of the computer cover to improve asset management of remote networked clients. If the computer cover is removed, SecureBOX circuitry will log the event with system management software. SecureBOX features are implemented within the computer hardware and BIOS design for use with ClientWORKS and/or other system management software.

### **Computer Components**

The following sections identify the DIGITAL PC 3500/5510 computer components including: main logic components, main logic board connectors, backplane components, expansion slots, main logic board jumper locations, and memory configurations.

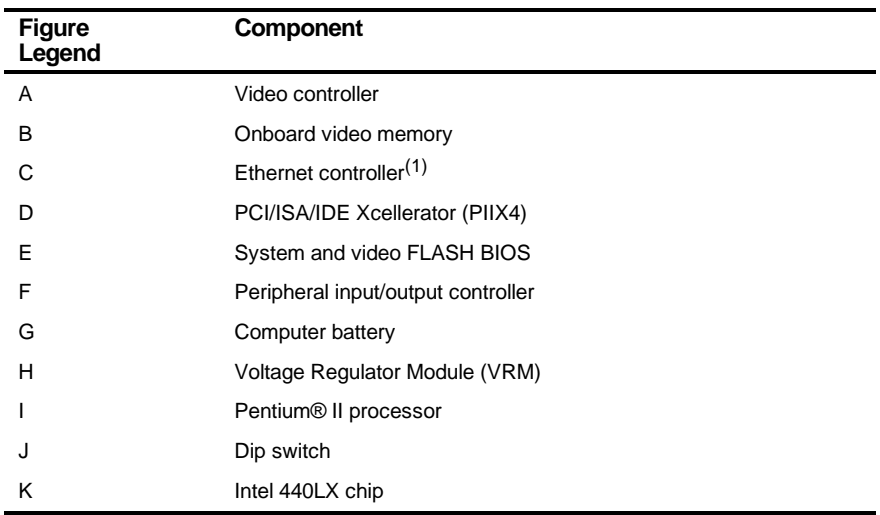

### **Main Logic Board Components**

(1) Not available on all models

#### Parts Replacement

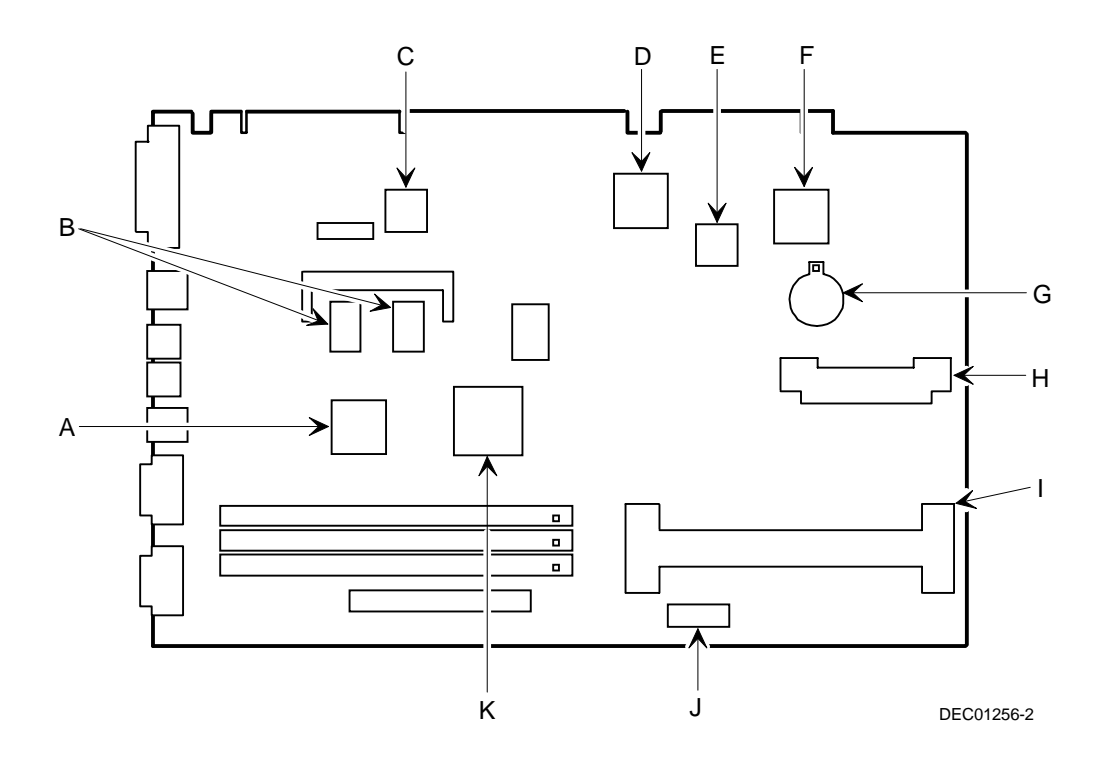

**Figure 5-4. Main Logic Board Components**

# **Main Logic Board Connectors (Rear Panel)**

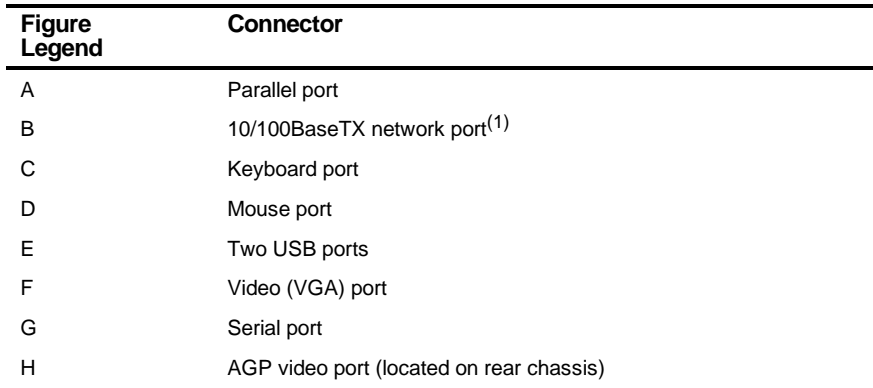

(1) Not available on all models.

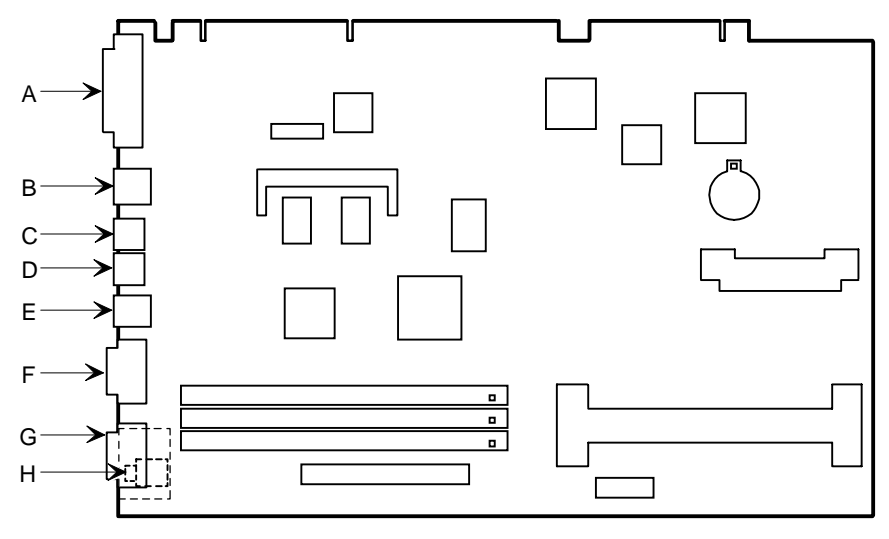

DEC01256-3

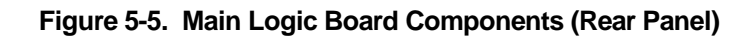

# **Main Logic Board Connectors**

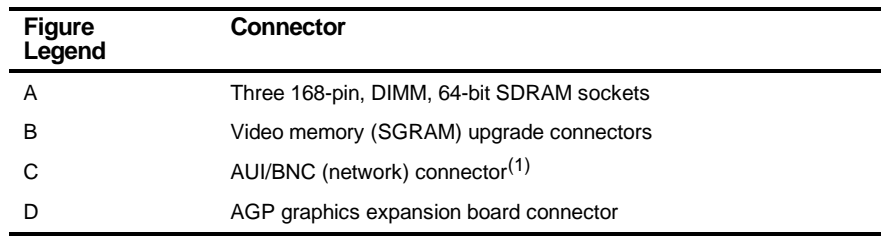

 $(1)$  DIGITAL PC 5510 only

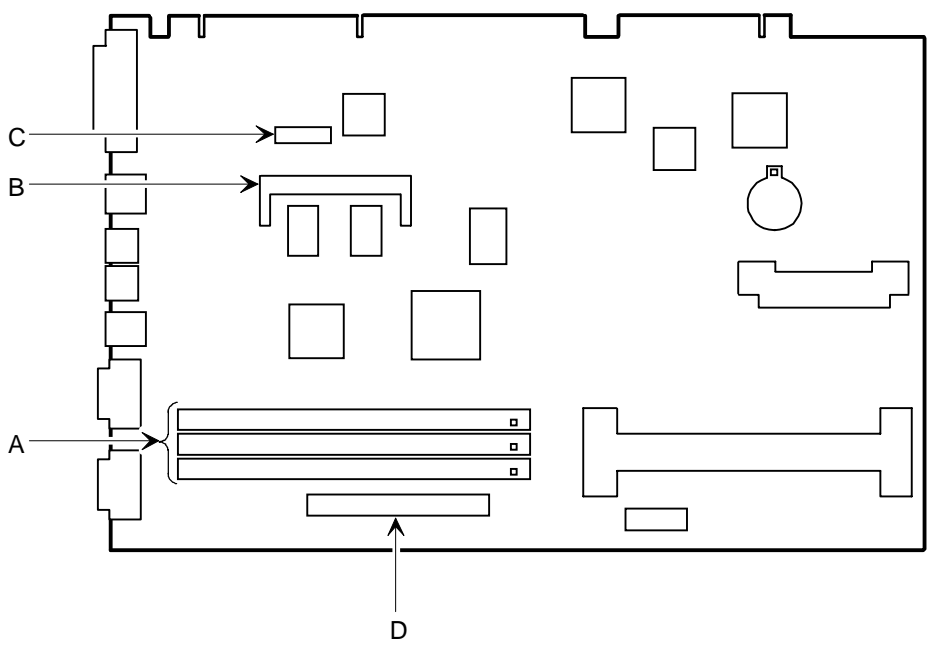

DEC01256-4

**Figure 5-6. Main Logic Board Connectors**

# **Low Profile Backplane Components and Connectors**

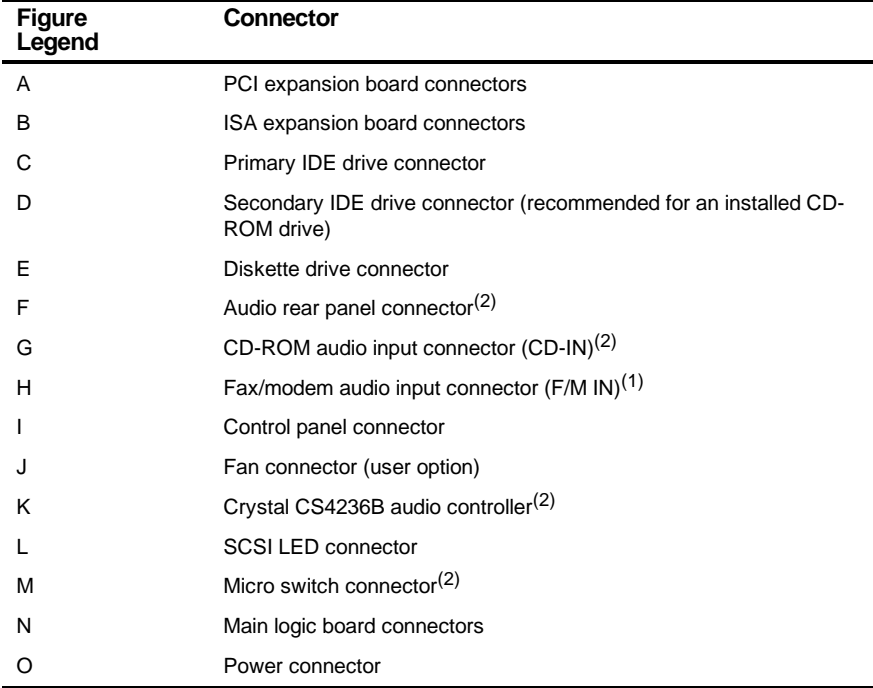

(1) This connector is used for Fax/Modems with speaker phone capabilities.

(2) DIGITAL PC 5510 only

| Item H, Figure 5-7 | <b>Description</b>                  |
|--------------------|-------------------------------------|
| Pin 1              | Audio in (fax/modem) <sup>(1)</sup> |
| Pin 2              | Ground                              |
| Pin <sub>3</sub>   | Ground                              |
| Pin 4              | Microphone in (fax/modem)           |

**Low Profile Fax/Modem Audio Input Connector (F/M IN)**

(1) DIGITAL PC 5510 only

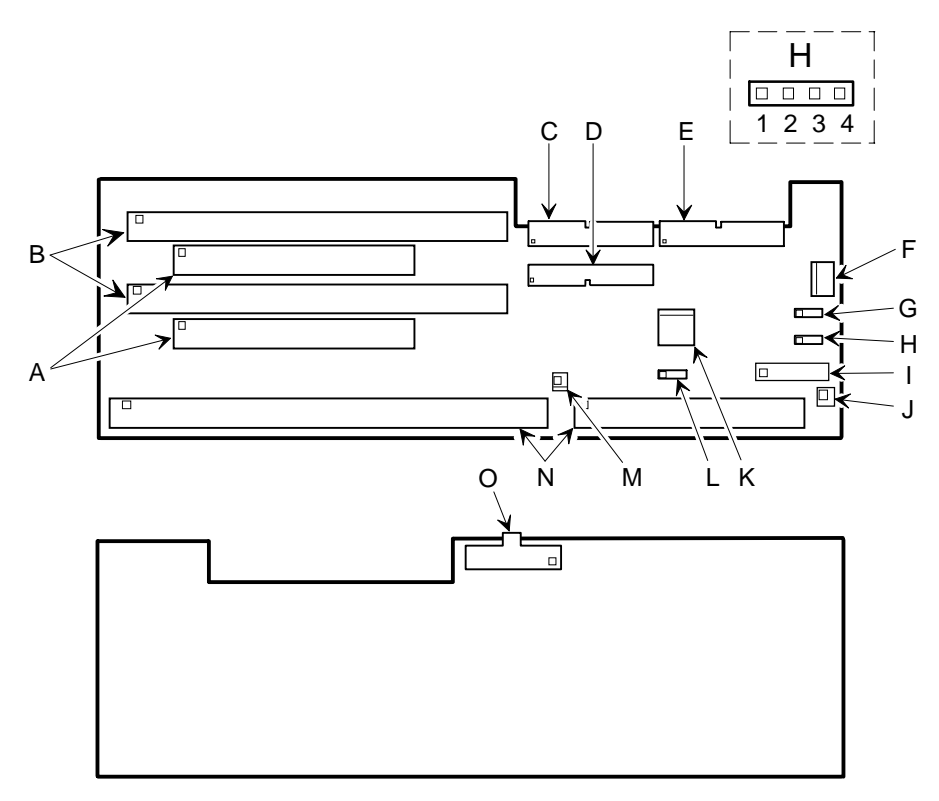

DEC01259-2

#### **Figure 5-7. Low Profile Backplane Components and Connectors**

# **Short Tower Backplane Components and Connectors**

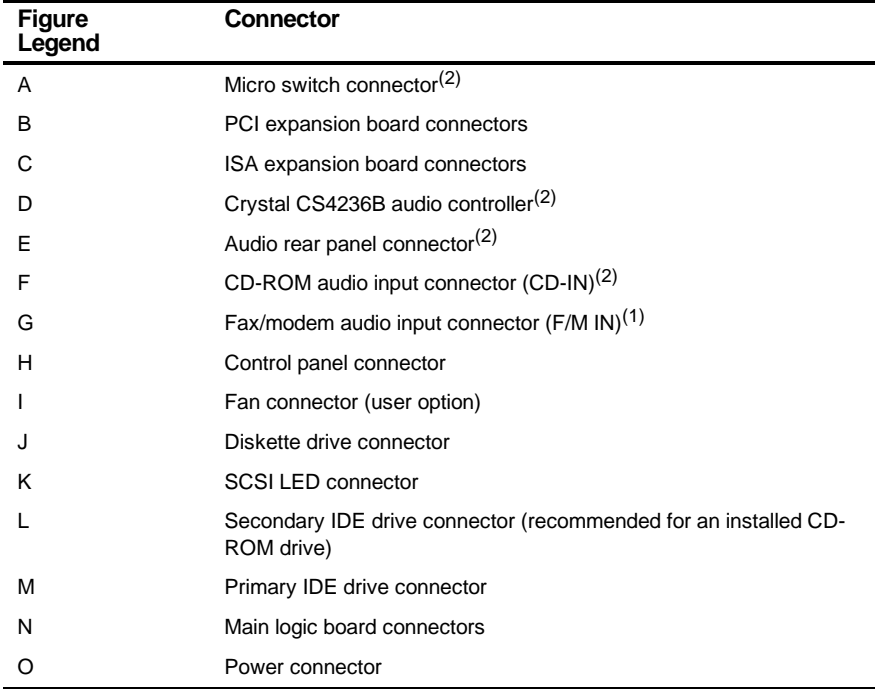

(1) This connector is used for Fax/Modems with speaker phone capabilities.

(2) DIGITAL PC 5510 only

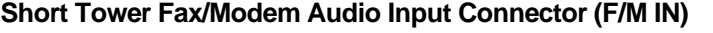

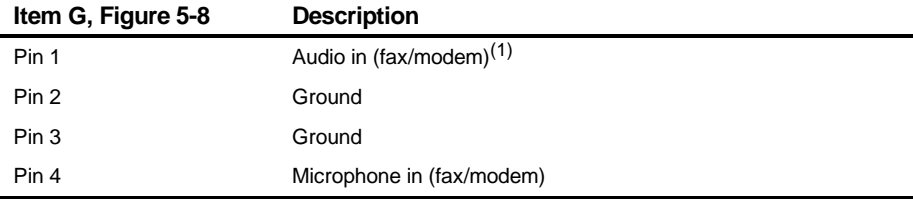

(1) DIGITAL PC 5510 only

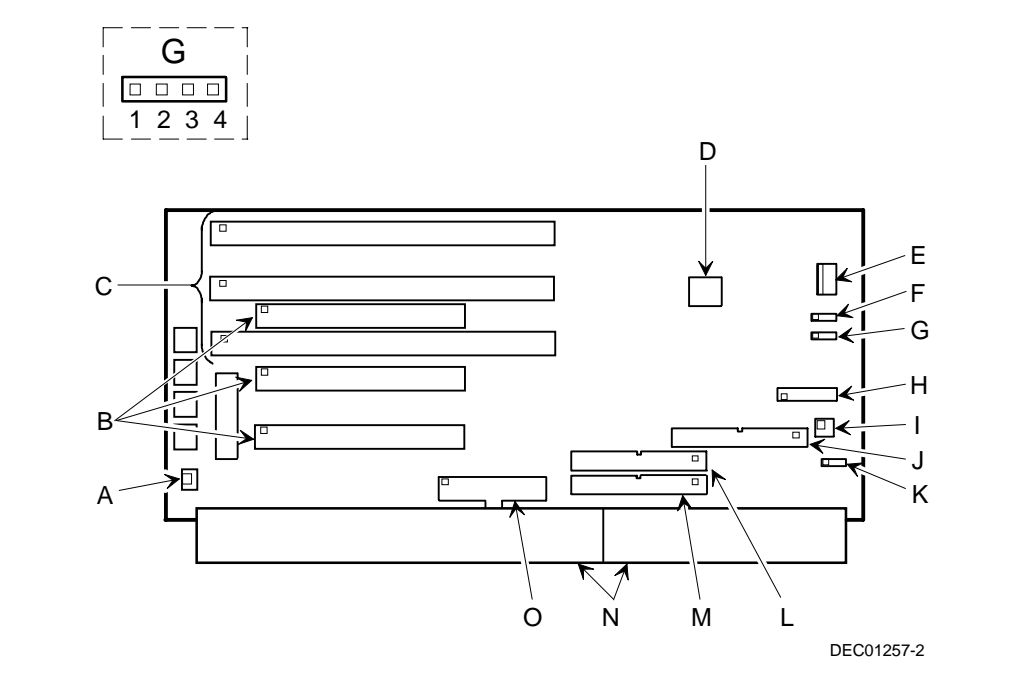

**Figure 5-8. Short Tower Backplane Components and Connectors**

# **Audio Card Connectors (DIGITAL PC 5510 only)**

Computers with the Crystal CS4236B sound chip come with an audio adapter card installed. This card allows you to connect speakers to the computer.

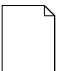

**NOTE:** The location of this adapter card might vary depending on the computer model.

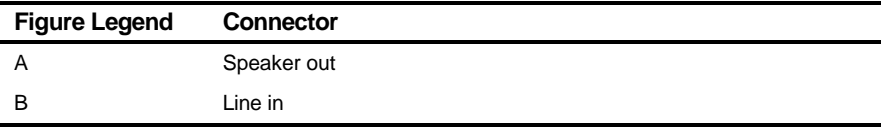

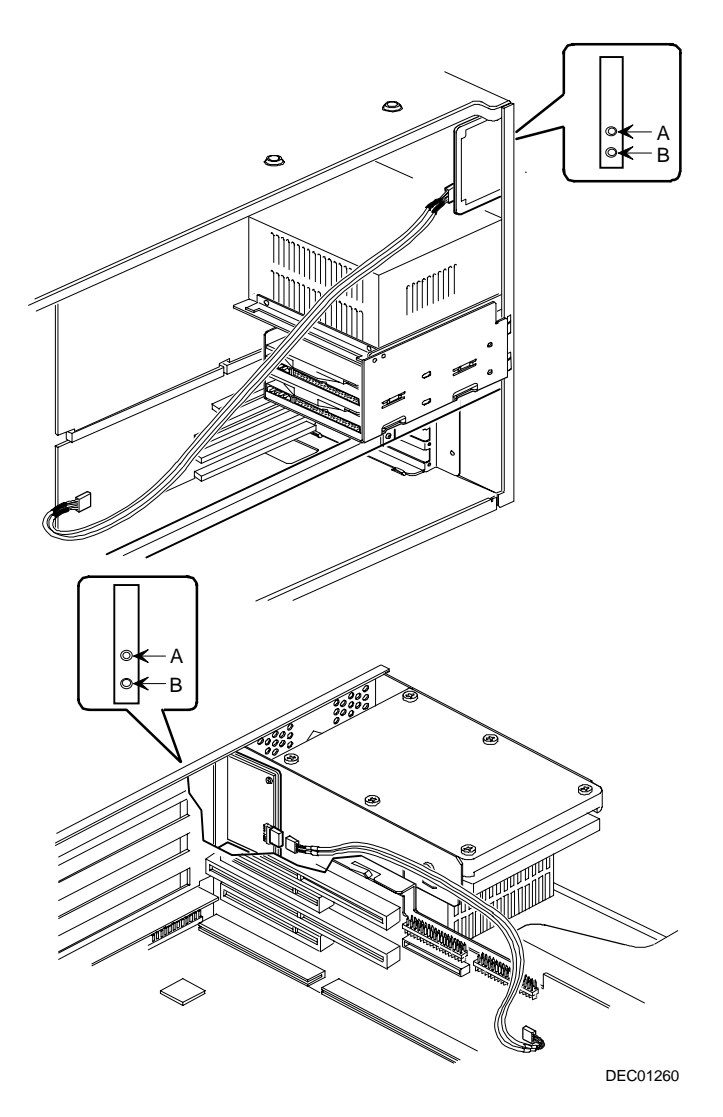

**Figure 5-9. Audio Adapter Card Connectors**

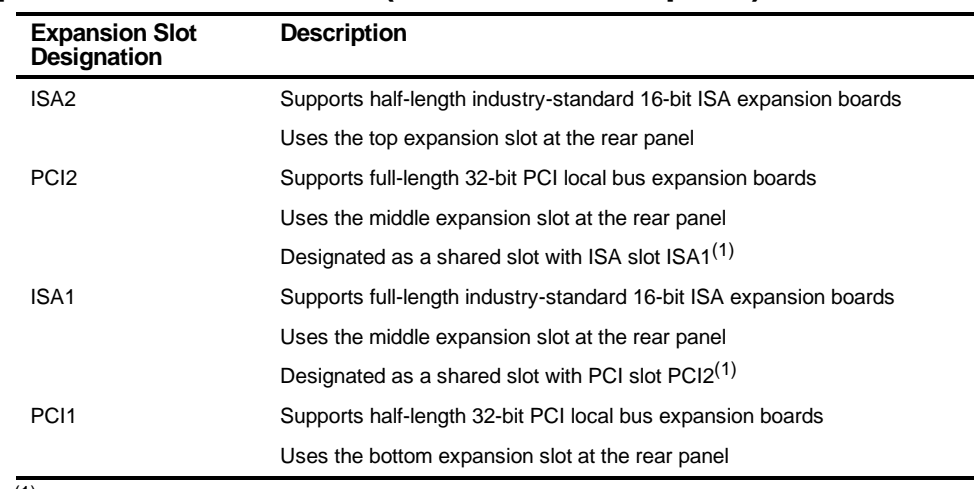

### **Expansion Slot Locations (Low Profile Computer)**

(1) Only one expansion board can reside in slot PCI2 and ISA1 at any one time. These slots have to share the middle expansion slot opening at the rear panel, thus, a maximum of three expansion boards can be supported at any one time.

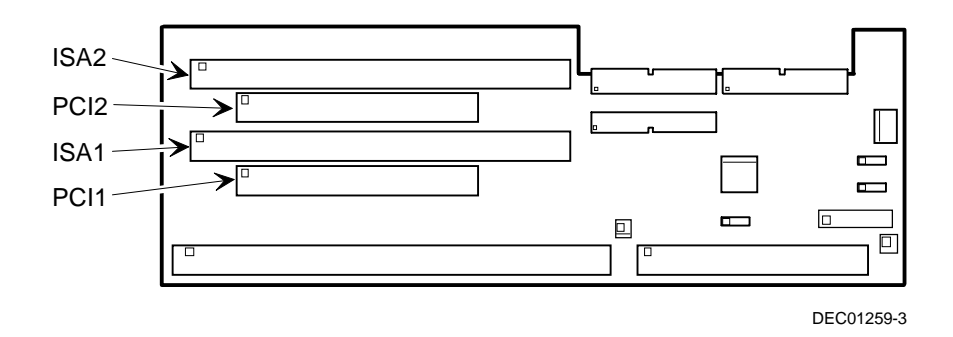

**Figure 5-10. Expansion Board Slots (Low Profile Computer)**

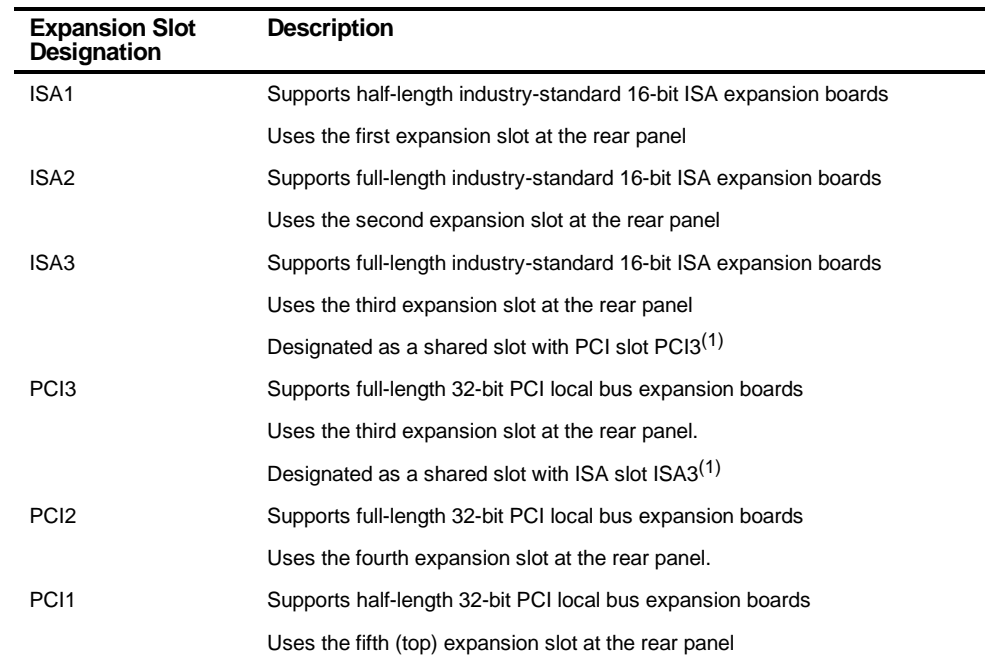

### **Expansion Slot Locations (Short Tower Computer)**

(1) Only one expansion board can reside in slot PCI3 and ISA3 at any one time. These slots have to share the third expansion slot opening at the rear panel, thus, a maximum of five expansion boards can be supported at any one time.

#### Parts Replacement

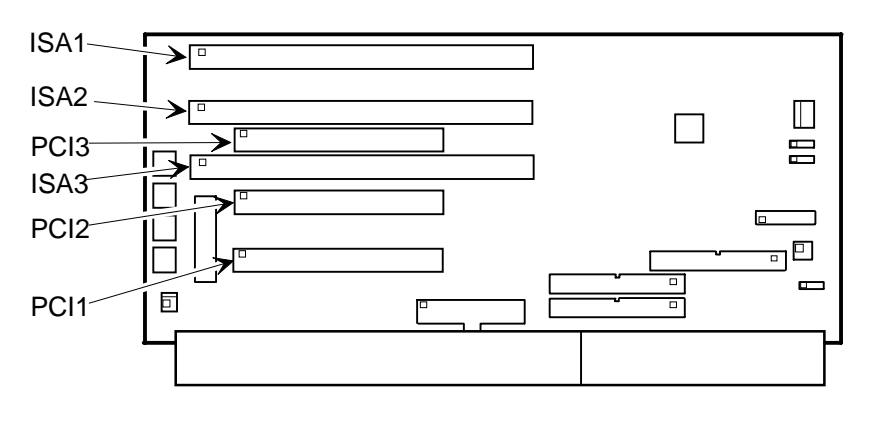

DEC01257-3

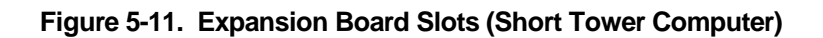

### **Main Logic Board Switch Settings**

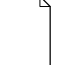

**NOTE:** Some switch settings are marked OPEN and CLOSED rather than ON and OFF (OPEN = OFF and CLOSED = ON).

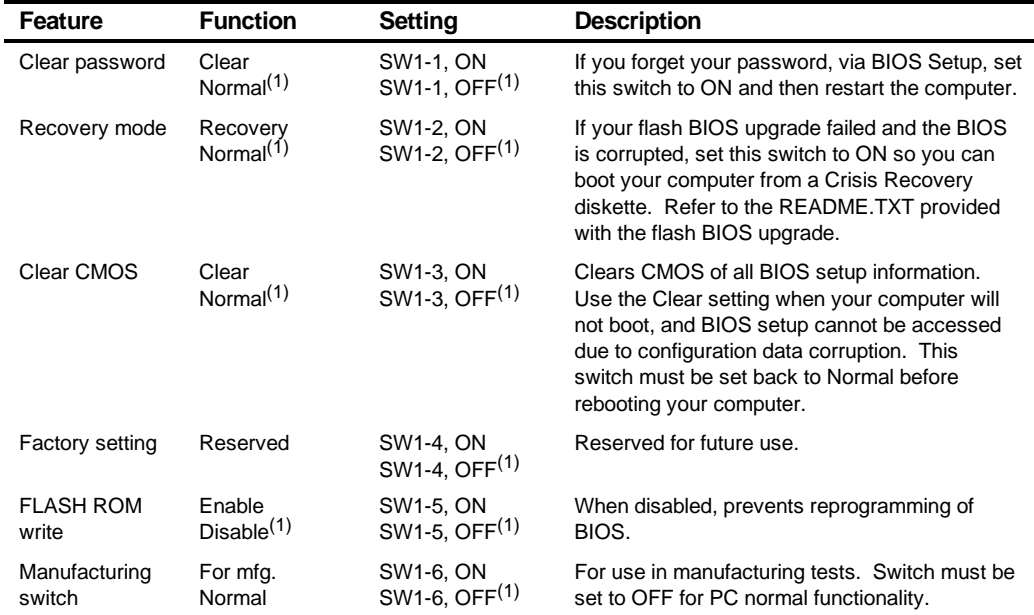

(1) Factory default setting

 $OFF = Up$ ;  $ON = down$ 

### **Processor Clock Speed Switch Settings**

The following table provides the switch settings for a number of available Pentium processors. The switches are set correctly for the processor that came with the computer. Only change the processor switch settings, that is SW1, for an upgrade to another processor.

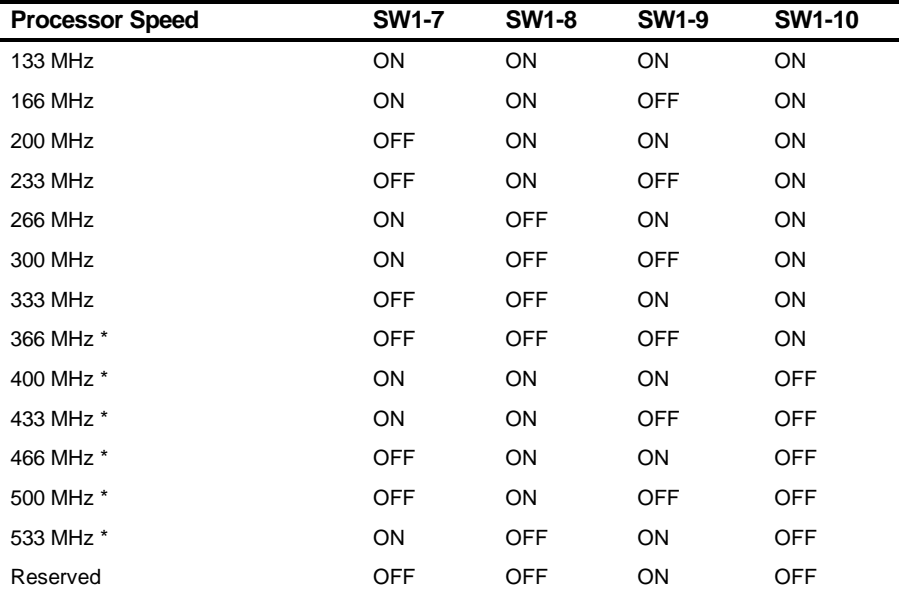

OFF = Open; ON = Close

\* Reserved for future use

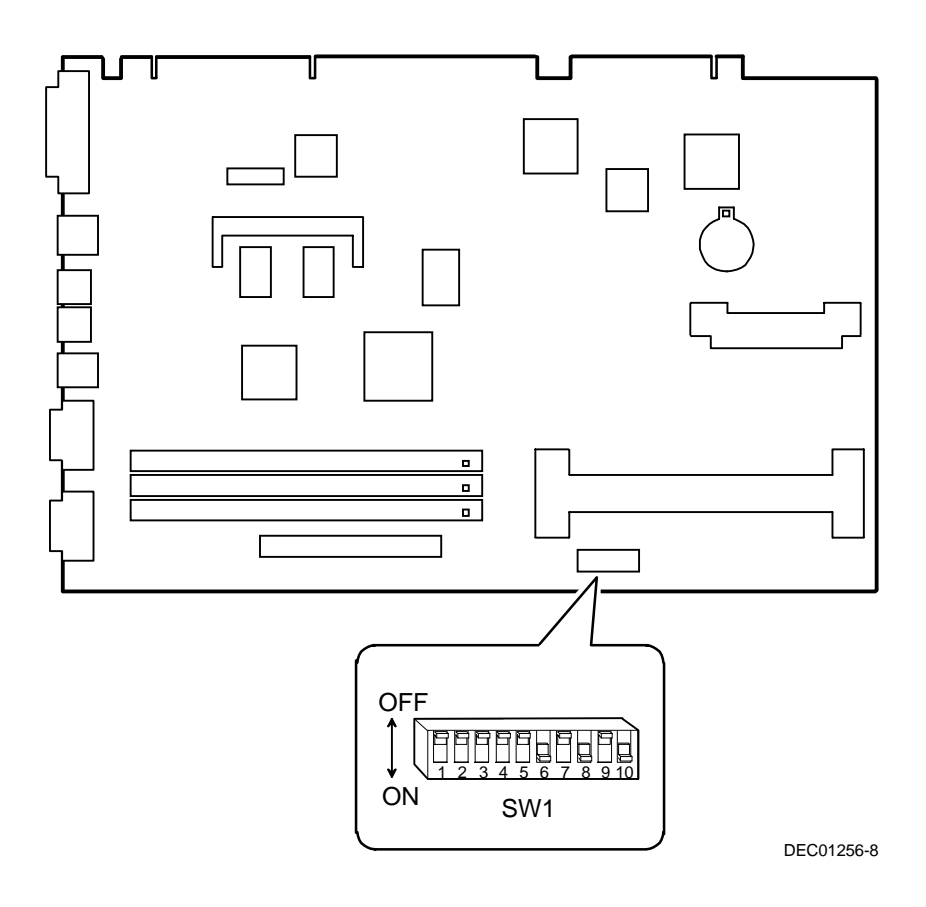

**Figure 5-12. Main Logic Board Switch Settings**

## **Installing Additional Computer Memory**

The computer supports 168-pin DIMM memory modules utilizing Synchronous Dynamic Random Access Memory (SDRAM) technology. SDRAMs operate at speeds of 66 MHz (or greater) over a local memory bus, which is much faster than SIMMs using ECC or EDO memory.

Depending on the model you ordered, your computer came with either 16 MB, 32 MB, or 64 MB of computer memory. Adding more memory enables the computer to run larger, more complicated software and run it more quickly. DIMMs are available in 16 MB, 32 MB, 64 MB, and 128 MB memory module sizes to expand computer memory up to 384 MB. Use only DIGITAL qualified memory modules for optimal operation.

Contact the local DIGITAL sales representative for ordering information.

Computer memory is installed using the three DIMM sockets located on the main logic board as shown in Figure 5-13. All three DIMM sockets (J18, J19, and J20) accept single or dual bank DIMMs.

When adding memory make sure to reference the memory configuration table and follow these memory expansion guidelines:

• Install 168-pin DIMMs using 66 MHz (or faster), 64-bit SDRAMs.

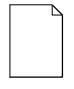

**NOTE:** Install DIMMs supplied by Digital Equipment Corporation and qualified vendors. DIGITAL does not support computer performance, product warranty, or service calls resulting from installation of non-qualified DIMMs.

- Single bank DIMMs are available in 16 MB and 64 MB memory modules. Single bank DIMMs have components to provide one 64-bit wide memory access.
- Dual bank DIMMs are available in 32 MB and 128 MB memory modules. Dual bank DIMMs have two sets of components, each providing 64 bits (ECC DIMMS are 72 bits wide).

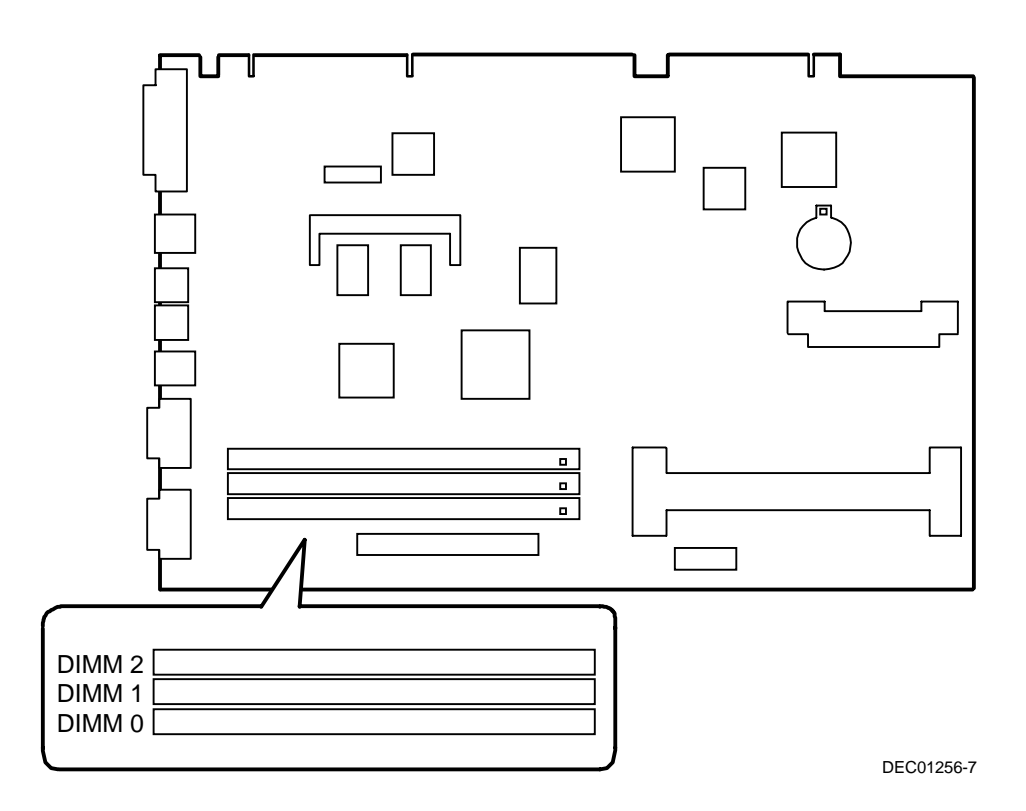

**Figure 5-13. DIMM Socket Locations**

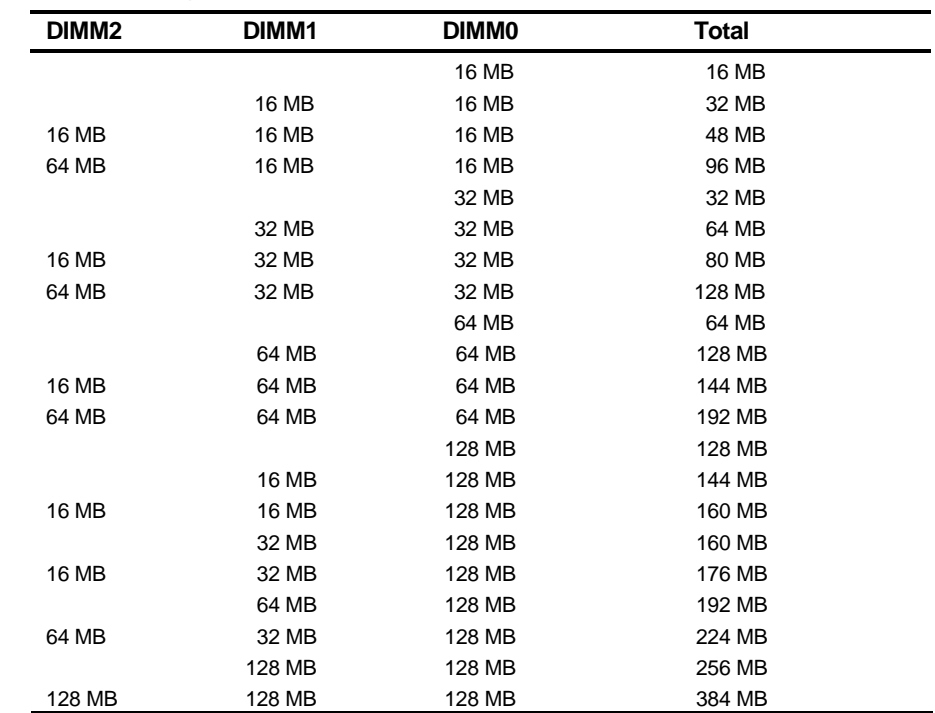

# **Memory Configurations**

## **Removing and Replacing Components**

The following sections provide removal and replacement procedures for the following DIGITAL PC 3500/5510 components:

- Main logic board
- Adapter cards
- AGP video card
- DIMMs
- Video memory
- **Battery**
- Heat sink
- **Processor**
- VRM
- Backplanes
- Expansion boards
- Power supplies
- Control panels
- Air duct
- Fans
- 3½-inch mass storage devices
- 5¼-inch mass storage devices

Parts Replacement

### **Removing the Main Logic Board**

- 1. Turn off the computer and monitor.
- 2. Disconnect all external devices, ac power, and monitor power.

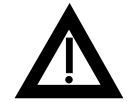

**WARNING:** Make sure you disconnect the power cords from the computer and monitor or the power cords from the power outlets. When only the front panel switches are turned off, dc logic voltage is still present.

- 3. Remove the outside cover.
- 4. Remove the retaining bracket (short tower computers only).
- 5. Remove AGP graphics expansion board, if present.
- 6. Swing the brace away from the chassis (low profile computers only).
- 7. Pull up on the two latches attached to the main logic board.

This separates the main logic board from the backplane.

- 8. After sliding main logic board out half way, remove AUI/BNC network cable, if present.
- 9. Carefully remove the main logic board from the chassis.

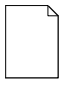

**NOTE:** If you are replacing the main logic board, you might need to move the processor and other components such as DIMMs to the new main logic board. The processor assembly should be removed and reinstalled as a single assembly.

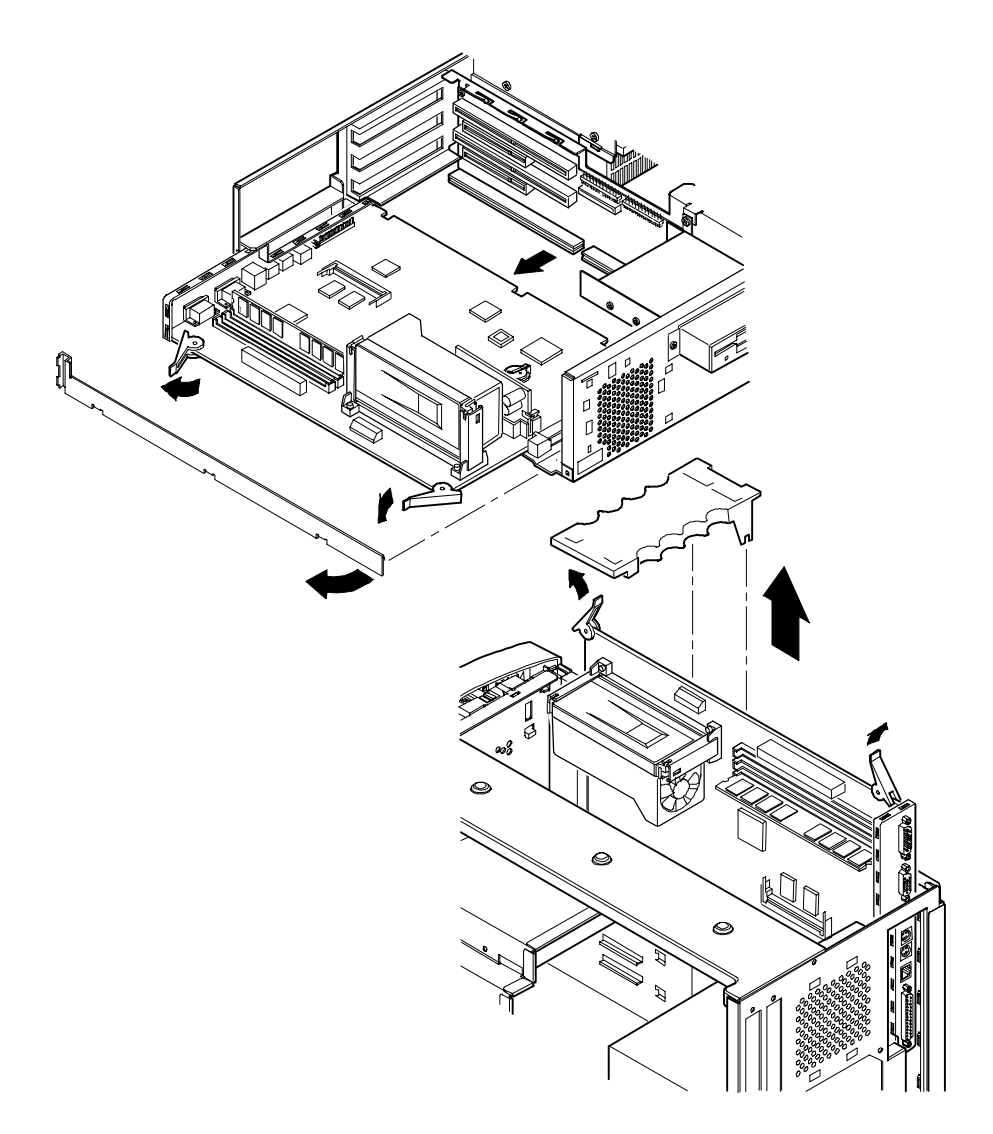

DEC01261

**Figure 5-14. Removing the Main Logic Board**

### **Removing an Adapter Card**

- 1. Turn off the computer, monitor, and then disconnect power from the computer.
- 2. Remove the outside cover.
- 3. Disconnect the adapter card cable(s).
- 4. Remove the adapter card.
- 5. Remove the adapter card from the bracket by unscrewing the screws that hold the adapter card to the bracket.
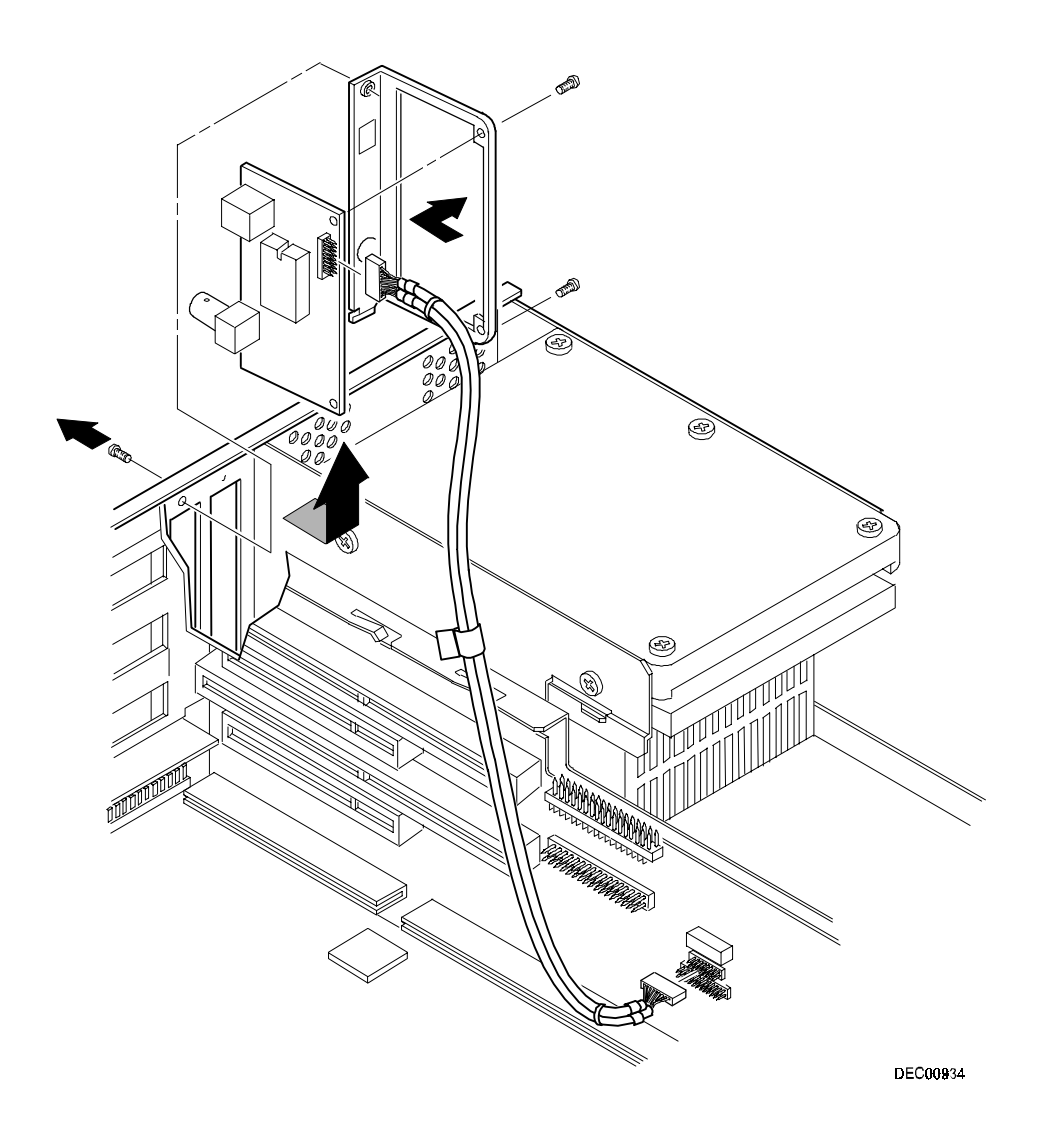

**Figure 5-15. Removing an Adapter Card**

# **Removing an AGP Graphics Accelerator Card**

- 1. Turn off the computer, monitor, and then disconnect power from the computer.
- 2. Remove the outside cover.
- 3. For short tower computers only, remove the screw securing the AGP card to the slot.
- 4. Remove the AGP graphics accelerator card.

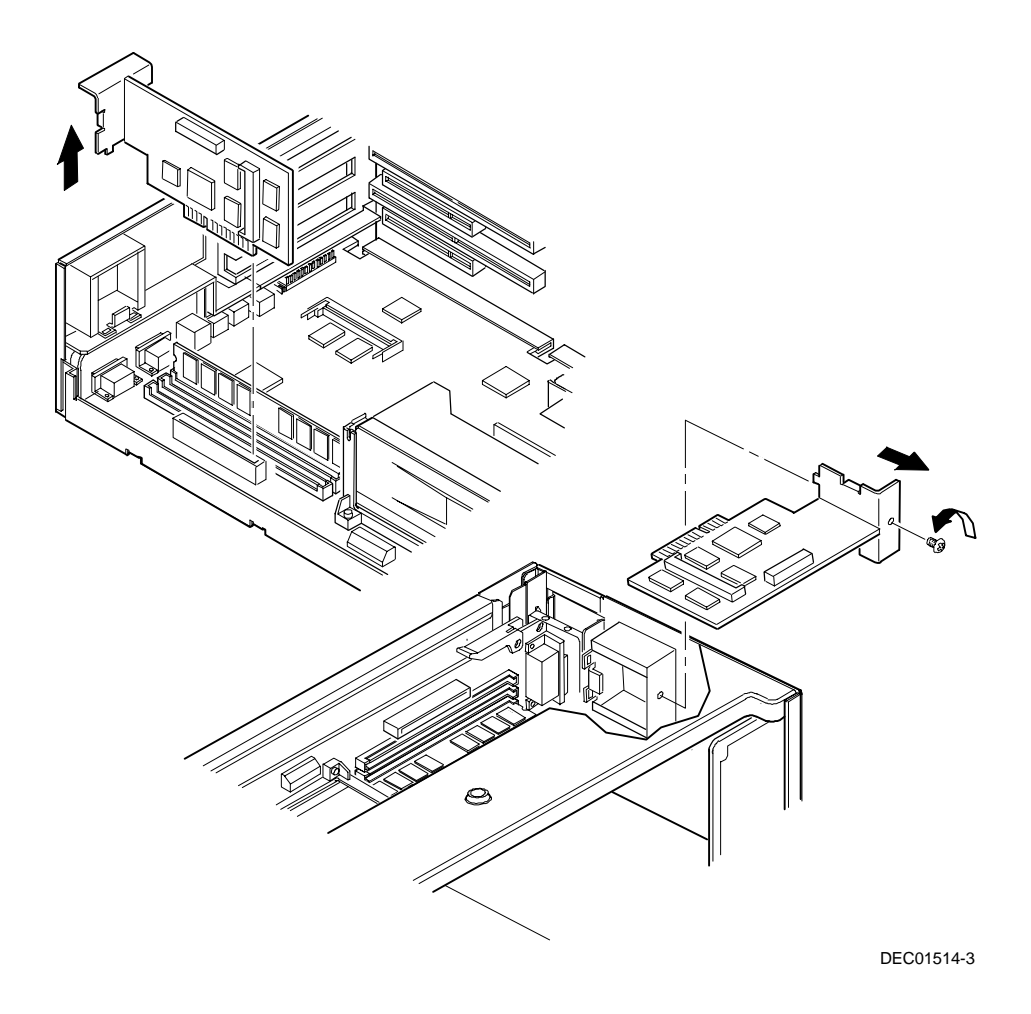

**Figure 5-16. Removing an AGP Graphics Accelerator Card**

#### **Removing the DIMMs**

- 1. Turn off the computer, monitor, and then disconnect power from the computer.
- 2. Remove the outside cover.
- 3. Press the DIMM retaining clips out.
- 4. Pull the DIMM out of the socket.

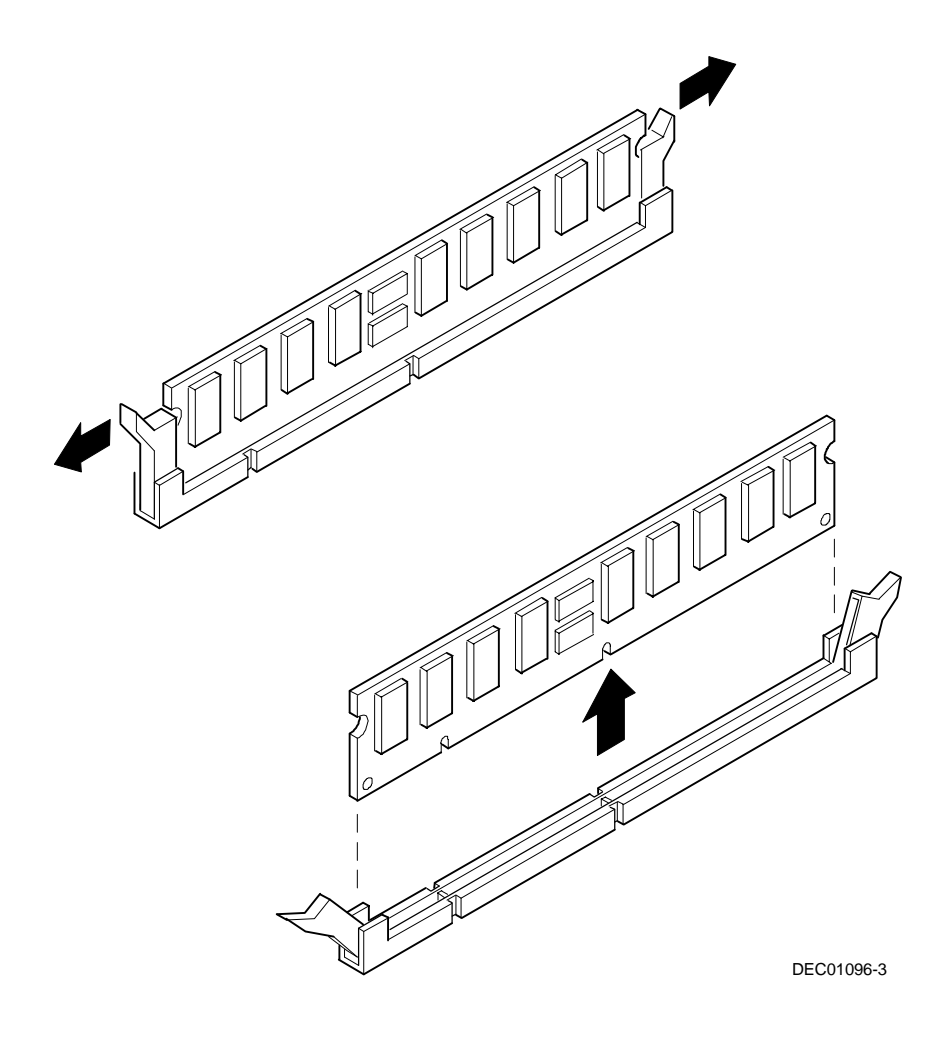

**Figure 5-17. Removing DIMMs**

# **Removing Video Memory**

- 1. Turn off the computer, monitor, and then disconnect power from the computer.
- 2. Remove the outside cover.

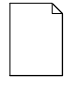

**NOTE:** The SODIMM connector used by the Matrox 3D graphics controller is located on the main logic board. The SODIMM connector used by the Diamond AGP graphics controller is located on the AGP card.

3. Remove the video memory by gently, but firmly, pulling out the video memory module.

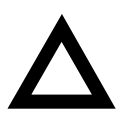

**CAUTION:** Be careful not to damage or bend the pins.

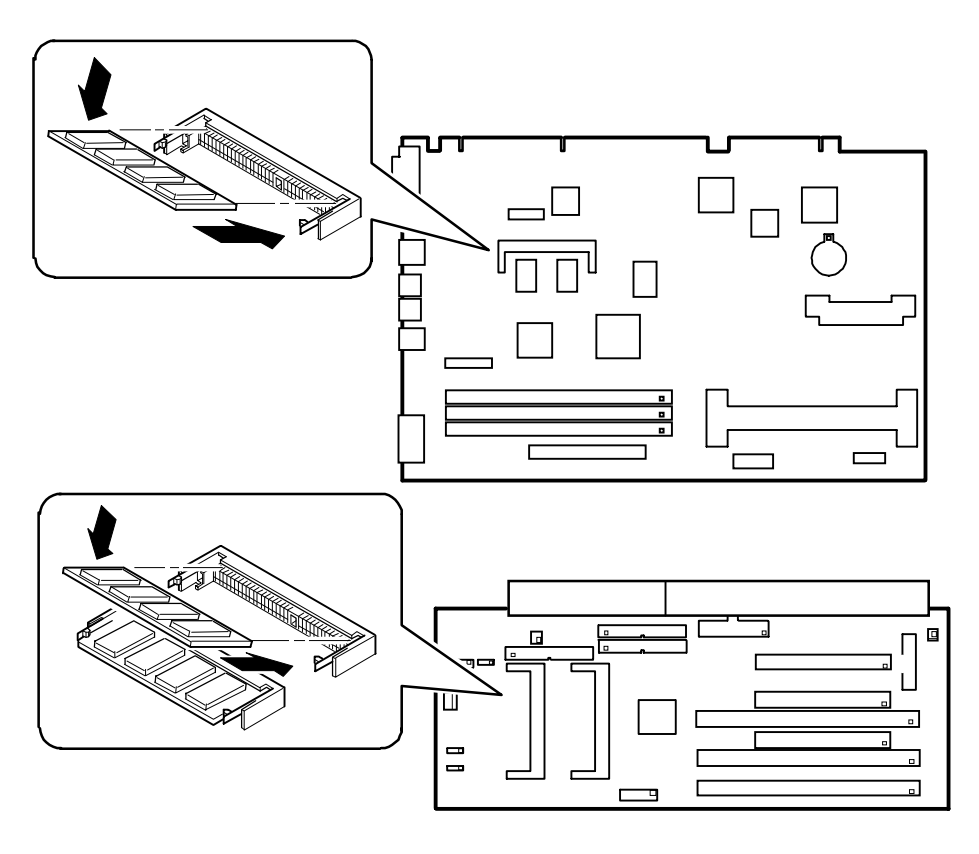

DEC01279

**Figure 5-18. Removing Video Memory**

# **Removing the Lithium Battery**

- 1. Turn off the computer, monitor, and then disconnect power from the computer.
- 2. Remove the outside cover.
- 3. If the computer is a short tower, remove the main logic board. For low profile computers, skip to step 4.
- 4. Remove the old battery by lifting the retaining clip slightly and then by pushing on the battery from the side to slide it out.

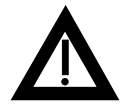

**WARNING:** There is a danger of battery explosion if a lithium battery is incorrectly replaced. To prevent damage to the computer, be sure the  $+$  side faces up when installing a new battery. Also, be sure you replace the battery with either a DIGITAL (P/N 12-41474-05), Toshiba (P/N CR2032), or equivalent 3 V dc lithium battery.

Depending on the locality, the computer's battery might be considered hazardous waste. Make sure you follow any state or local statute to properly dispose of the old battery.

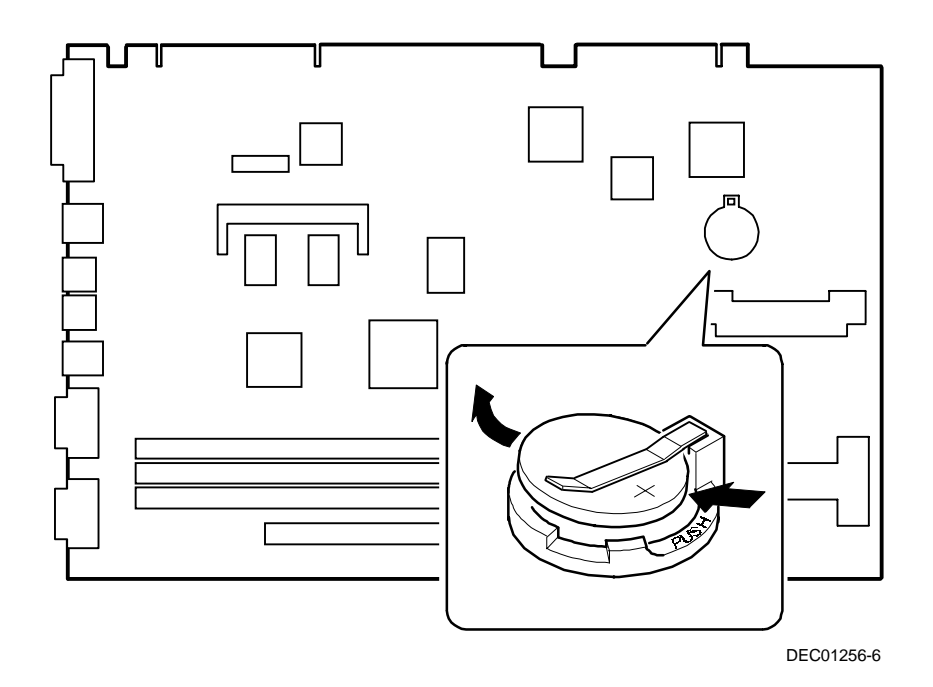

**Figure 5-19. Removing the Lithium Battery**

#### **Removing the Processor**

- 1. Turn off the computer, monitor, and then disconnect power from the computer.
- 2. Remove the outside cover.
- 3. Disconnect the fan wire from the processor assembly.
- 4. If necessary, remove the VRM.
- 5. Release the processor from its socket by pushing in on the two plastic tabs at each side of the processor.
- 6. Carefully remove the old processor and fan assembly from the socket.

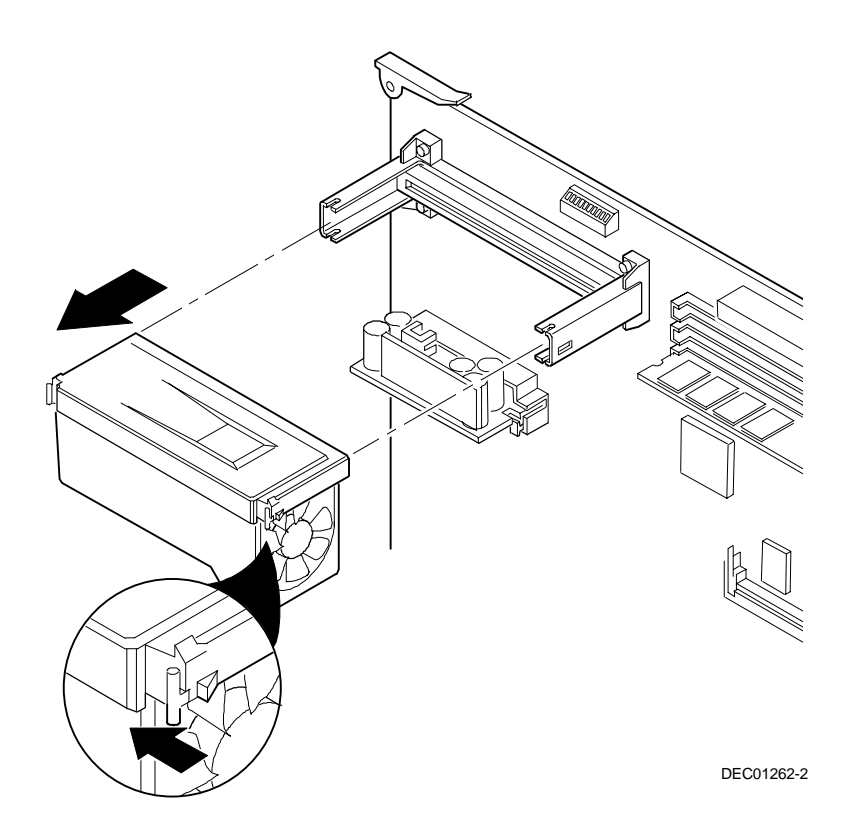

**Figure 5-20. Removing the Processor**

### **Removing the Voltage Regulator Module (VRM)**

- 1. Turn off the computer, monitor, and then disconnect power from the computer.
- 2. Remove the outside cover.
- 3. Push down on the two plastic clips to release the existing VRM from its socket.
- 4. Remove the VRM by pulling it straight up.

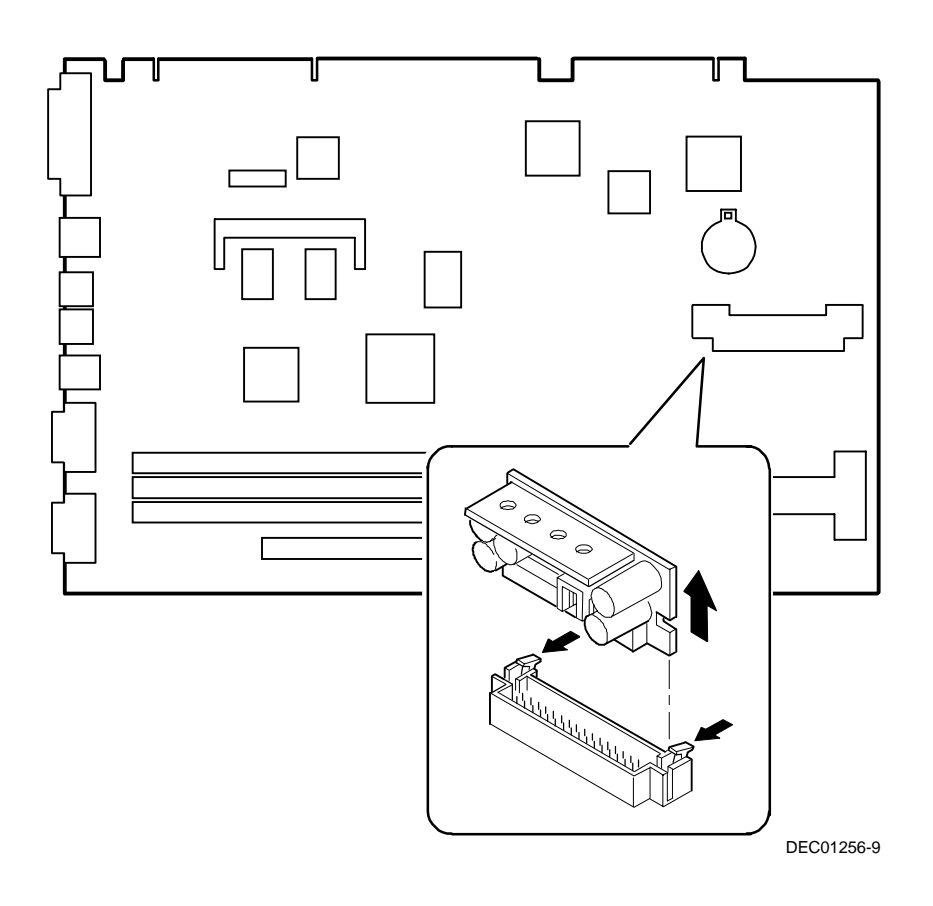

**Figure 5-21. Removing the VRM**

# **Removing the Backplane (Low Profile Computer)**

- 1. Turn off the computer, monitor, and then disconnect power from the computer.
- 2. Remove the outside cover.
- 3. Disconnect all power, video, disk and diskette cables.
- 4. Remove any expansion boards.
- 5. Remove the diskette drive.
- 6. Remove the main logic board.
- 7. Remove the screws.
- 8. Remove the backplane.

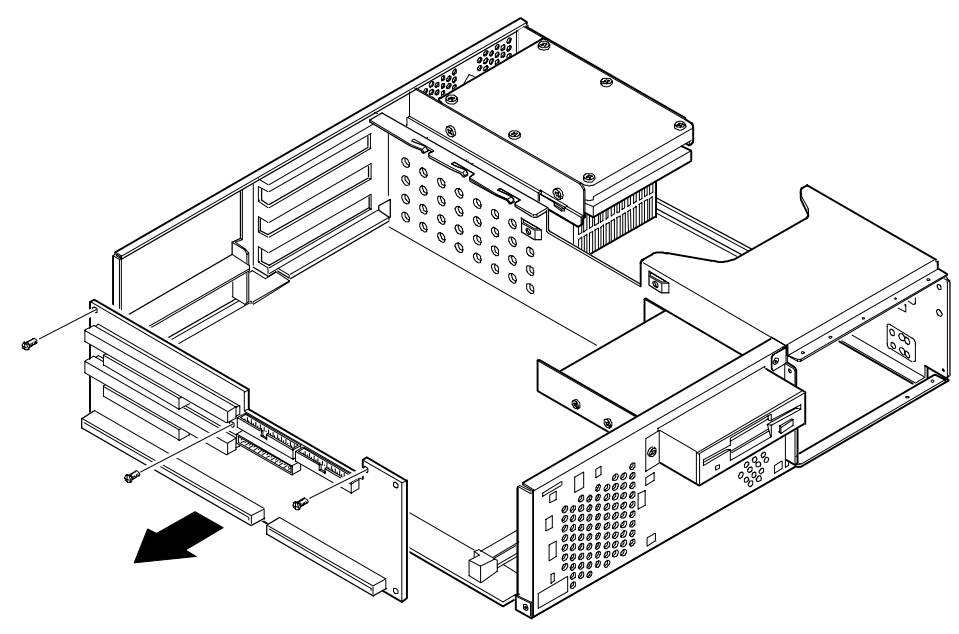

DEC01423

**Figure 5-22. Removing the Backplane (Low Profile Computer)**

# **Removing the Backplane (Short Tower Computer)**

- 1. Turn off the computer, monitor, and then disconnect power from the computer.
- 2. Remove the outside cover.
- 3. Remove the screw from the internal drive bay.
- 4. Swing the drive bay away from the chassis.
- 5. Remove any expansion boards.
- 6. Disconnect all power, video, disk and diskette cables.
- 7. Remove the main logic board.
- 8. Remove the screws at the rear holding the backplane to the chassis.
- 9. Remove the backplane.

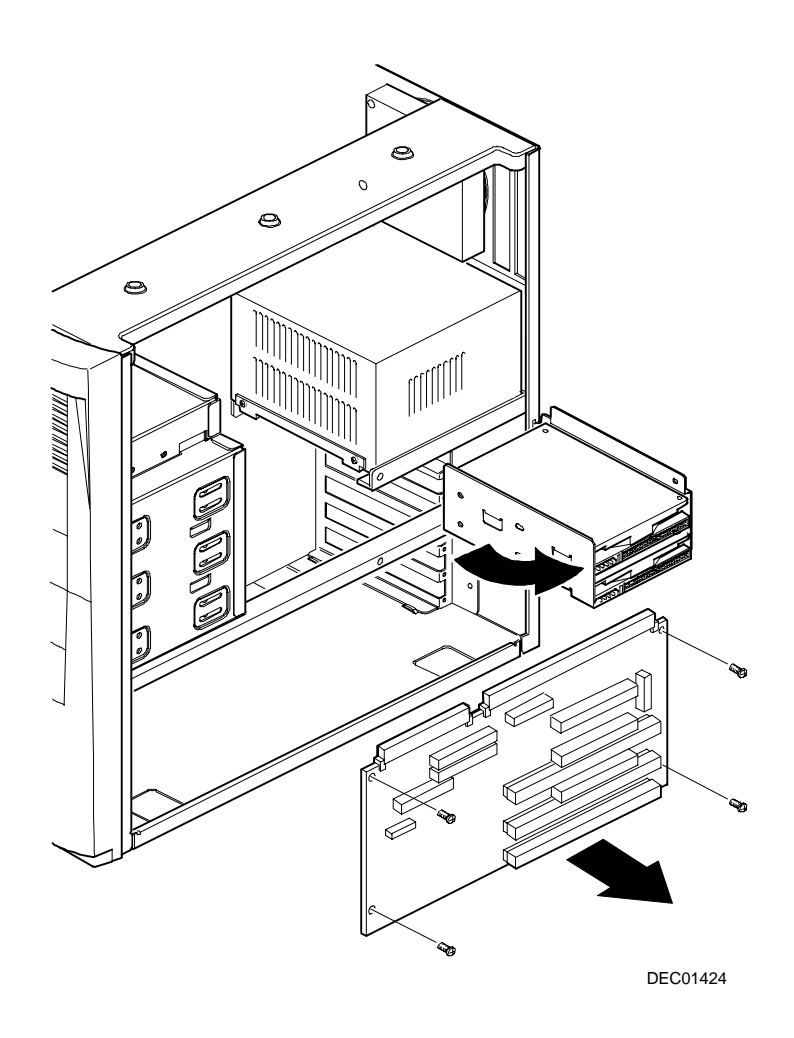

**Figure 5-23. Removing the Backplane (Short Tower Computer)**

# **Removing Expansion Boards**

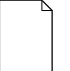

**NOTE:** You do not have to remove the main logic board to remove an expansion board.

- 1. Turn off the computer, monitor, and then disconnect power from the computer.
- 2. Remove the outside cover.
- 3. Remove the screw.
- 4. Gently pull the expansion board from its socket.

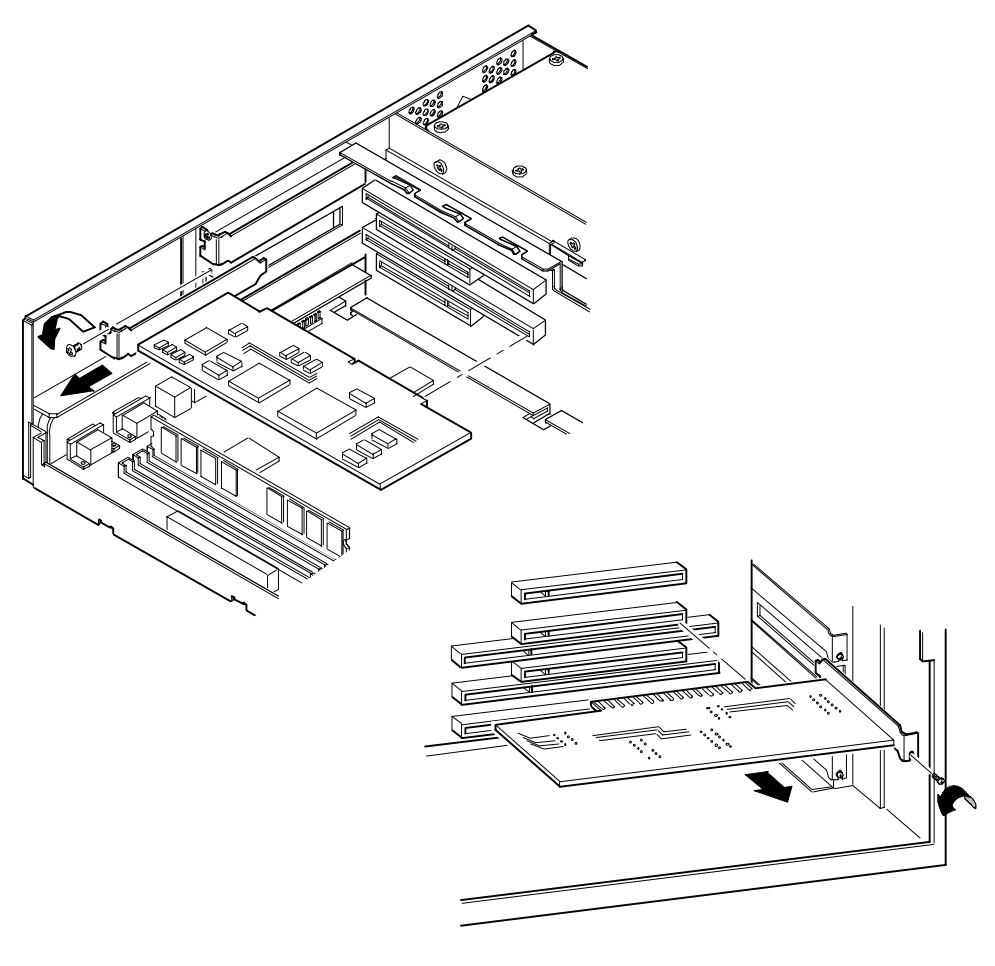

DEC01268-4

**Figure 5-24. Removing Expansion Boards**

# **Removing the Power Supply (Low Profile Computer)**

- 1. Turn off the computer, monitor, and then disconnect power from the computer.
- 2. Remove the outside cover.
- 3. Remove the internal hard disk drive.

Refer to "Removing Internal 3½-Inch Device (Low Profile Computer)."

- 4. Disconnect the power cable from the backplane.
- 5. Disconnect all power cables from all devices.
- 6. Remove the screws.
- 7. Remove the power supply and bracket from the chassis.
- 8. Remove the bracket from the power supply.

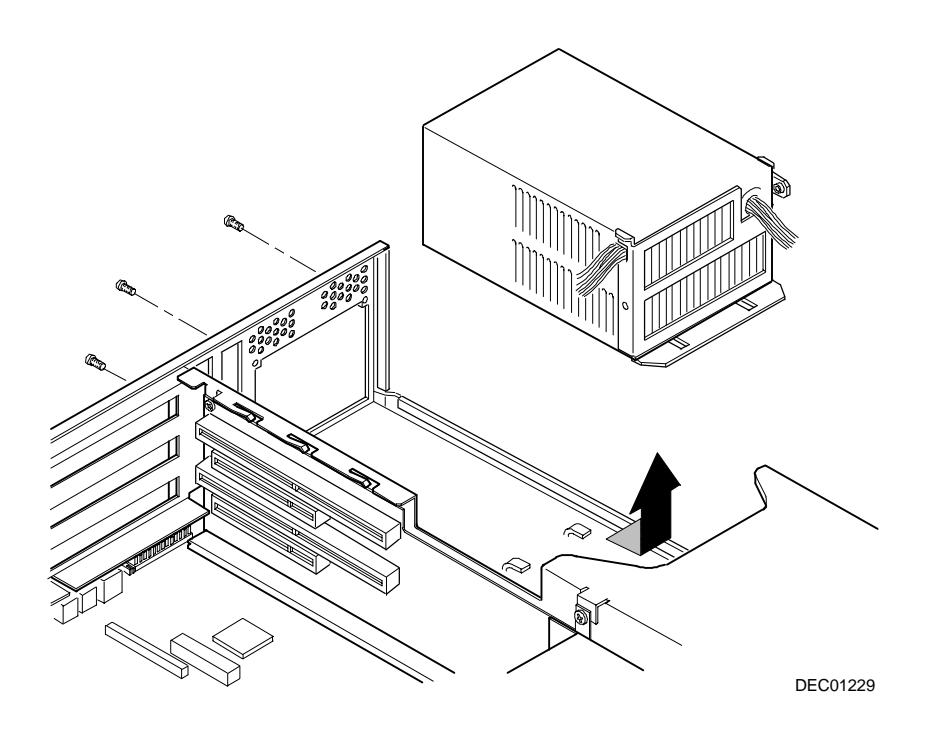

**Figure 5-25. Removing the Power Supply (Low Profile Computer)**

# **Removing the Power Supply (Short Tower Computer)**

- 1. Turn off the computer, monitor, and then disconnect power from the computer.
- 2. Remove the outside cover.
- 3. Disconnect the power cable from the backplane.
- 4. Disconnect all power cables from all devices.
- 5. Remove the screws from the power supply.
- 6. Remove the power supply.

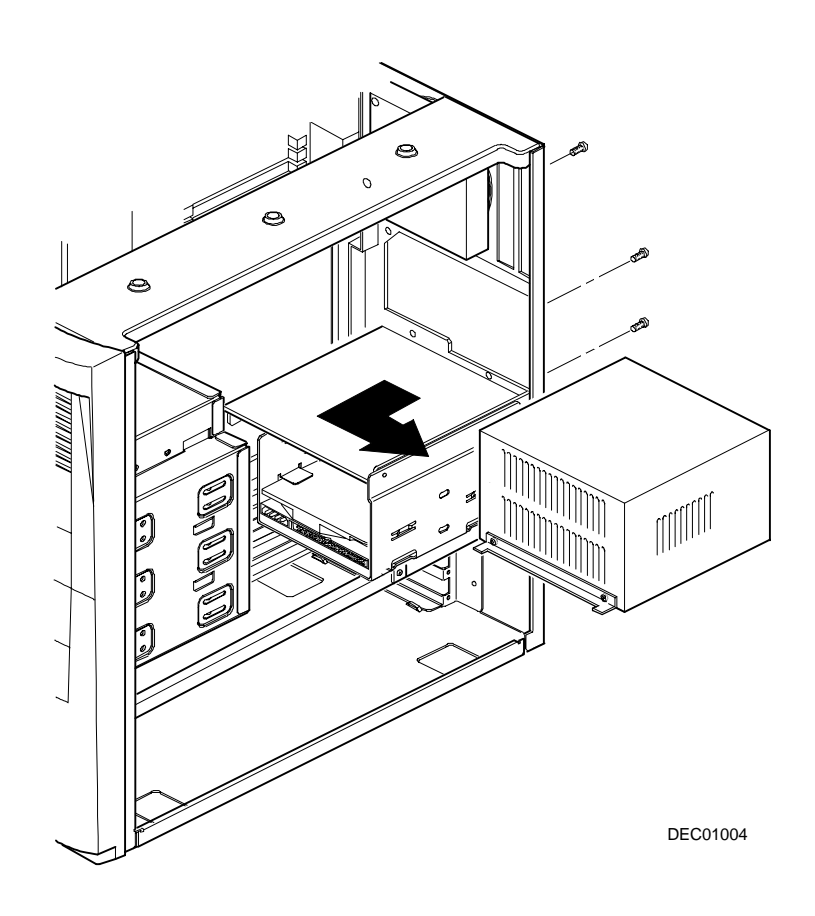

**Figure 5-26. Removing the Power Supply (Short Tower Computer)**

#### **Removing the Control Panel Assembly (Low Profile Computer)**

- 1. Turn off the computer, monitor, and then disconnect power from the computer.
- 2. Remove the outside cover.
- 3. Remove the diskette drive and the bracket.

Refer to "Removing the Diskette Drive (Low Profile Computer)."

- 4. Remove the main logic board.
- 5. Remove the main logic board guide.
- 6. Remove the screws securing the control panel assembly to the chassis.
- 7. Remove the control panel assembly.
- 8. Unplug the control panel cable from the backplane.

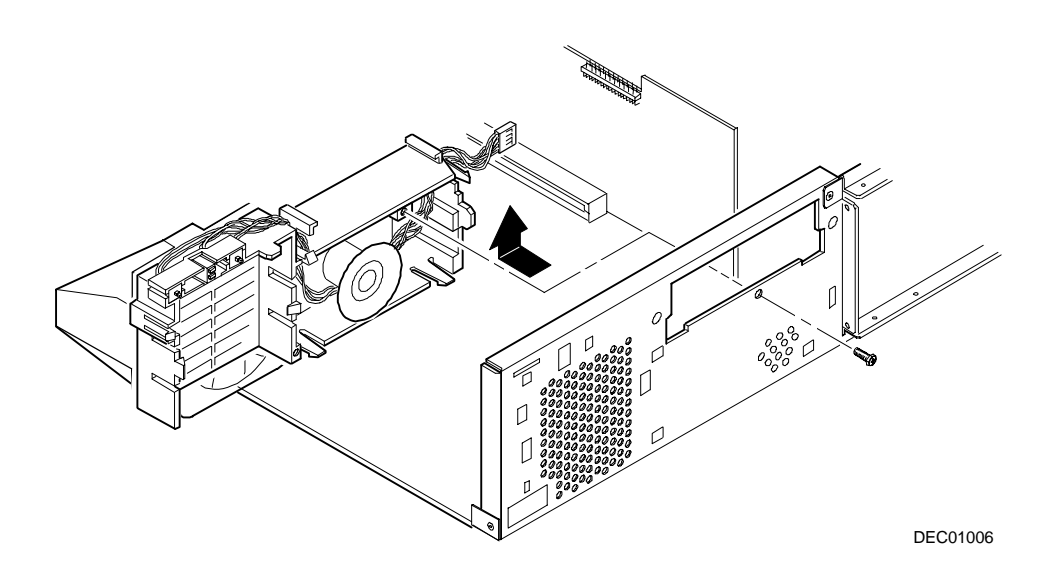

**Figure 5-27. Removing the Control Panel Assembly (Low Profile Computer)**

#### **Removing the Control Panel Assembly and Cable (Short Tower Computer)**

- 1. Turn off the computer, monitor, and then disconnect power from the computer.
- 2. Remove the outside cover.
- 3. Remove front bezel.
- 4. Push in on the tabs to disengage the control panel assembly.
- 5. Disconnect the cables from the control panel assembly noting the following when you reconnect.
	- − White and black is the reset switch.
	- − White, black, and red is the power switch.
	- − Red and black is hard disk drive activity LED.
	- − Yellow and black is the power LED. It is on top of the hard disk drive indicator.
- 6. Slide the cables through the slots.

 The cables and their attached switch or indicators are now inside the computer.

- 7. Unplug the cable connection from the backplane.
- 8. Rotate the speaker to remove it from the option card assembly.
- 9. Remove the control panel assembly cables from the computer.

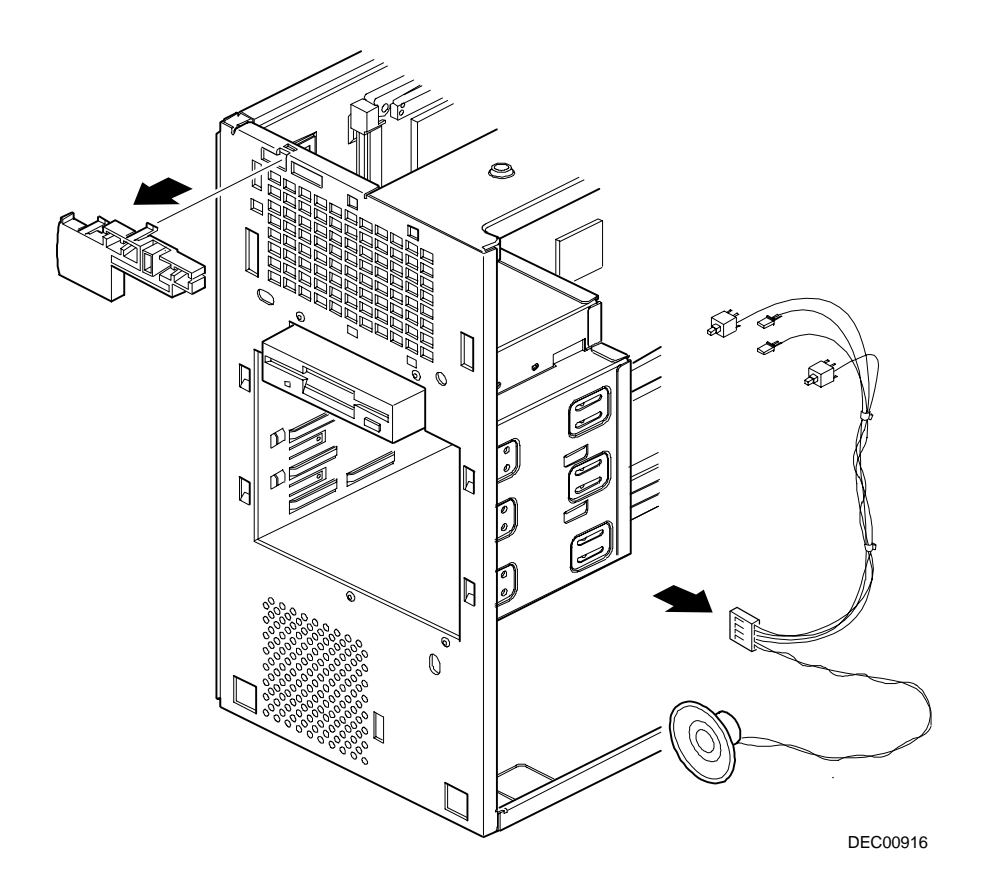

**Figure 5-28. Removing the Control Panel Assembly and Cable (Short Tower Computer)**

#### **Removing the Option Card Guide and Speaker Assembly (Short Tower Computer)**

- 1. Turn off the computer, monitor, and then disconnect power from the computer.
- 2. Remove the outside cover.
- 3. Disconnect the speaker cable from the backplane.
- 4. Push in on the tab to release the option card guide and speaker assembly.
- 5. Remove the option card guide and speaker assembly.

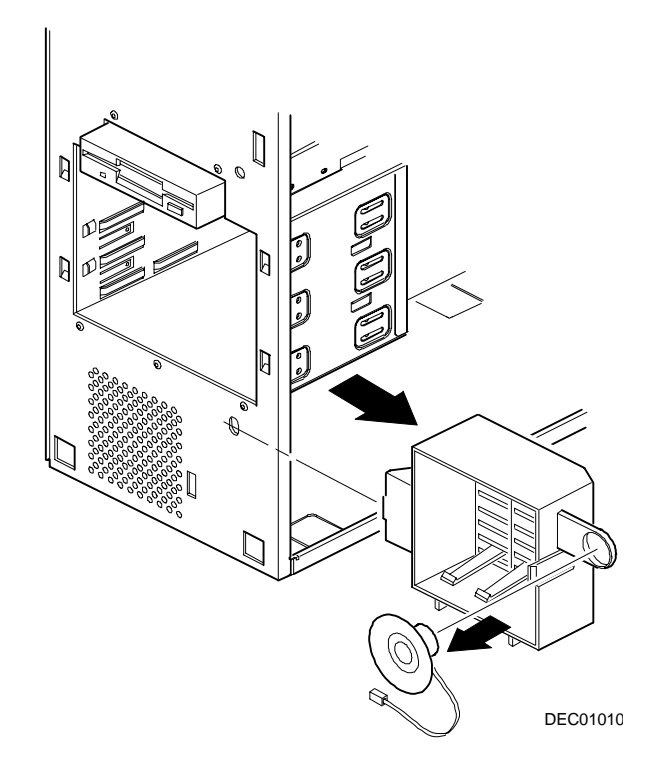

**Figure 5-29. Removing the Option Card Guide and Speaker Assembly (Short Tower Computer)**

#### **Removing the Wire Assembly, Headphone/Microphone (Short Tower Computer)**

- 1. Turn off the computer, monitor, and then disconnect power from the computer.
- 2. Remove the outside cover.
- 3. Remove the front bezel.
- 4. Push in on the tabs to disengage the control panel assembly.

 The headphone and microphone connections are on a card inside the control panel assembly. This card is attached to the cable.

5. Remove the headphone and microphone card from the control panel assembly.

 Push down on the headphone and microphone card to release it from the tabs and then slide the card back.

- 6. Unplug the other side of the cable from the backplane.
- 7. Slide the card through the appropriate front slot and then remove the headphone and microphone cable.

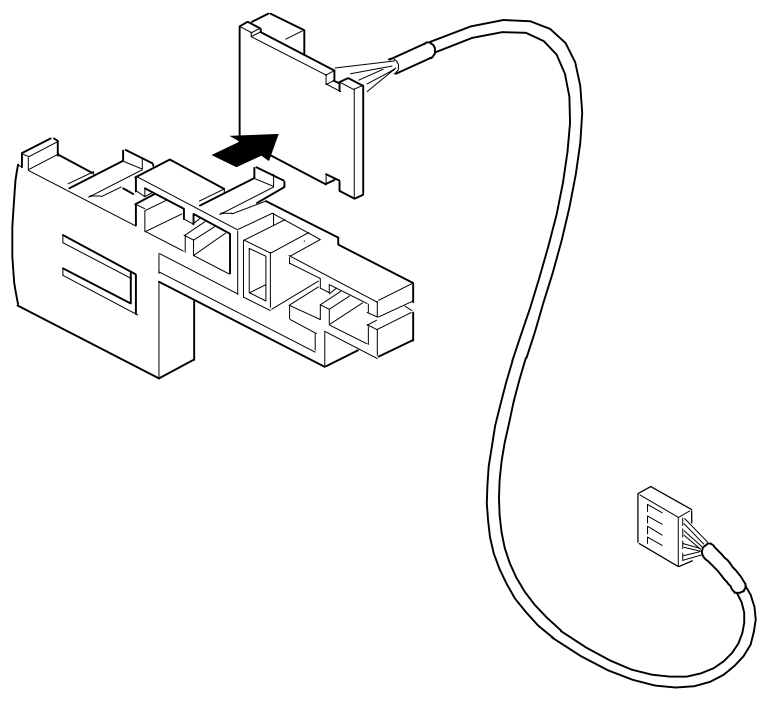

DEC00917

#### **Figure 5-30. Removing the Wire Assembly, Headphone/Microphone (Short Tower Computer)**

### **Removing a 3½-Inch Device from Front Bay (Low Profile Computer)**

- 1. Turn off the computer, monitor, and then disconnect power from the computer.
- 2. Remove the outside cover.
- 3. Disconnect all power and data cables.
- 4. Remove the screws holding the drive to the bay.
- 5. Remove the 3½-inch device, which includes the rail and the brackets.
- 6. Remove the rail from the device.
- 7. Remove the brackets from the device.

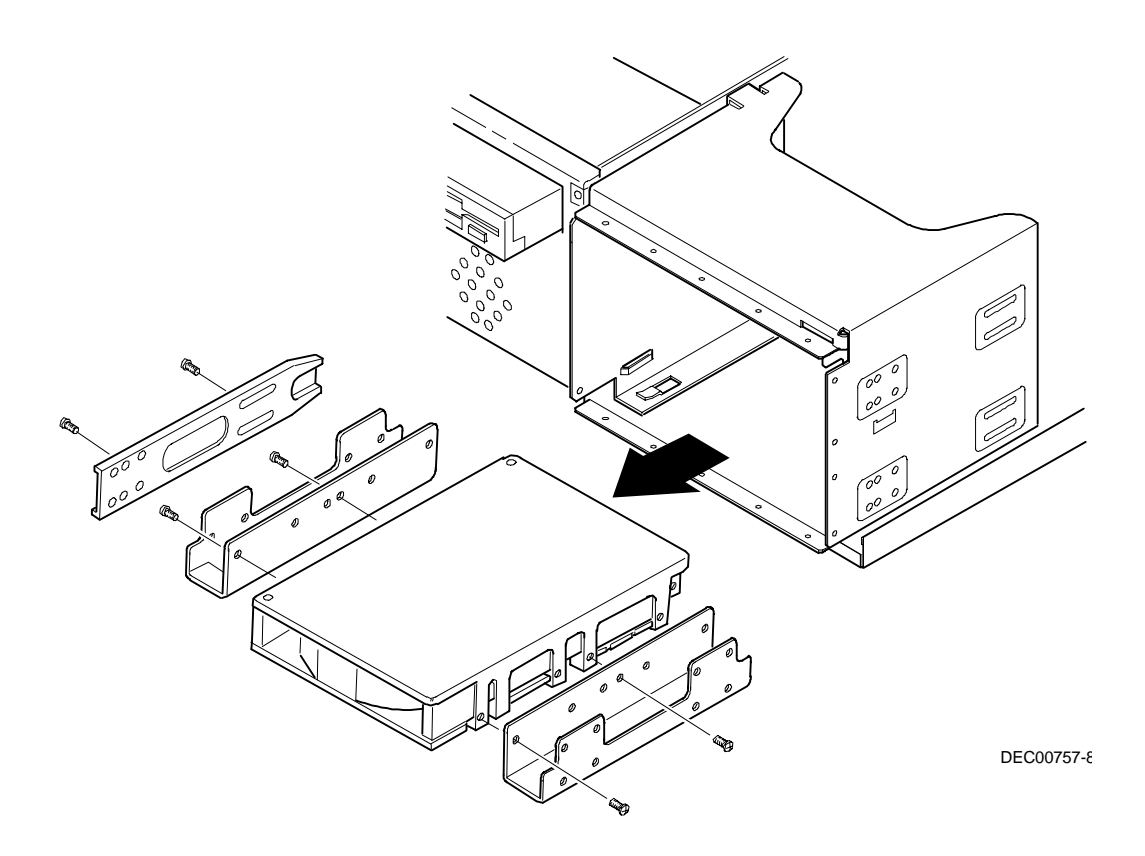

**Figure 5-31. Removing a 3½-Inch Device from Front Bay (Low Profile Computer)**

# **Removing a 5¼-Inch Device (Low Profile Computer)**

- 1. Turn off the computer, monitor, and then disconnect power from the computer.
- 2. Remove the outside cover.
- 3. Disconnect all power and data cables.
- 4. Remove the screws holding the drive to the bay.
- 5. Remove the 5¼-inch device, which includes the rail.
- 6. Remove the rail from the device.

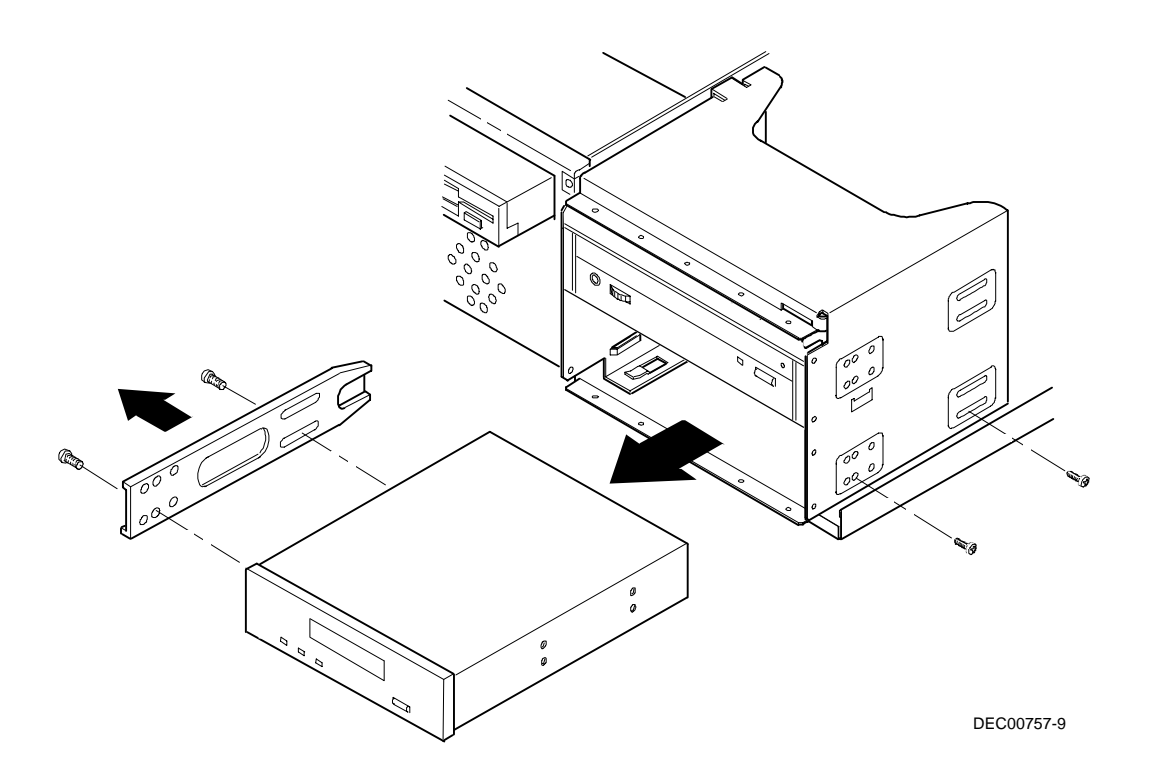

**Figure 5-32. Removing a 5¼-Inch Device (Low Profile Computer)**

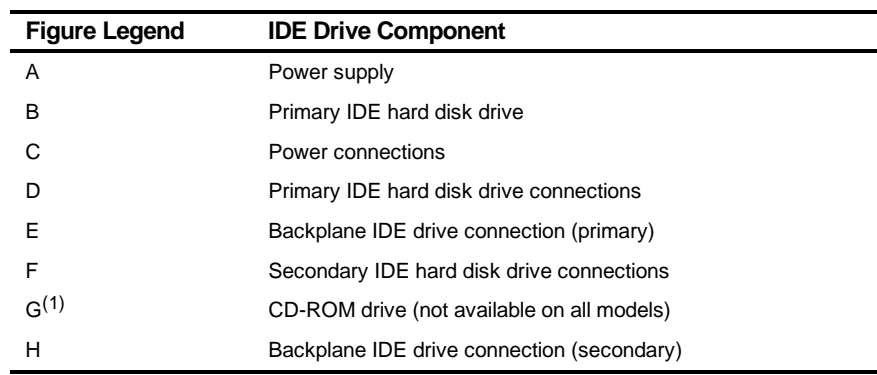

# **IDE Drive Connections (Low Profile Computer)**

(1) The CD-ROM drive is connected to the secondary IDE port and configured as a master drive.
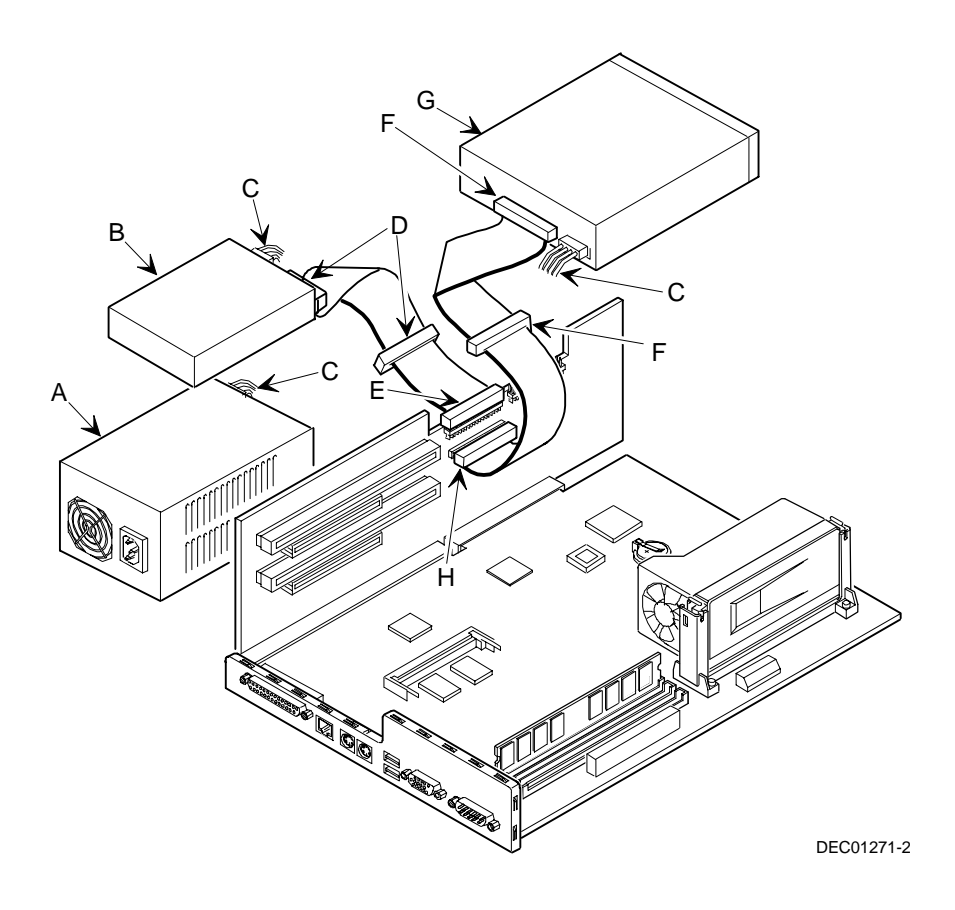

**Figure 5-33. IDE Drive Connections (Low Profile Computer)**

#### **Removing the Internal 3½-Inch Device (Low Profile Computer)**

- 1. Turn off the computer, monitor, and then disconnect power from the computer.
- 2. Remove the outside cover.
- 3. Disconnect all power and data cables from the device.
- 4. Remove the screw from the bracket.
- 5. Remove the 3½-inch device with the bracket by sliding the device forward and lifting.
- 6. Remove the 3½-inch device from the bracket.

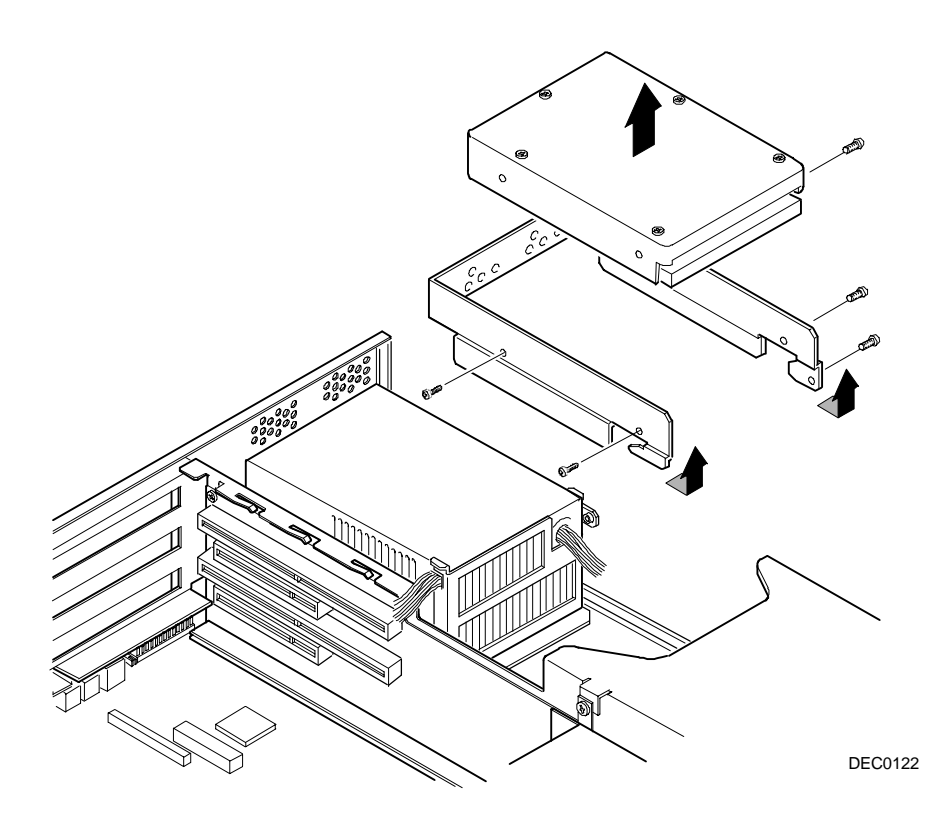

**Figure 5-34. Removing the Internal 3½-Inch Device (Low Profile Computer)**

## **Removing the Diskette Drive (Low Profile Computer)**

- 1. Turn off the computer, monitor, and then disconnect power from the computer.
- 2. Remove the outside cover.
- 3. Remove all power and data cables from the diskette drive.
- 4. Remove the screws from the front holding the drive and the bracket in the bay.
- 5. Remove the diskette drive with the bracket.

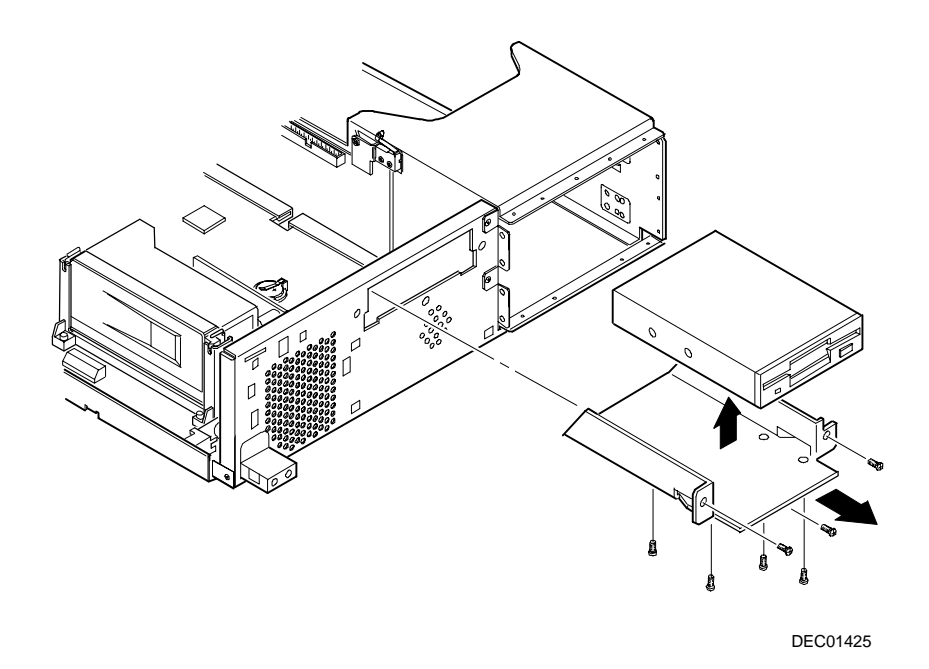

**Figure 5-35. Removing the Diskette Drive (Low Profile Computer)**

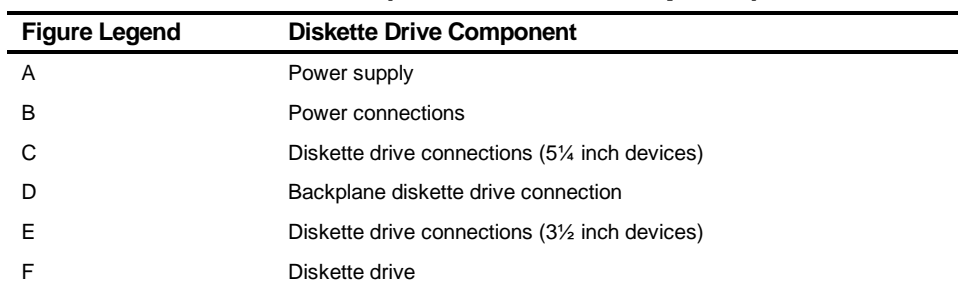

## **Diskette Drive Connections (Low Profile Computer)**

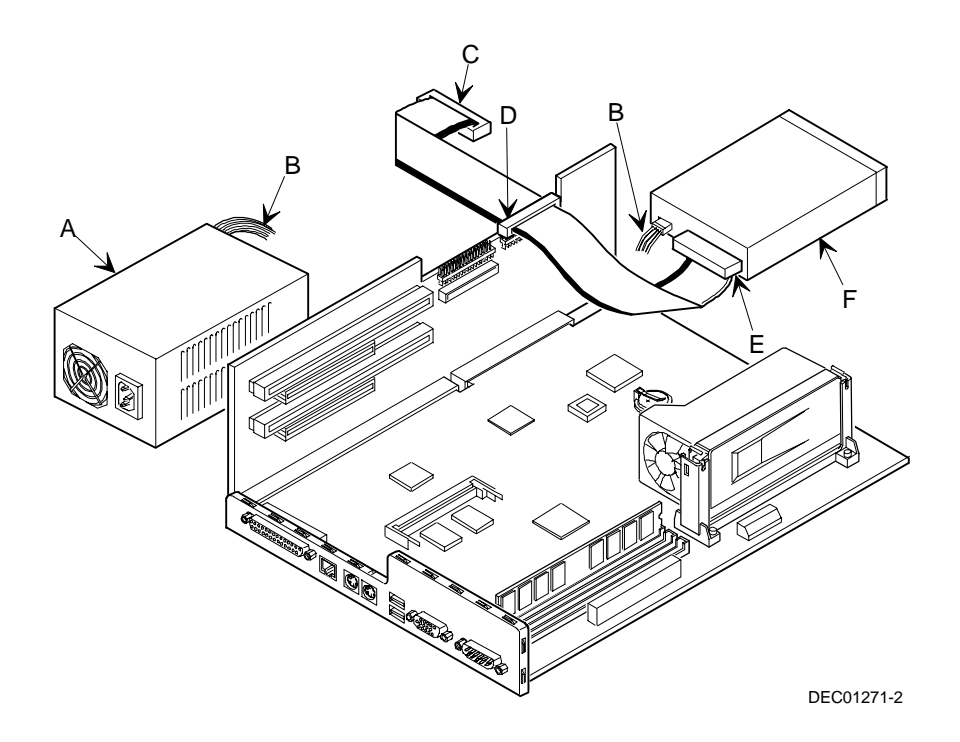

**Figure 5-36. Diskette Drive Connections (Low Profile Computer)**

## **Removing the Front Bezel (Short Tower Computer)**

- 1. Turn off the computer and monitor.
- 2. Disconnect all external devices, ac power, and monitor power.
- 3. Remove the outside cover.
- 4. From the top of the computer, looking down towards the bottom of the front of the chassis, there are two tabs from the front bezel that hold the bezel in place and secure it to the chassis. Find both tabs (one on the left and one on the right).
- 5. Push both tabs towards the center of the computer to release the top of the bezel.
- 6. Pull the top of the bezel approximately an inch away from the top of the chassis.
- 7. Pull up on the bezel to detach the bottom bezel mounts.

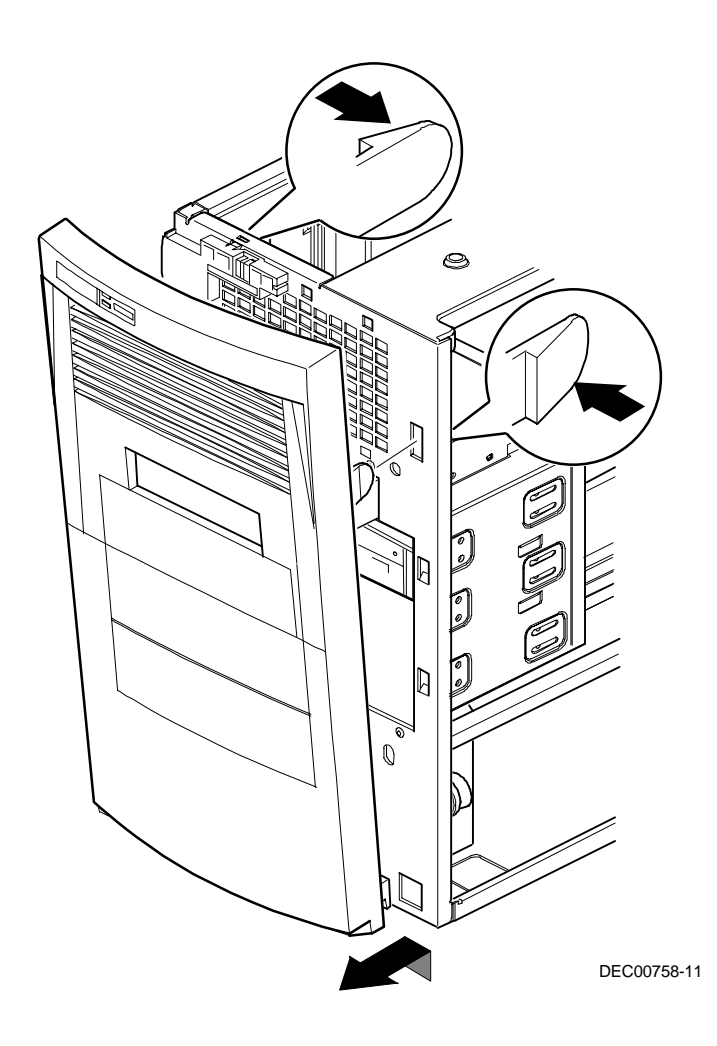

**Figure 5-37. Removing the Front Bezel**

### **Removing a 3½-Inch Device from Front Bay (Short Tower Computer)**

- 1. Turn off the computer, monitor, and then disconnect power from the computer.
- 2. Remove the outside cover.
- 3. Remove the front bezel.
- 4. Disconnect all power and data cables.
- 5. If necessary, remove the EMI shield.
- 6. Remove the two screws holding the drive to the bay.
- 7. Remove the 3½-inch device, which includes the rail and the brackets.
- 8. Remove the rail from the device.
- 9. Remove the brackets from the device.

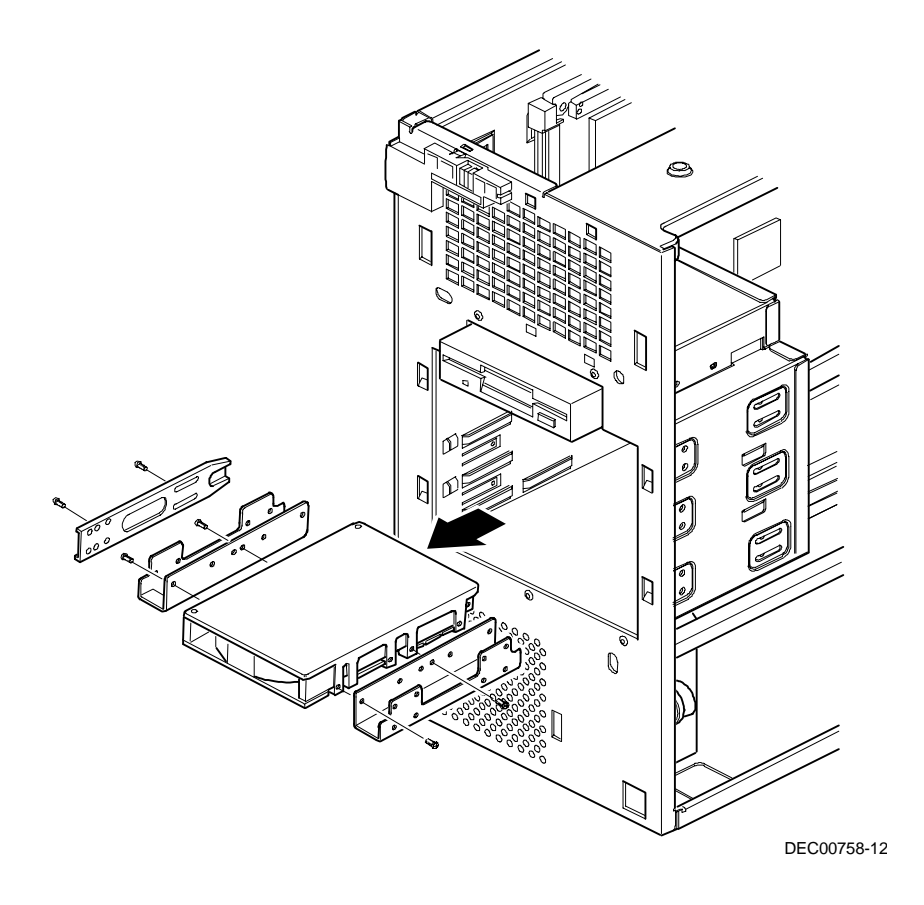

**Figure 5-38. Removing a 3½-Inch Device from Front Bay (Short Tower Computer)**

## **Removing a 5¼-Inch Device (Short Tower Computer)**

- 1. Turn off the computer, monitor, and then disconnect power from the computer.
- 2. Remove the outside cover.
- 3. Remove the front bezel.
- 4. Disconnect all power and data cables.
- 5. If necessary, remove the EMI shield.
- 6. Remove the two screws holding the drive to the bay.
- 7. Remove the 5¼-inch device, which includes the rail.
- 8. Remove the rail from the device.

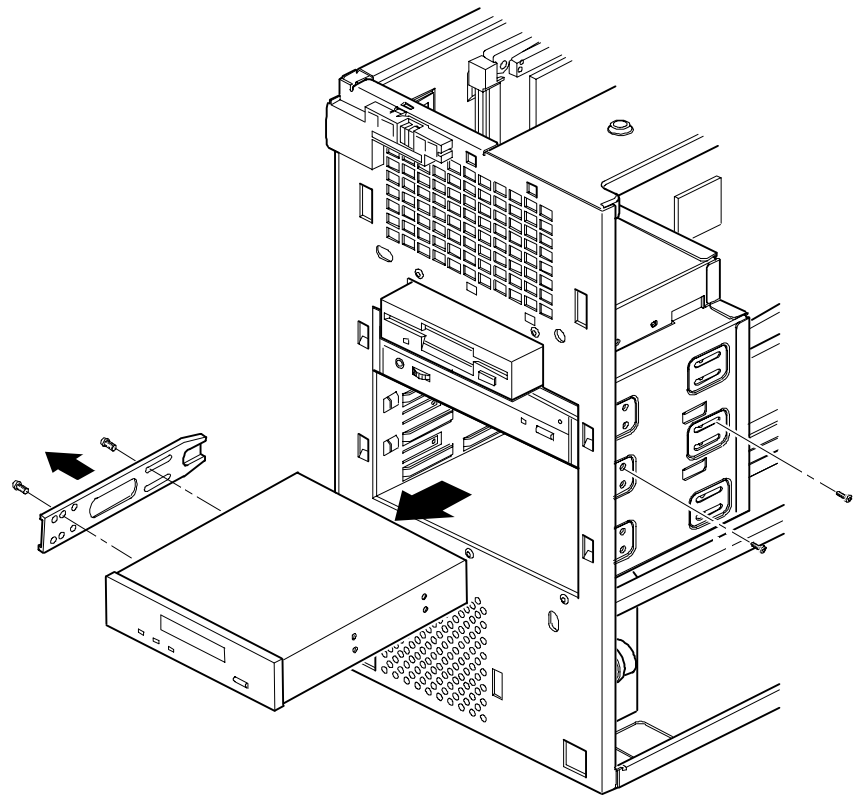

DEC00758-13

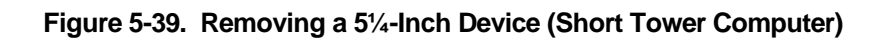

### **Removing an Internal 3½-Inch Device (Short Tower Computer)**

- 1. Turn off the computer, monitor, and then disconnect power from the computer.
- 2. Remove the outside cover.
- 3. Disconnect all power and data cables.
- 4. Remove the screws securing the drive bay to the chassis.
- 5. Swing the device bay away from the chassis.
- 6. Remove the screws from the drive bay.
- 7. Remove the 3½-inch device.

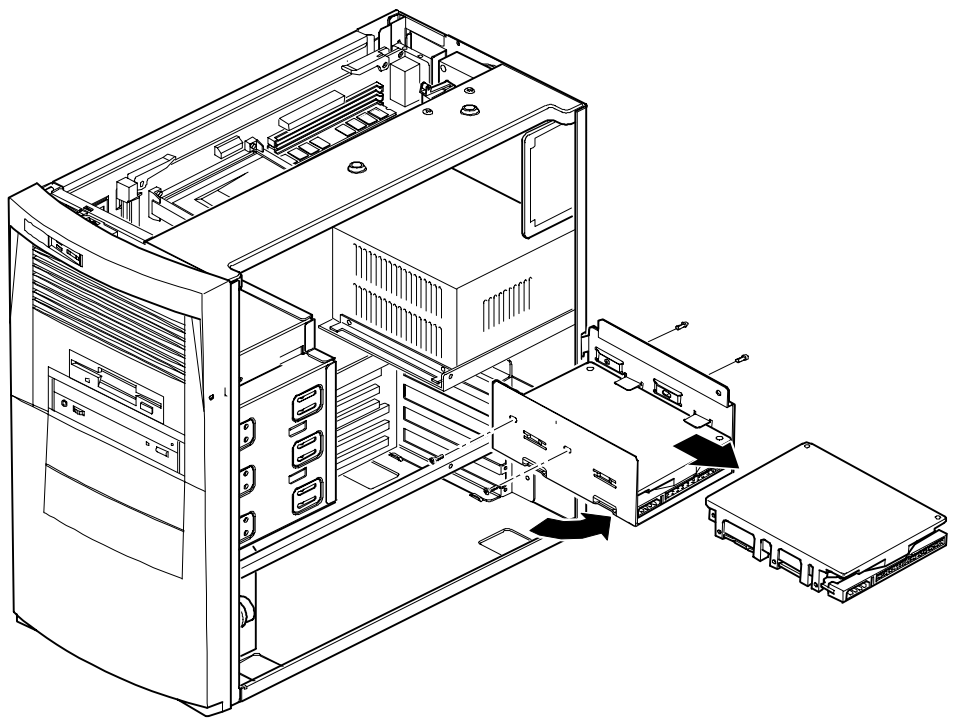

DEC1273-5

**Figure 5-40. Removing an Internal 3½-Inch Device (Short Tower Computer)**

## **IDE Drive Connections (Short Tower Computer)**

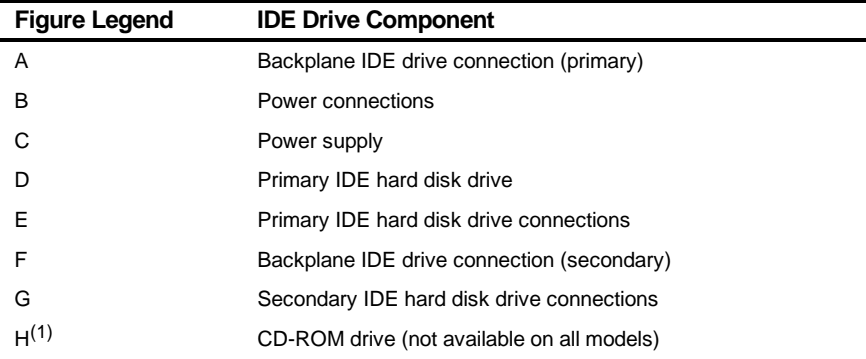

(1) The CD-ROM drive is connected to the secondary IDE port and configured as a master drive.

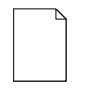

**NOTE:** When installing a CD-ROM drive, make sure that the hard disk drives are on one channel and the CD-ROM drive is on another. If you install a CD-ROM drive on the secondary/master channel and a hard disk drive on the secondary/slave channel, you might get a POST error and BIOS autodetect error. In addition, the hard disk drive on the secondary channel will be slowed to the same speed as the CD-ROM drive, resulting in poor hard disk drive performance and speed.

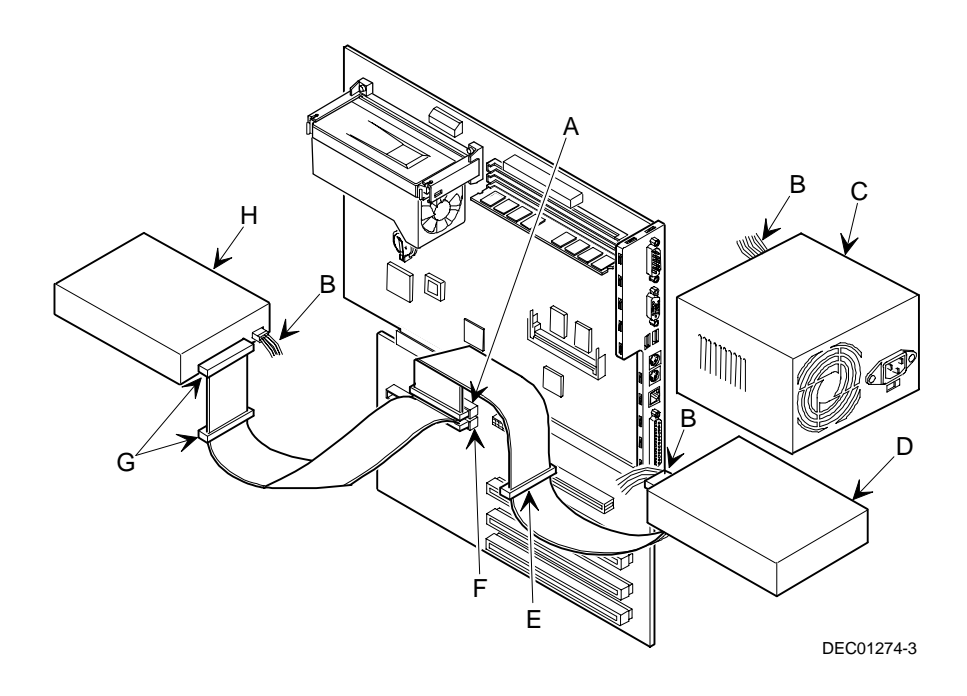

**Figure 5-41. IDE Drive Connections (Short Tower Computer)**

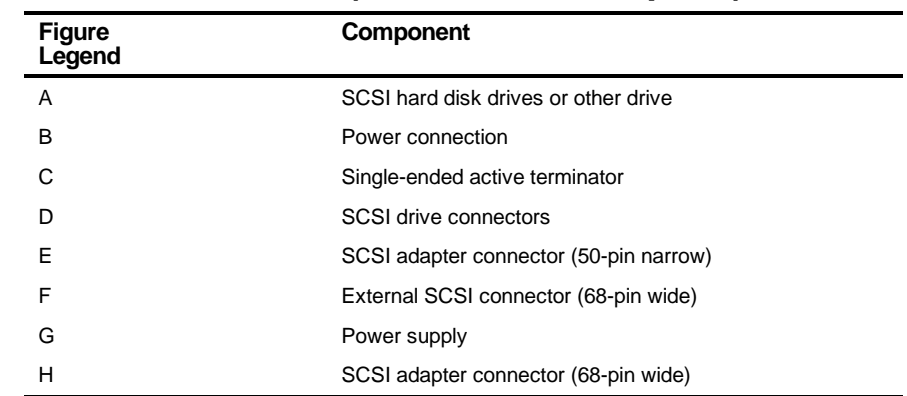

## **SCSI Drive Connections (Short Tower Computer)**

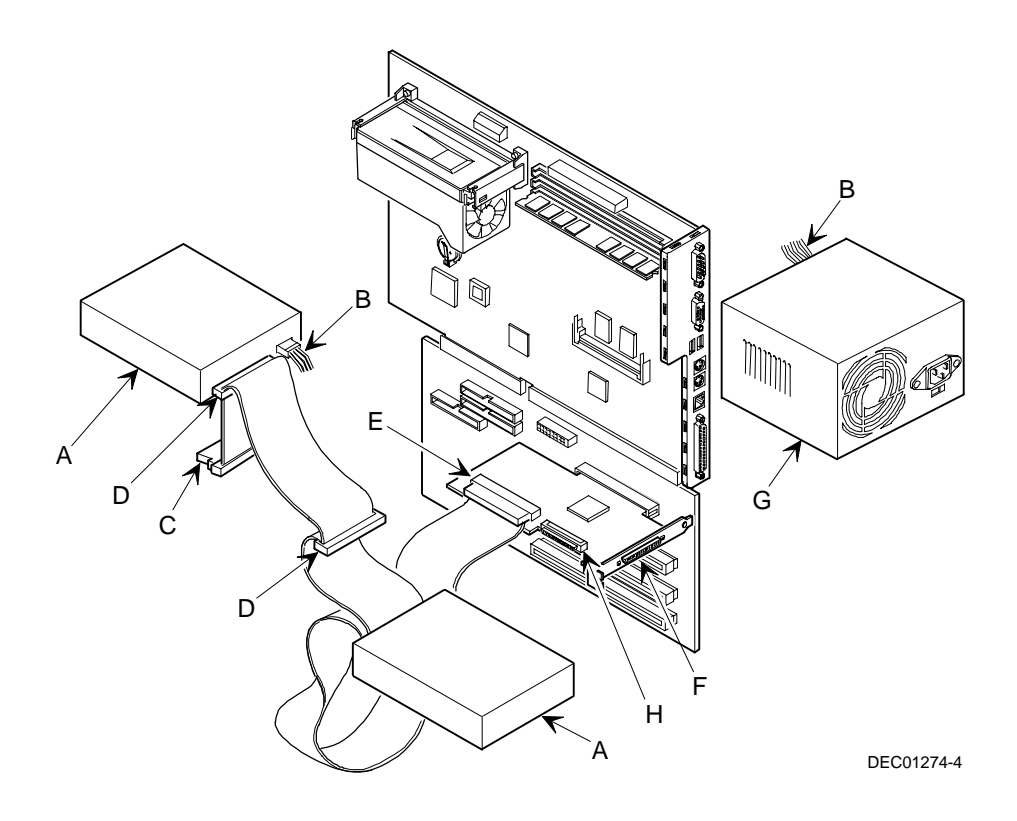

**Figure 5-42. SCSI Drive Connections (Short Tower Computer)**

## **Removing the Diskette Drive (Short Tower Computer)**

- 1. Turn off the computer, monitor, and then disconnect power from the computer.
- 2. Remove the outside cover.
- 3. Remove the front bezel.
- 4. Remove all power and data cables from the diskette drive.
- 5. Remove the screws.
- 6. Remove the diskette drive.

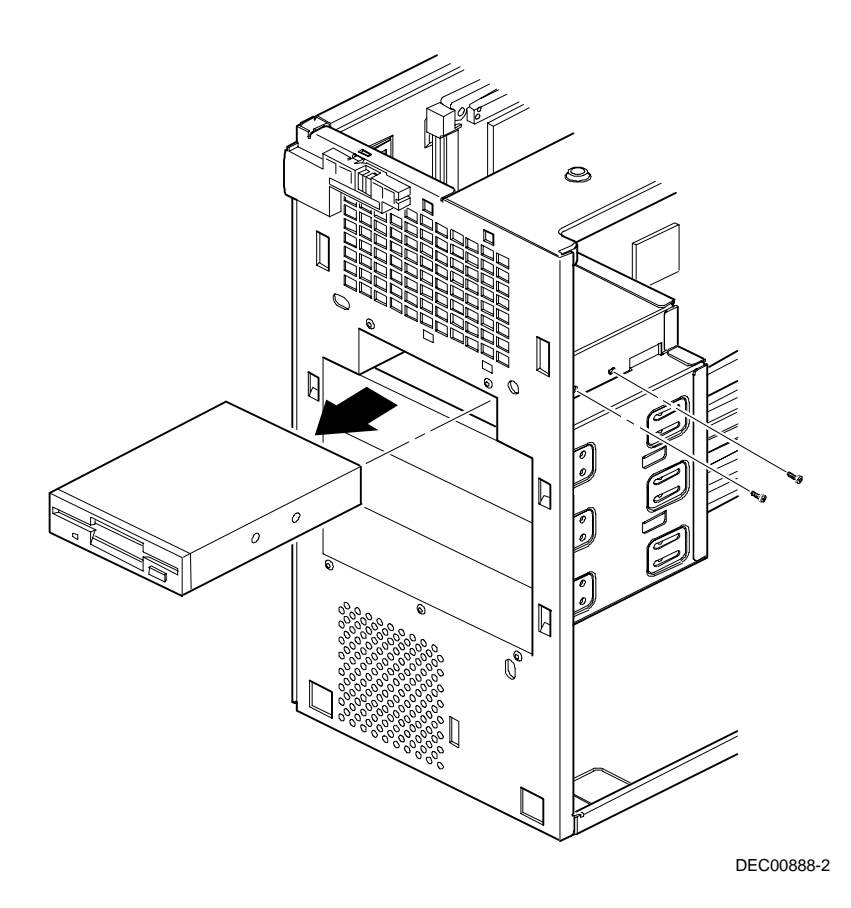

**Figure 5-43. Removing the Diskette Drive (Short Tower Computer)**

## **Diskette Drive Connections (Short Tower Computer)**

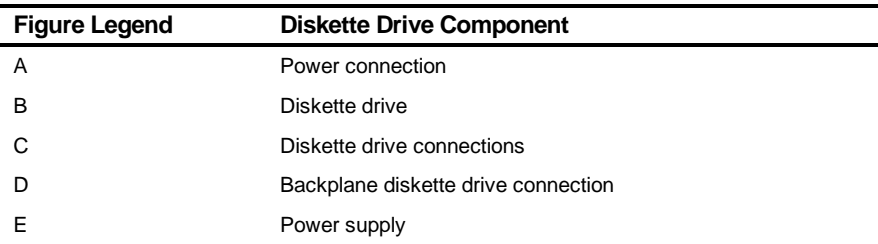

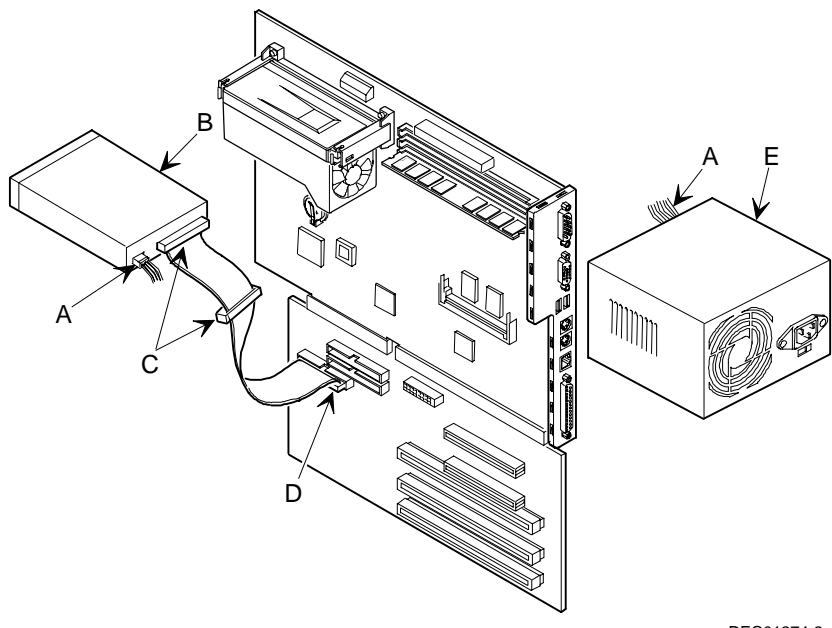

DEC01274-2

**Figure 5-44. Diskette Drive Connections (Short Tower Computer)**

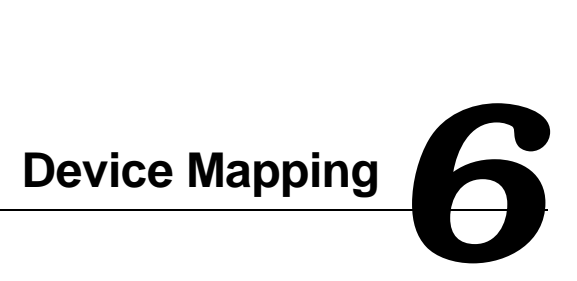

## **Introduction**

This chapter provides a series of tables listing mapping and address information related to computer memory and various main logic board devices (keyboard controller, interrupt controller, DMA controller, etc.).

The computer's memory and address locations are allocated at the factory to operate within a standard PC environment. However, due to the number of optional devices and/or expansion boards that are available, sometimes memory and address locations need to be changed. For example, some network expansion boards require a specific memory location. If that location is already allocated, a memory conflict results and the expansion board will not operate as expected. Note that some memory, I/O and interrupt locations can be changed using the BIOS Setup utility.

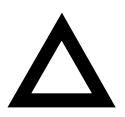

**CAUTION:** Before changing any memory or address location, refer to the documentation supplied with the optional device, expansion board, or software application and make sure adequate information is available. If not, contact the option or software manufacturer for further information.

# **Full Range Processor Memory Address Map**

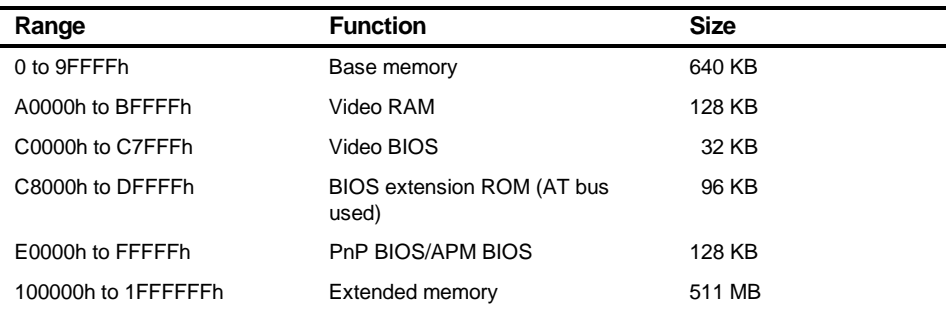

# **I/O Address Map**

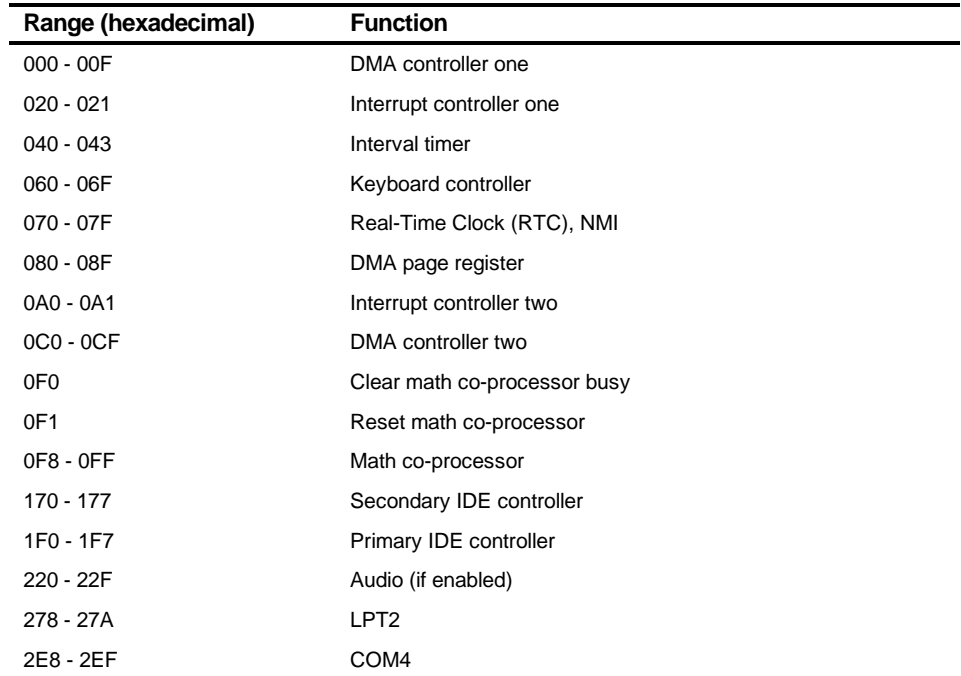

continued

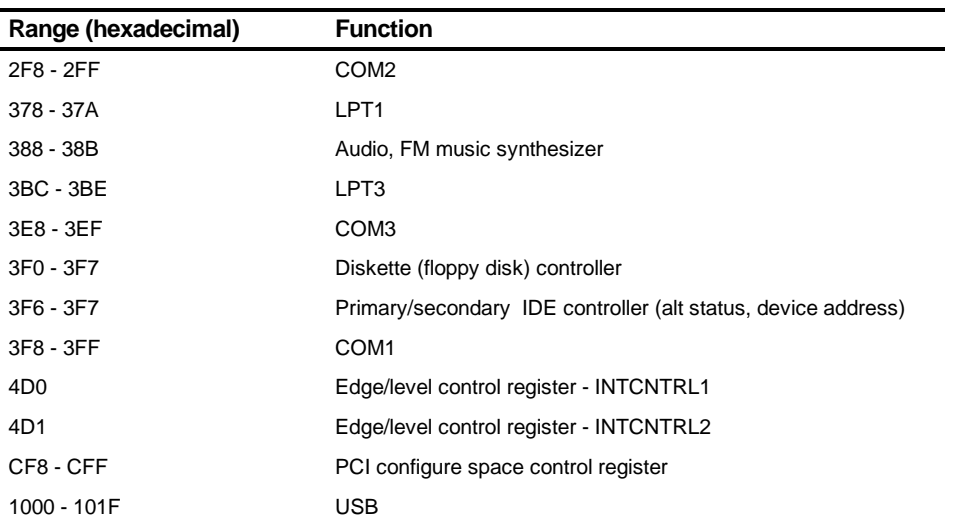

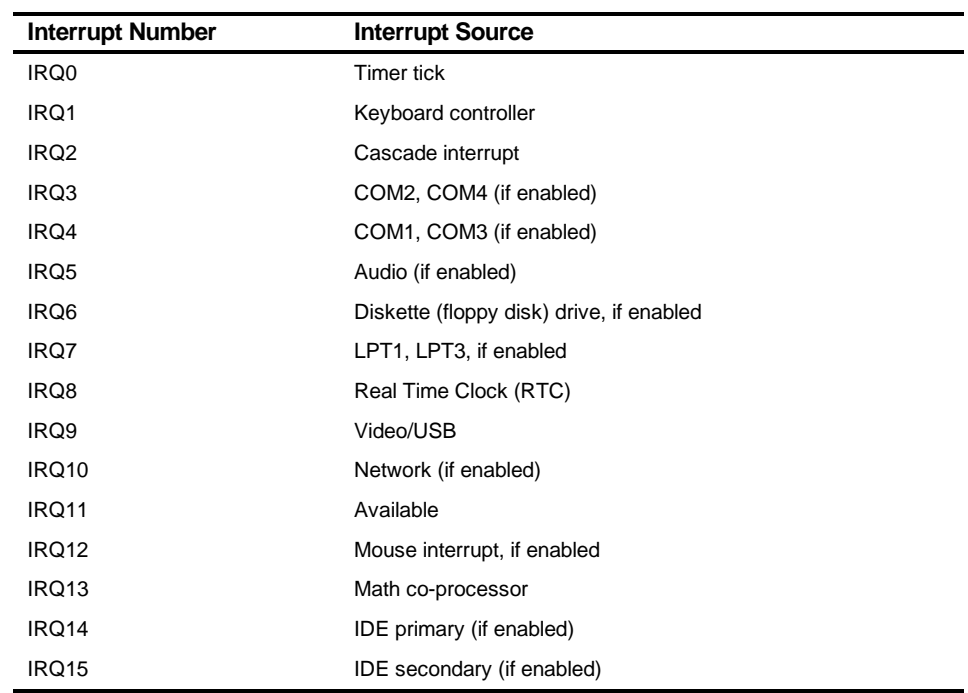

# **Computer Interrupt Levels**

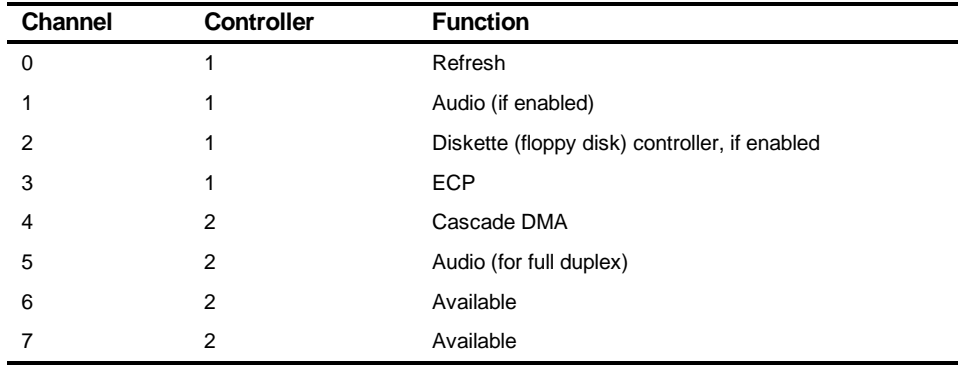

# **DMA Channel Assignment**

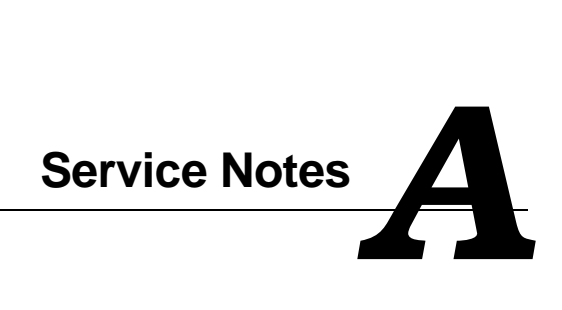

Service Notes

Service Notes

Service Notes